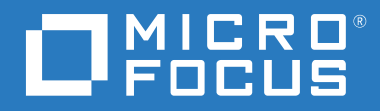

# ZENworks 2020 Guía de instalación del servidor

**Octubre de 2019**

#### **Información legal**

Para obtener información acerca de la información legal, las marcas comerciales, las renuncias de responsabilidad, las garantías, la exportación y otras restricciones de uso, los derechos del gobierno estadounidense, la directiva de patentes y el cumplimiento de la norma FIPS, consulte el sitio <https://www.novell.com/company/legal/>.

#### **© Copyright 2008-2019 Micro Focus o uno de sus afiliados**.

La única garantía para los productos y servicios de Micro Focus y sus afiliados y licenciadores ("Micro Focus") está definida de forma expresa en la declaración de garantía que acompaña a estos productos y servicios. Nada en este documento debe interpretarse como constituyente de una garantía adicional. Micro Focus no será responsable de ningún error técnico o de redacción, ni de ninguna omisión incluida en este documento. La información contenida en este documento está sujeta a cambios sin previo aviso.

## **Tabla de contenido**

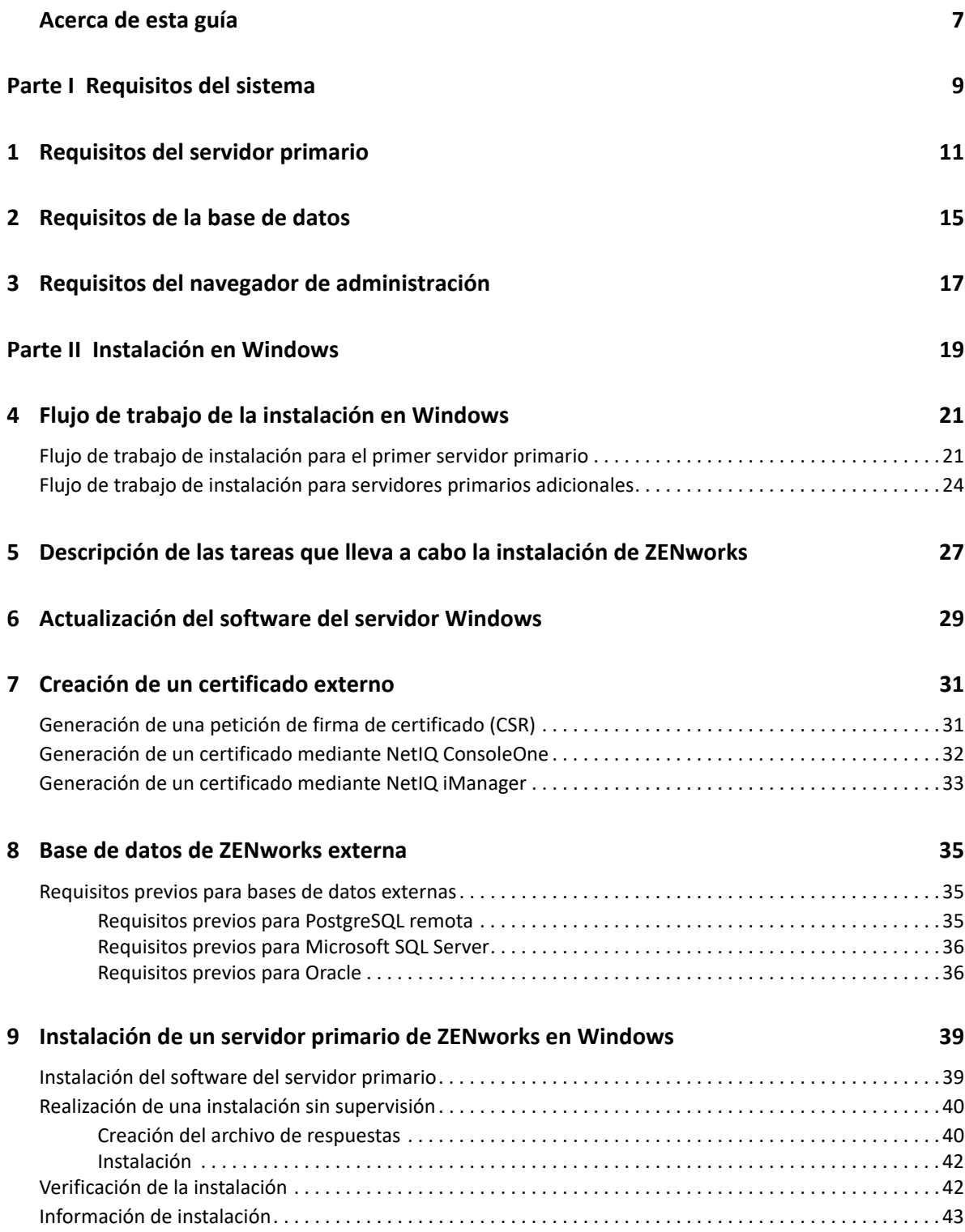

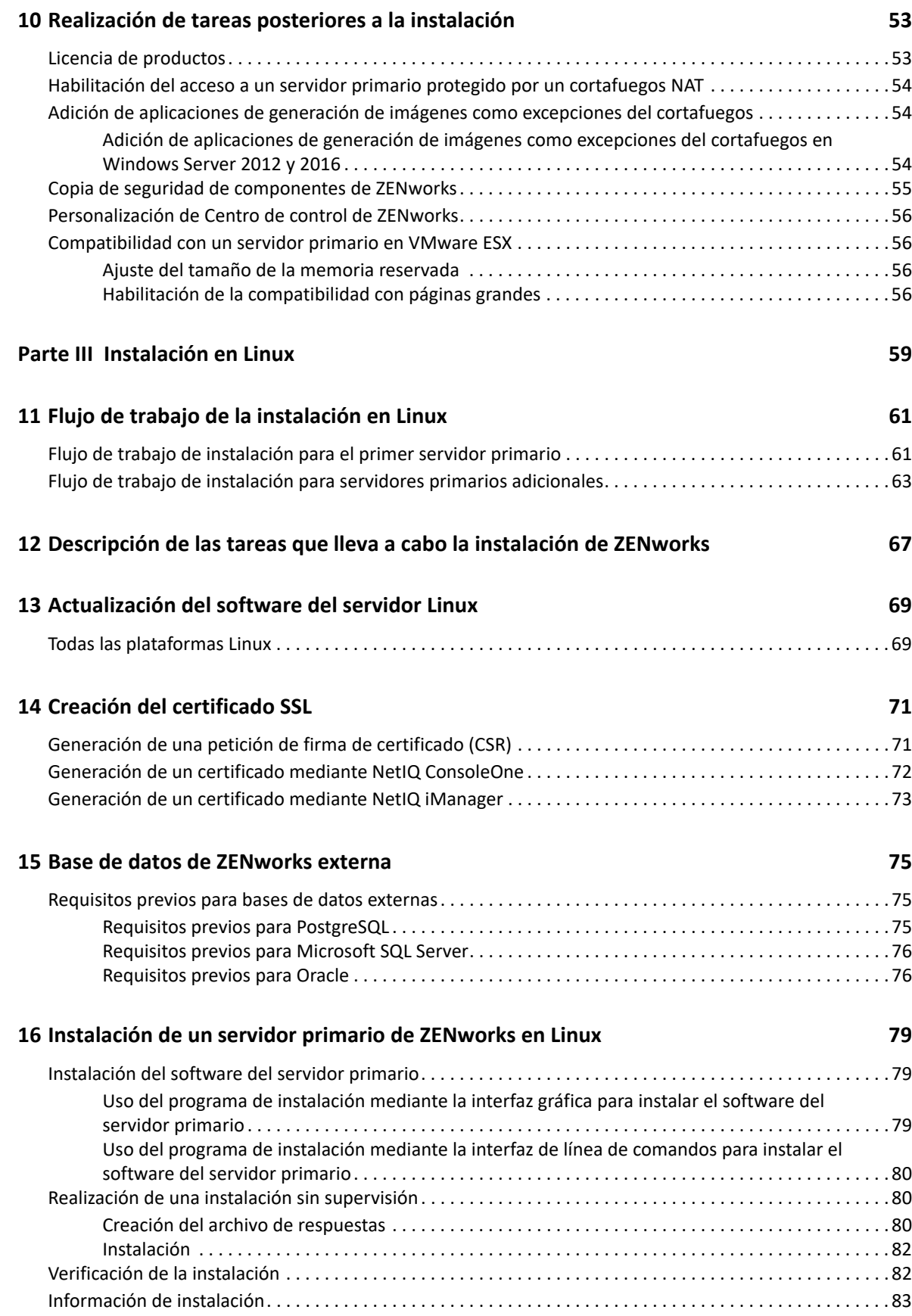

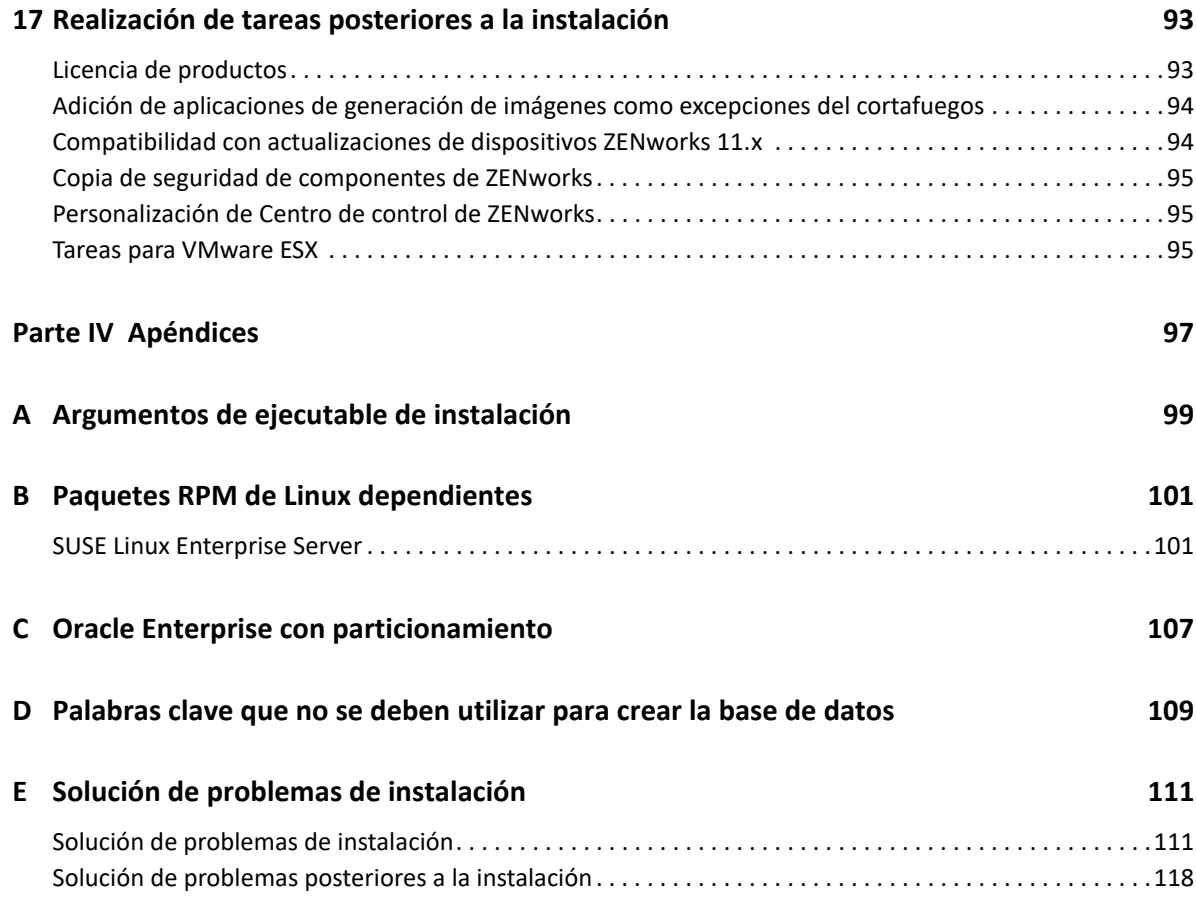

## <span id="page-6-0"></span>**Acerca de esta guía**

Esta *guía de instalación del servidor de ZENworks 2020* incluye datos para ayudarle a instalar correctamente el software del servidor primario de ZENworks en servidores Windows y Linux.

La información incluida en la guía se organiza del modo siguiente:

- [Parte I, "Requisitos del sistema", en la página 9](#page-8-1)
- [Parte II, "Instalación en Windows", en la página 19](#page-18-1)
- [Parte III, "Instalación en Linux", en la página 59](#page-58-1)
- [Parte IV, "Apéndices", en la página 97](#page-96-1)

#### **Usuarios a los que va dirigida**

Esta guía está dirigida a administradores de ZENworks.

#### **Comentarios**

Nos gustaría recibir sus comentarios y sugerencias acerca de este manual y del resto de la documentación incluida con este producto. Utilice la función de comentarios del usuario situada en la parte inferior de las páginas de la documentación en línea.

#### **Documentación adicional**

ZENworks cuenta con documentación adicional (en formatos PDF y HTML) que puede utilizar para conocer e implementar el producto. Si necesita documentación adicional, visite el [sitio Web de](http://www.novell.com/documentation/zenworks-2020/)  [documentación de ZENworks](http://www.novell.com/documentation/zenworks-2020/).

## <span id="page-8-1"></span><span id="page-8-0"></span><sup>I</sup>**Requisitos del sistema**

**International** 

En la sección siguiente se proporcionan los requisitos del sistema para instalar un servidor primario de ZENworks:

- [Capítulo 1, "Requisitos del servidor primario", en la página 11](#page-10-1)
- [Capítulo 2, "Requisitos de la base de datos", en la página 15](#page-14-1)
- [Capítulo 3, "Requisitos del navegador de administración", en la página 17](#page-16-1)

# <span id="page-10-1"></span><span id="page-10-0"></span>1 <sup>1</sup>**Requisitos del servidor primario**

Asegúrese de que el servidor en el que va a instalar el software del servidor primario cumpla los siguientes requisitos:

**Nota:** los sistemas operativos enumerados a continuación son compatibles con la instalación del software del servidor primario de ZENworks. La lista no refleja necesariamente los sistemas operativos que se pueden actualizar mediante ZENworks Patch Management. Si necesita esta lista, consulte el *[informe de contenido de ZENworks Patch Management](https://www.microfocus.com/media/guide/ZENworks-Patch-Management-Content-Report.pdf)*.

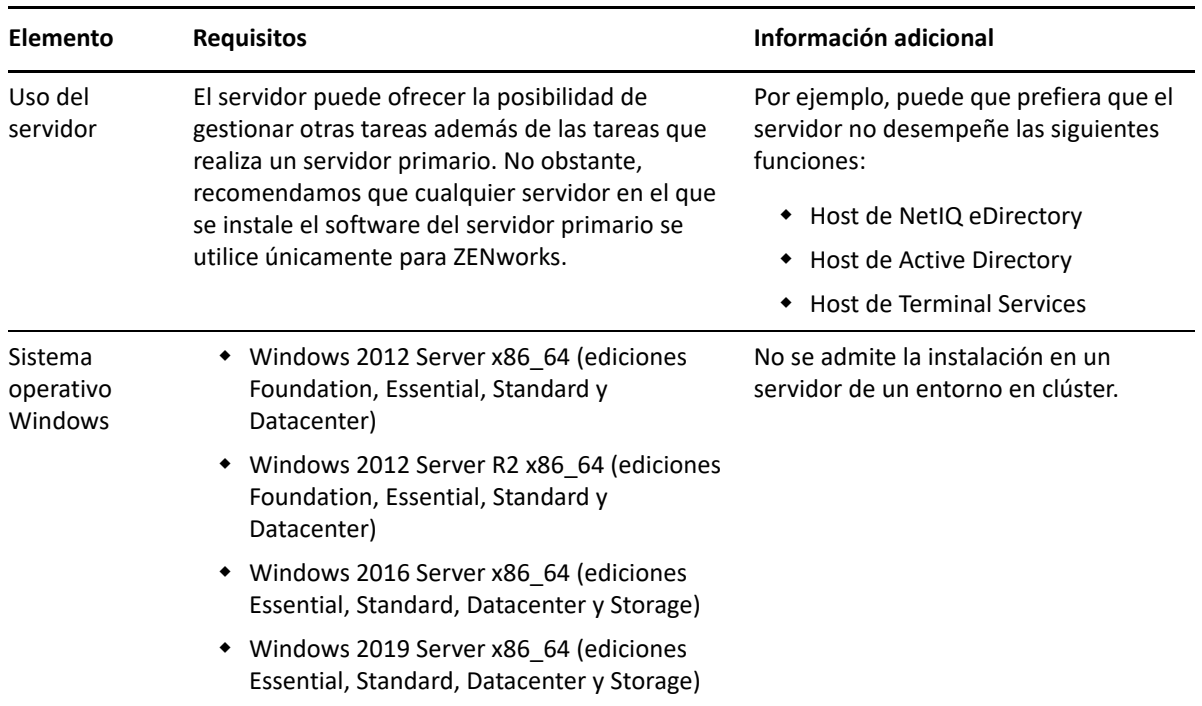

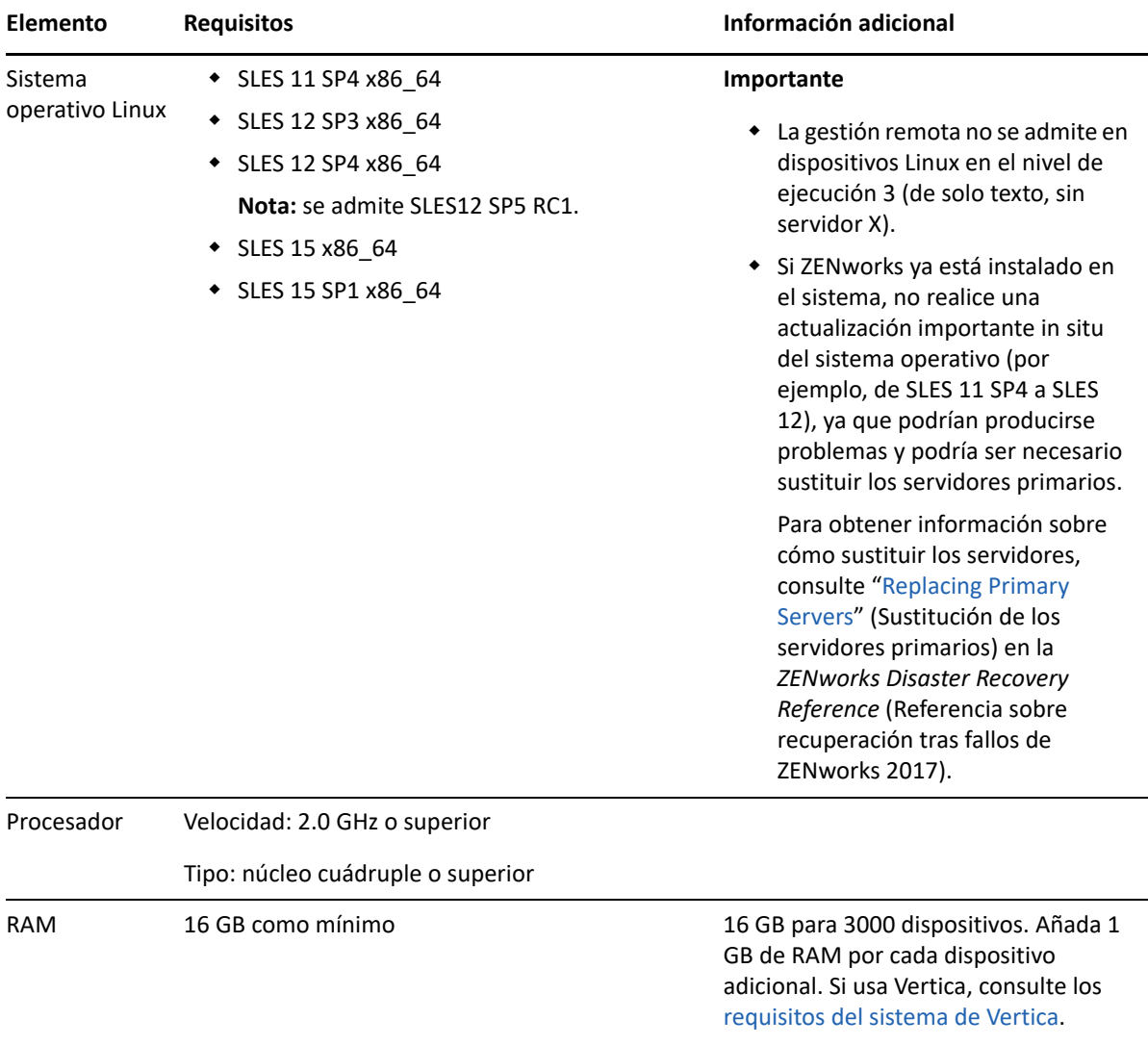

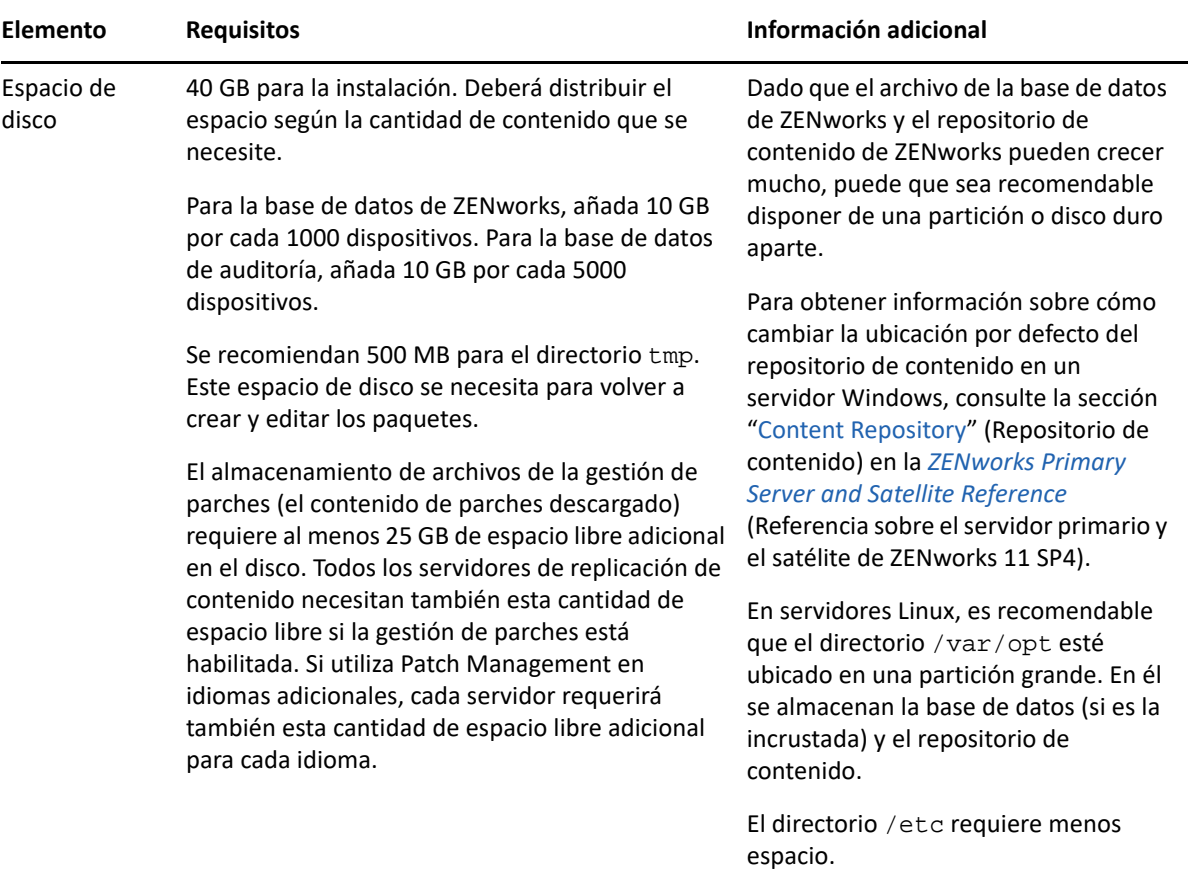

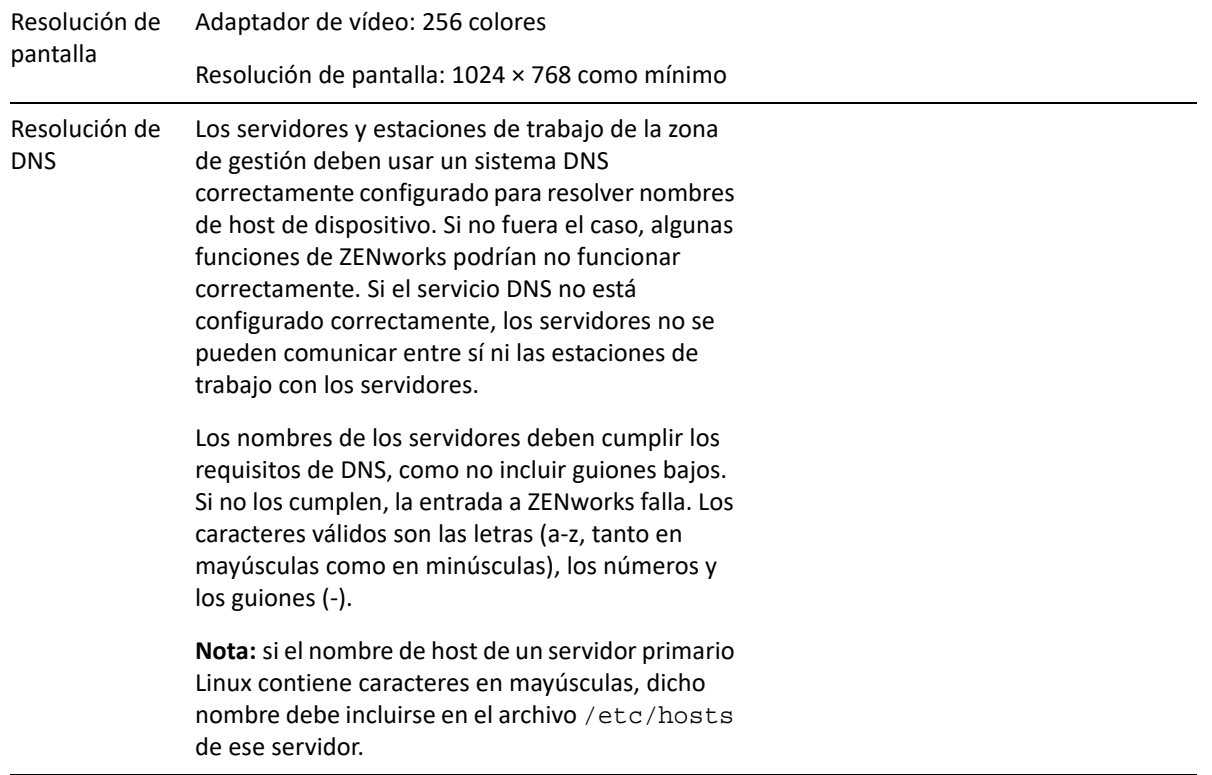

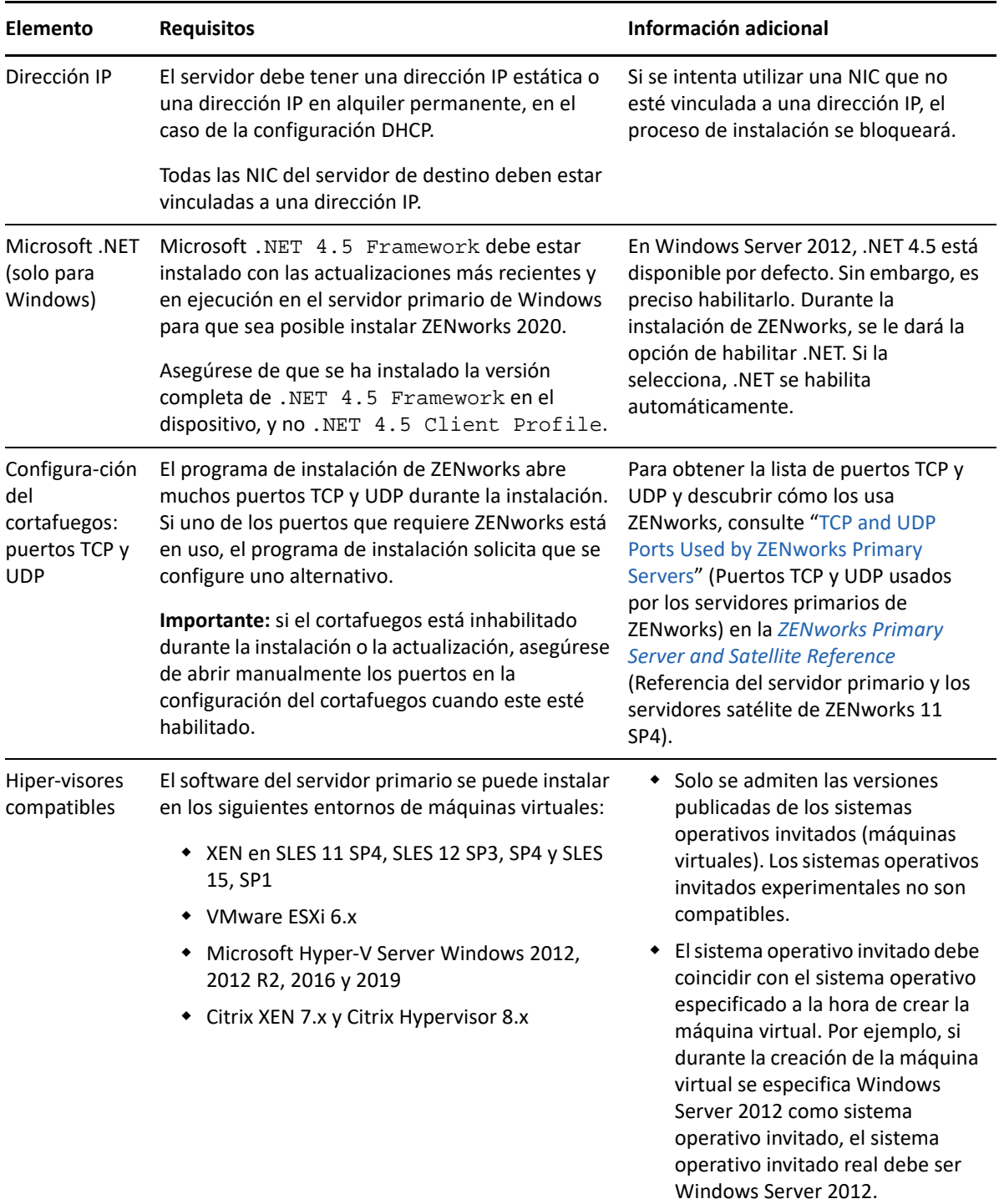

<span id="page-14-1"></span><span id="page-14-0"></span>2 <sup>2</sup>**Requisitos de la base de datos**

<span id="page-14-2"></span>La base de datos debe cumplir los siguientes requisitos:

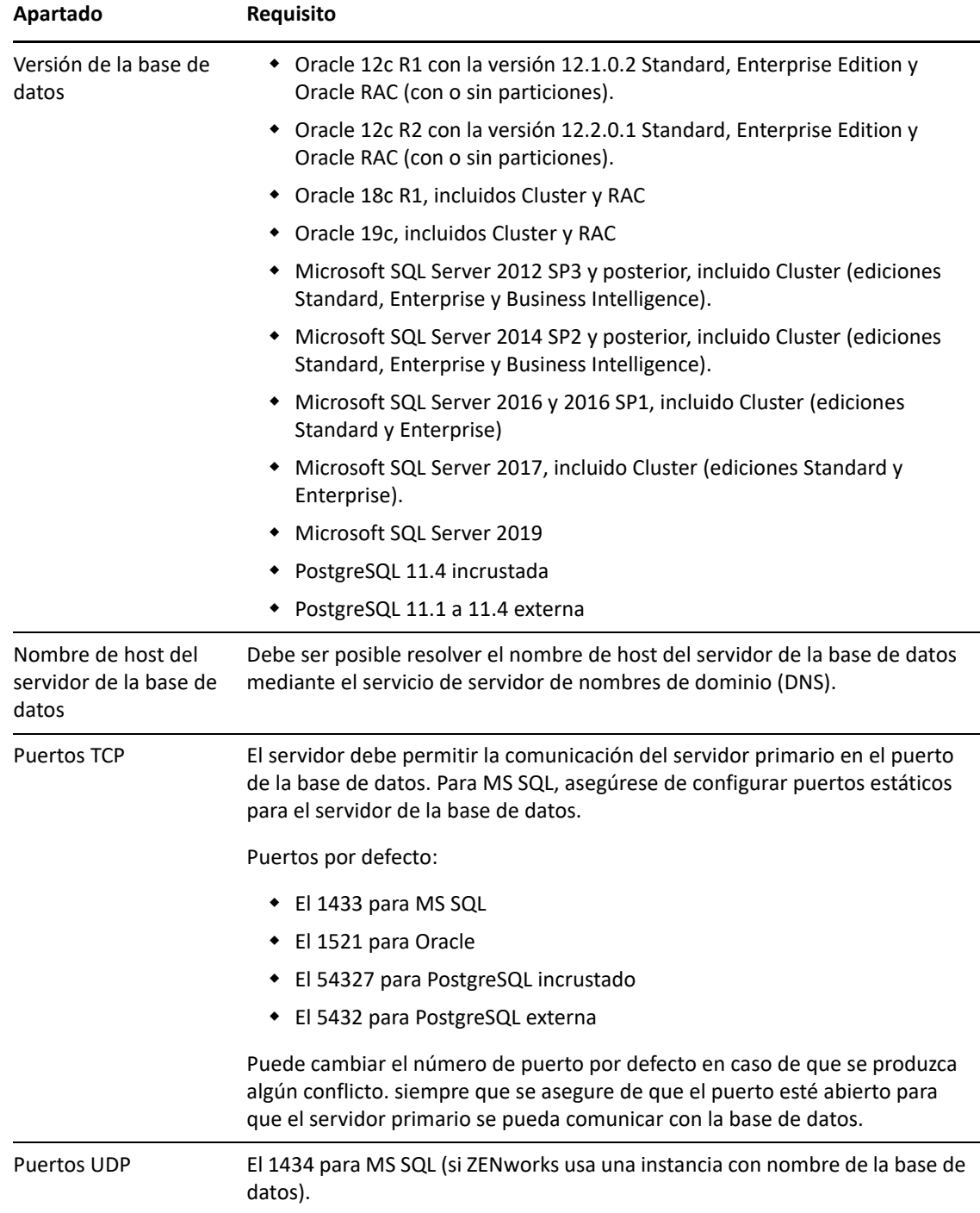

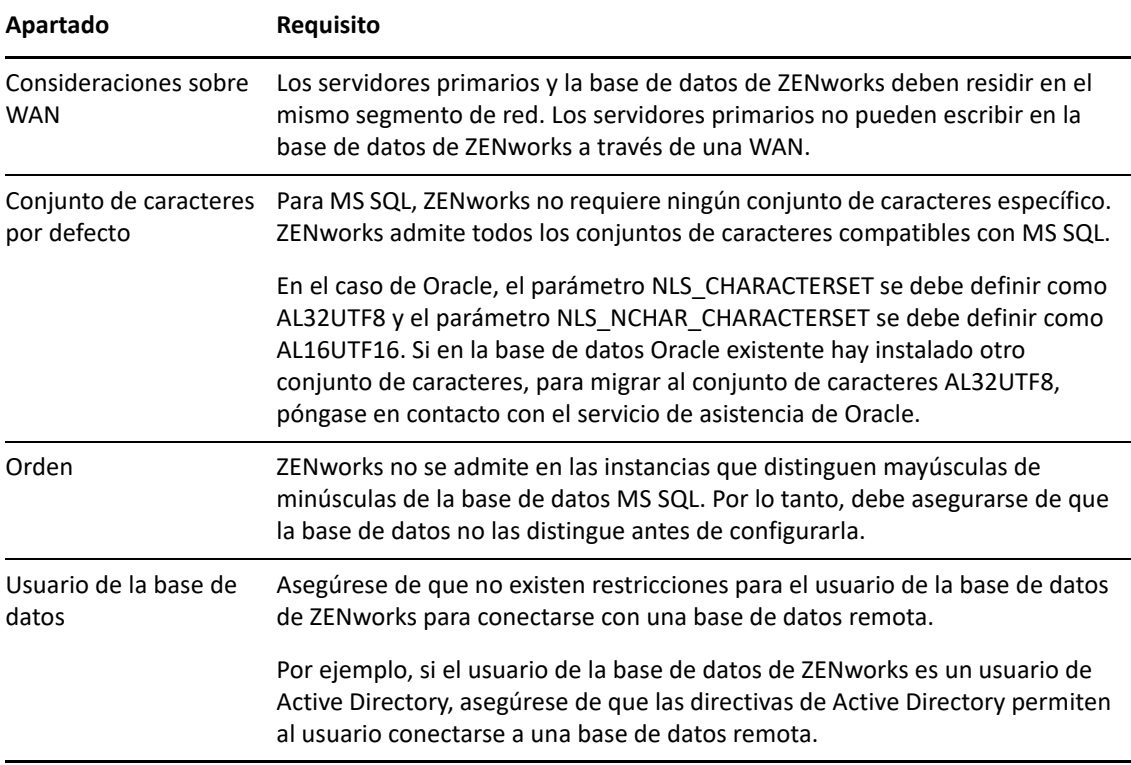

#### <span id="page-16-1"></span><span id="page-16-0"></span>3 <sup>3</sup>**Requisitos del navegador de administración**

Asegúrese de que la estación de trabajo o el servidor donde ejecute el Centro de control de ZENworks para administrar el sistema cumpla los siguientes requisitos:

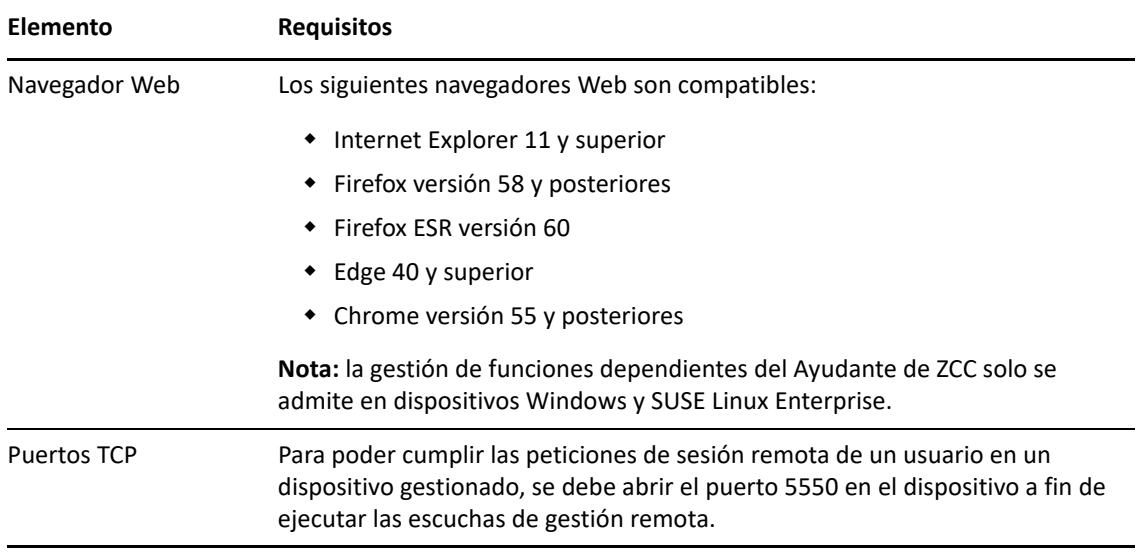

## <span id="page-18-1"></span><span id="page-18-0"></span>**Instalación en Windows**

II<br>III<br>III

Las secciones siguientes proporcionan información e instrucciones que le ayudarán a instalar el software del servidor primario de ZENworks en un servidor Windows:

- [Capítulo 4, "Flujo de trabajo de la instalación en Windows", en la página 21](#page-20-2)
- [Capítulo 5, "Descripción de las tareas que lleva a cabo la instalación de ZENworks", en la](#page-26-1)  [página 27](#page-26-1)
- [Capítulo 6, "Actualización del software del servidor Windows", en la página 29](#page-28-1)
- [Capítulo 7, "Creación de un certificado externo", en la página 31](#page-30-2)
- [Capítulo 8, "Base de datos de ZENworks externa", en la página 35](#page-34-3)
- [Capítulo 9, "Instalación de un servidor primario de ZENworks en Windows", en la página 39](#page-38-2)
- [Capítulo 10, "Realización de tareas posteriores a la instalación", en la página 53](#page-52-2)

#### <span id="page-20-2"></span><span id="page-20-0"></span>4 <sup>4</sup> **Flujo de trabajo de la instalación en Windows**

Las tareas que se deben completar para instalar el primer servidor primario de ZENworks son distintas a las que se requieren para los servidores primarios adicionales. En las secciones siguientes se proporcionan los flujos de trabajo para ambos procesos:

- ["Flujo de trabajo de instalación para el primer servidor primario" en la página 21](#page-20-1)
- ["Flujo de trabajo de instalación para servidores primarios adicionales" en la página 24](#page-23-0)

### <span id="page-20-1"></span>**Flujo de trabajo de instalación para el primer servidor primario**

Para instalar el primer servidor primario de ZENworks y crear la zona de gestión de ZENworks, complete las tareas en el orden mostrado a continuación.

Para añadir un servidor primario a una zona de gestión de ZENworks existente, consulte ["Flujo de](#page-23-0)  [trabajo de instalación para servidores primarios adicionales" en la página 24.](#page-23-0)

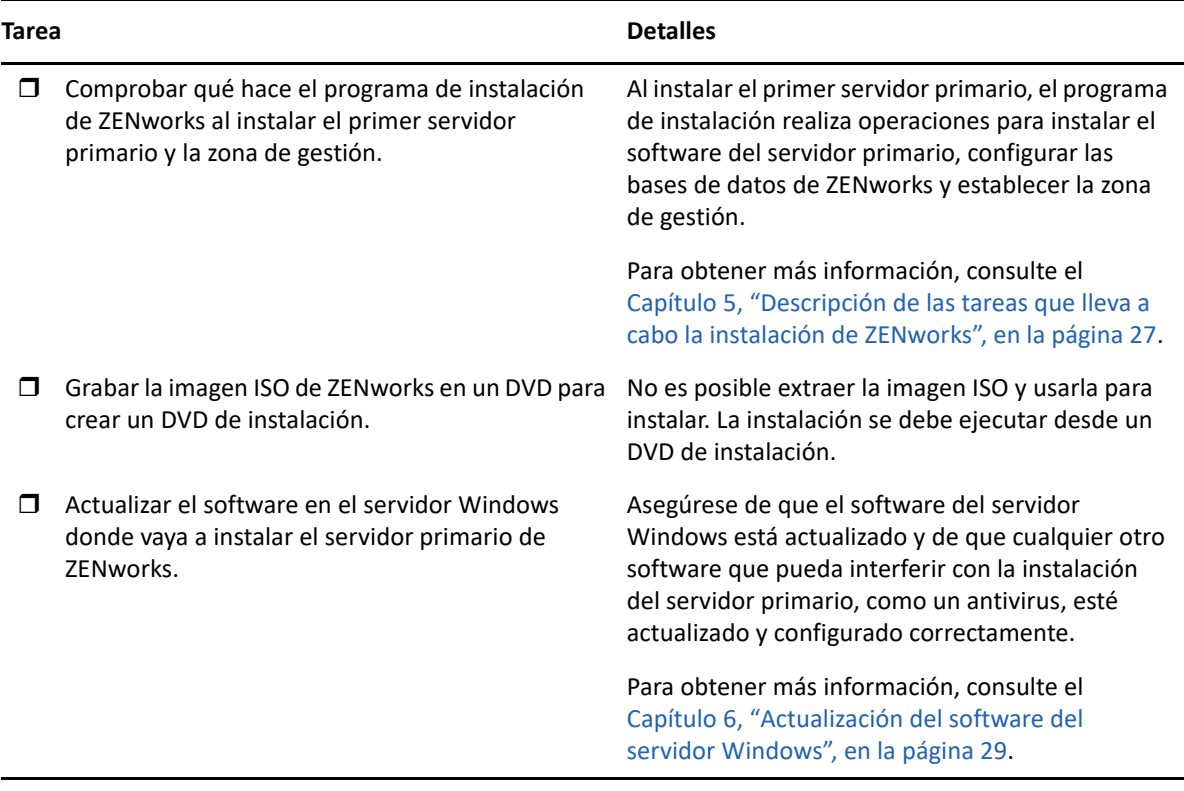

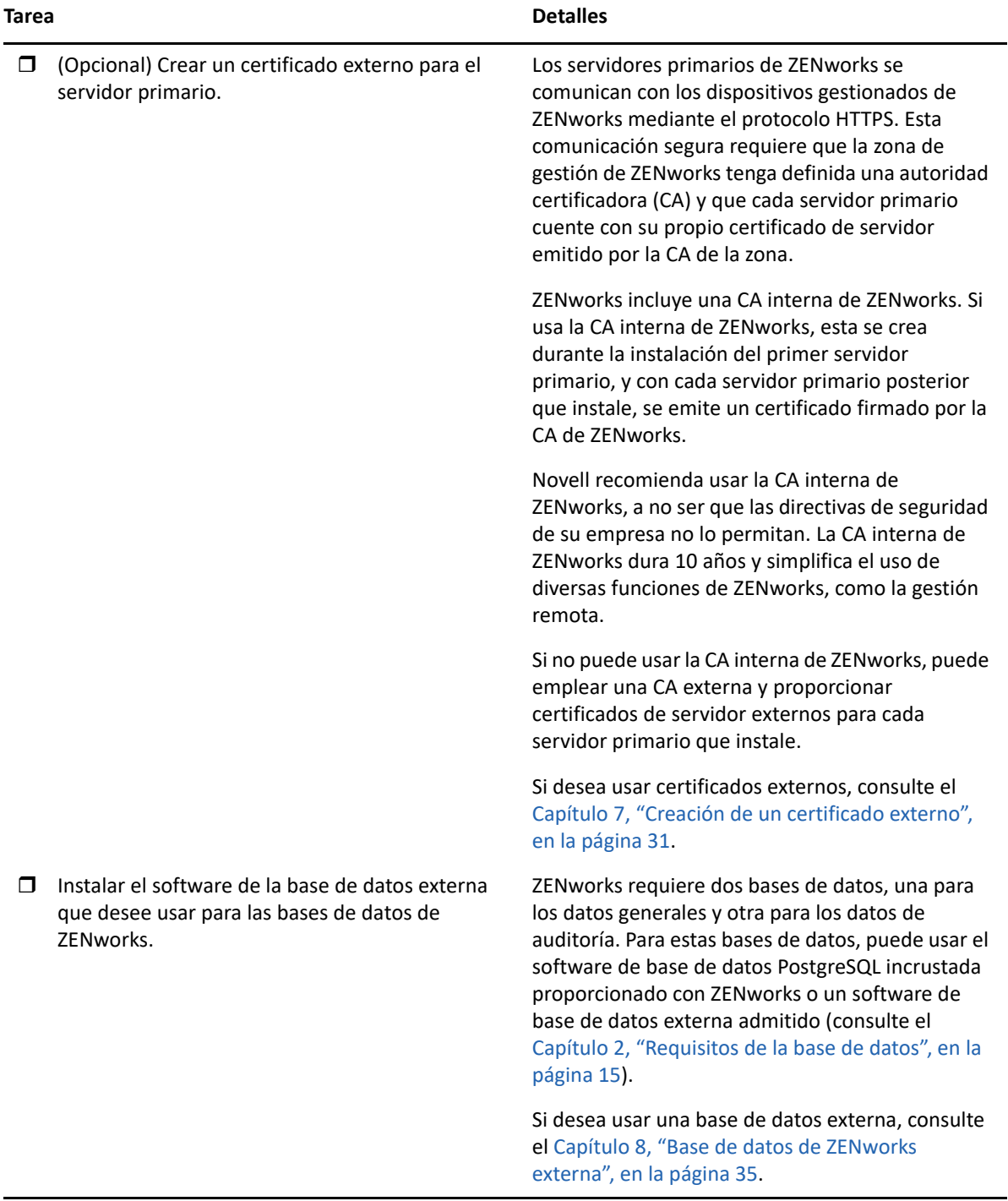

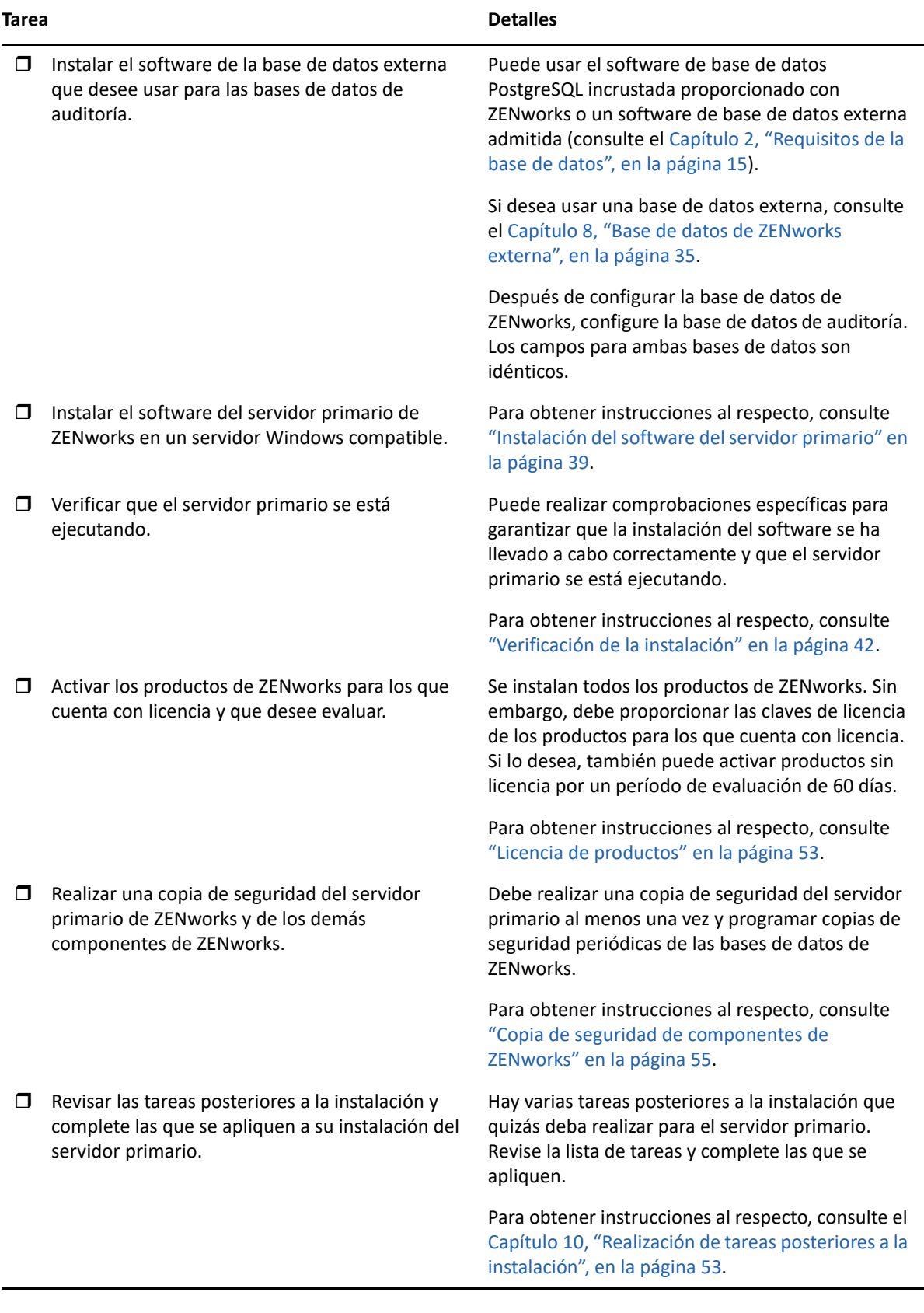

### <span id="page-23-0"></span>**Flujo de trabajo de instalación para servidores primarios adicionales**

Para instalar un primer servidor primario de ZENworks y añadirlo a la zona de gestión de ZENworks existente, complete las tareas en el orden mostrado a continuación.

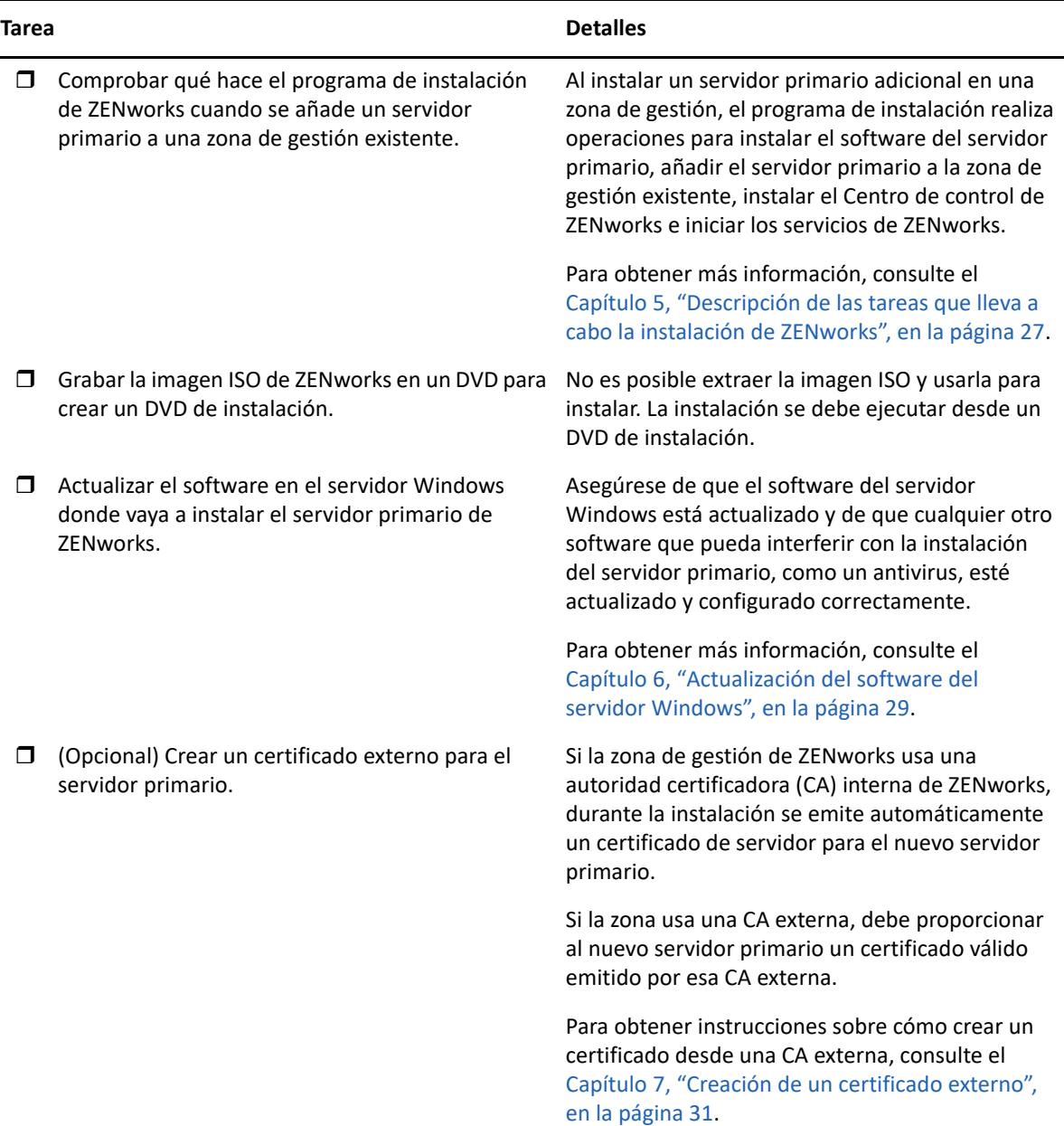

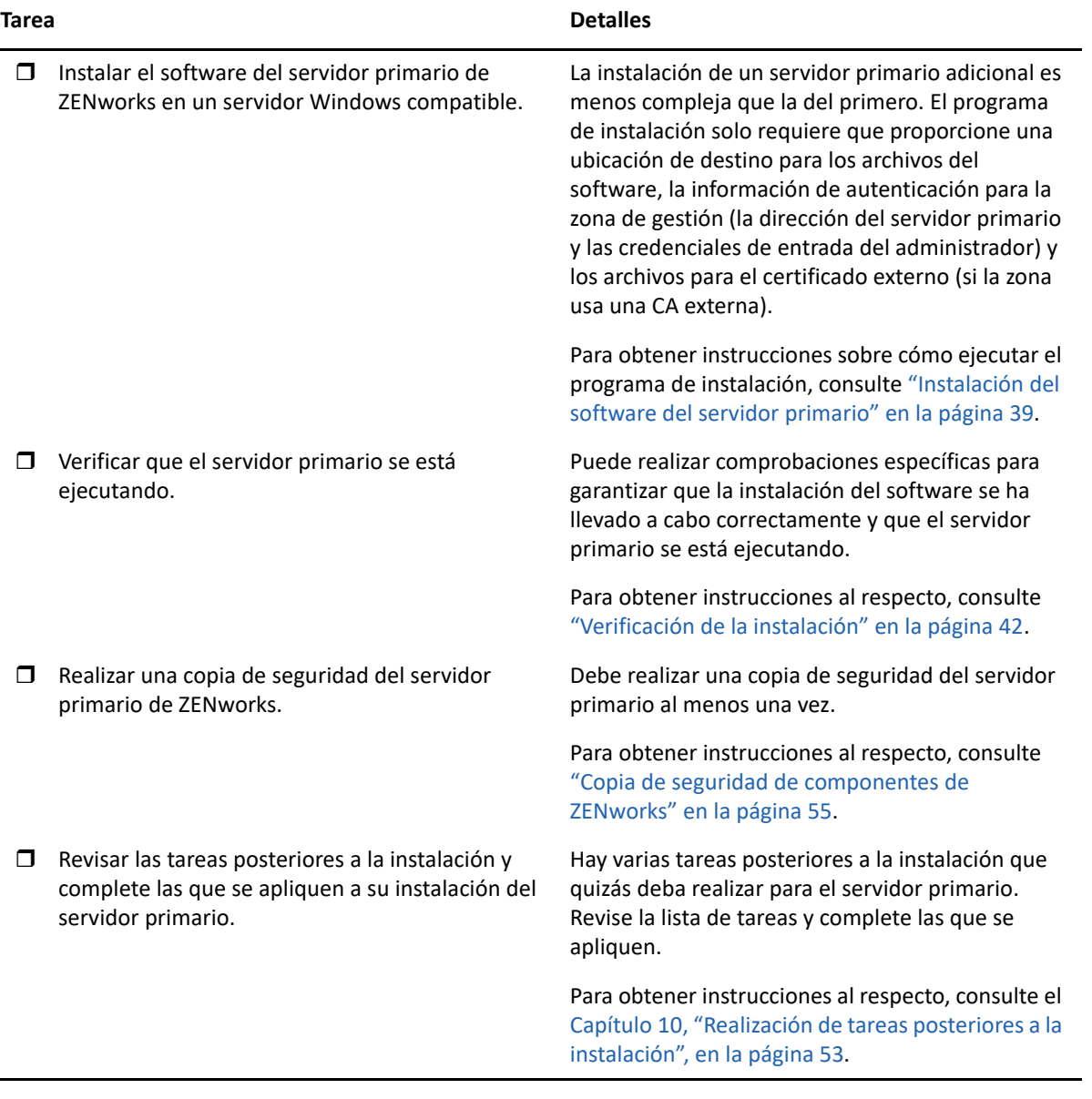

#### <span id="page-26-1"></span><span id="page-26-0"></span>5 <sup>5</sup>**Descripción de las tareas que lleva a cabo la instalación de ZENworks**

El programa de instalación de ZENworks lleva a cabo las siguientes tareas durante la instalación del primer servidor primario:

- Crea la zona de gestión.
- Crea una contraseña que se proporciona para la cuenta de administrador por defecto de ZENworks.
- Establece y completa la base de datos de ZENworks y la de auditoría.

El programa de instalación de ZENworks lleva a cabo las siguientes tareas durante la instalación de cualquier servidor primario:

- Instala ZENworks Agent para que sea posible gestionar el servidor.
- Instala el Centro de control de ZENworks, la consola Web usada para gestionar el sistema ZENworks.
- Instala la utilidad de línea de comandos zman.
- $\bullet$  Instala e inicia los servicios de ZENworks.

# <span id="page-28-1"></span><span id="page-28-0"></span>6 <sup>6</sup>**Actualización del software del servidor Windows**

Antes de instalar el software del servidor primario de ZENworks en un servidor Windows, asegúrese de actualizar el software en el servidor:

- Ejecute Windows Update en el servidor para asegurarse de que se han instalado todas las actualizaciones disponibles. Cuando termine, inhabilite Windows Update para evitar fallos en la instalación del software del servidor primario debidos a la instalación paralela de actualizaciones.
- Actualice el resto del software (por ejemplo, el antivirus) para evitar fallos en la instalación del software del servidor primario debidos a la instalación paralela de actualizaciones.
- Si está probando o evaluando ZENworks 2020, es recomendable que distribuya el producto en un entorno que no sea de producción.

<span id="page-30-2"></span><span id="page-30-0"></span>7 <sup>7</sup>**Creación de un certificado externo**

> Los servidores primarios de ZENworks se comunican con los dispositivos gestionados de ZENworks mediante el protocolo HTTPS. Esta comunicación segura requiere que la zona de gestión de ZENworks tenga definida una autoridad certificadora (CA) y que cada servidor primario cuente con su propio certificado de servidor emitido por la CA de la zona.

> ZENworks incluye una CA interna de ZENworks. Si usa la CA interna de ZENworks, se crea durante la instalación del primer servidor primario. La CA de ZENworks emitirá un certificado firmado para cada servidor primario que instale posteriormente.

Se recomienda usar la CA interna de ZENworks, a no ser que las directivas de seguridad de su empresa no lo permitan. La CA interna de ZENworks dura 10 años y simplifica el uso de diversas funciones de ZENworks, como la gestión remota.

Si no puede usar la CA interna de ZENworks, puede emplear una CA externa y proporcionar certificados de servidor externos para cada servidor primario que instale.

Consulte las secciones siguientes para obtener instrucciones detalladas sobre el uso de certificados externos:

- ["Generación de una petición de firma de certificado \(CSR\)" en la página 31](#page-30-1)
- ["Generación de un certificado mediante NetIQ ConsoleOne" en la página 32](#page-31-0)
- ["Generación de un certificado mediante NetIQ iManager" en la página 33](#page-32-0)

### <span id="page-30-1"></span>**Generación de una petición de firma de certificado (CSR)**

Para cada servidor de Windows en el que vaya a instalar el software del servidor primario, debe crear un certificado de servidor individual cuyo sujeto sea el nombre de completo del dominio del servidor.

- **1** Instale OpenSSL.
- **2** Para generar una clave privada necesaria para crear una petición de firma de certificado (CSR), introduzca el siguiente comando:

openssl genrsa -out zcm.pem 2048

**3** Para crear una CSR que pueda firmar una autoridad certificadora externa, introduzca el siguiente comando:

openssl req -new -key zcm.pem -out zcm.csr

Cuando se le solicite "SU nombre", introduzca el nombre DNS completo asignado al servidor donde vaya a instalar el software del servidor primario. Los nombres de dominios son *www.company.com*, *payment.company.com* y *contact.company.com*.

**4** Para convertir la clave privada del formato PEM al formato cifrado DER, introduzca el siguiente comando:

openssl pkcs8 -topk8 -nocrypt -in zcm.pem -inform PEM -out zcmkey.der outform DER

La clave privada debe tener formato cifrado DER PKCS8. Puede utilizar la herramienta de línea de comandos OpenSSL para convertir las claves al formato adecuado.

**5** Utilice la CSR para generar un certificado mediante ConsoleOne, iManager o una CA externa real, como Verisign.

Si usa una CA realmente externa como Verisign, consulte con Verisign la información necesaria para usar la CSR a fin de generar un certificado. Si usa ConsoleOne o iManager como autoridad certificadora, se proporcionan instrucciones al respecto en las secciones siguientes:

- ["Generación de un certificado mediante NetIQ ConsoleOne" en la página 32](#page-31-0)
- ["Generación de un certificado mediante NetIQ iManager" en la página 33](#page-32-0)

#### <span id="page-31-0"></span>**Generación de un certificado mediante NetIQ ConsoleOne**

- **1** Asegúrese de que eDirectory está configurado como la autoridad certificadora.
- **2** Emita el certificado para el servidor primario:
	- **2a** Lance ConsoleOne.
	- **2b** Entre en el árbol de eDirectory como administrador con los derechos apropiados.

Para obtener más información sobre los derechos apropiados, consulte la sección [Entry](https://www.netiq.com/documentation/crt33/crtadmin/data/a2zibyo.html)  [Rights Needed to Perform Tasks](https://www.netiq.com/documentation/crt33/crtadmin/data/a2zibyo.html) (https://www.netiq.com/documentation/crt33/crtadmin/ data/a2zibyo.html) (Derechos de entrada necesarios para realizar tareas) en la documentación de *NetIQ Certificate Server 3.3*.

- **2c** En el menú **Herramientas,** haga clic en **Emitir certificado.**
- **2d** Busque y seleccione el archivo zcm.csr y haga clic en **Siguiente.**
- **2e** Complete el asistente aceptando los valores por defecto.
- **2f** Especifique las restricciones básicas del certificado y haga clic en **Siguiente.**
- **2g** Especifique el período de validez, las fechas de entrada en vigor y de caducidad y haga clic en **Siguiente.**
- **2h** Haga clic en **Finalizar.**
- **2i** Guarde el certificado en formato DER y especifique un nombre para el certificado.
- **3** Exporte el certificado autofirmado de la autoridad certificadora de la organización:
	- **3a** Entre en eDirectory desde ConsoleOne.
	- **3b** En el contenedor **Seguridad,** haga clic con el botón derecho en la **autoridad certificadora** y haga clic en **Propiedades.**
	- **3c** En la pestaña **Certificados,** seleccione el certificado autofirmado.
	- **3d** Haga clic en **Exportar.**
	- **3e** Cuando se le pida que exporte la clave privada, haga clic en **No.**
	- **3f** Exporte el certificado en formato DER y elija la ubicación en la que desea guardarlo.
	- **3g** Haga clic en **Finalizar.**

Ahora debería disponer de los tres archivos necesarios para instalar ZENworks empleando una CA externa.

### <span id="page-32-0"></span>**Generación de un certificado mediante NetIQ iManager**

- **1** Asegúrese de que eDirectory está configurado como la autoridad certificadora.
- **2** Emita el certificado para el servidor primario:
	- **2a** Lance iManager.
	- **2b** Entre en el árbol de eDirectory como administrador con los derechos apropiados.

Para obtener más información sobre los derechos apropiados, consulte la sección [Entry](https://www.netiq.com/documentation/crt33/crtadmin/data/a2zibyo.html)  [Rights Needed to Perform Tasks](https://www.netiq.com/documentation/crt33/crtadmin/data/a2zibyo.html) (https://www.netiq.com/documentation/crt33/crtadmin/ data/a2zibyo.html) (Derechos de entrada necesarios para realizar tareas) en la documentación de *NetIQ Certificate Server 3.3*.

- **2c** En el menú **Funciones y tareas,** haga clic en **Servidor de certificados de Novell** > **Emitir certificado.**
- **2d** Haga clic en **Examinar** para buscar y seleccionar el archivo CSR, zcm.csr y haga clic en **Siguiente.**
- **2e** Acepte los valores por defecto para el tipo de clave, el uso de la clave y el uso de clave extendida y, a continuación, haga clic en **Siguiente.**
- **2f** Acepte las restricciones básicas del certificado por defecto y haga clic en **Siguiente.**
- **2g** Especifique el período de validez, las fechas de entrada en vigor y de caducidad y haga clic en **Siguiente.** Según sus necesidades, cambie el período de validez por defecto (10 años).
- **2h** Revise la hoja de parámetros. Si es correcta, haga clic en **Finalizar.** Si no lo es, haga clic en **Atrás** hasta alcanzar el punto en el que necesita hacer cambios.

Cuando haga clic en **Finalizar,** aparece un recuadro de diálogo y se indica que se ha creado un certificado. El certificado se exporta así al formato binario DER.

- **2i** Descargue y guarde el certificado emitido.
- **3** Exporte el certificado autofirmado de la autoridad certificadora de la organización:
	- **3a** Entre en eDirectory desde iManager.
	- **3b** En el menú **Funciones y tareas,** haga clic en **Servidor de certificados de Novell** > **Configure Certificate Authority** (Configurar autoridad certificadora).

Se muestra la página de propiedades de la autoridad certificadora de la organización, que incluye una página general, una página de configuración de CRL, una página de certificados y otras páginas relacionadas con eDirectory.

- **3c** Haga clic en **Certificados** y, a continuación, seleccione **Certificado autofirmado**.
- **3d** Haga clic en **Exportar.**

Se inicia así el asistente para exportar certificados.

- **3e** Deseleccione la opción **Export the Private Key** (Exportar la clave privada) y elija el formato de exportación **DER.**
- **3f** Haga clic en **Siguiente** y guarde el certificado exportado.
- **3g** Haga clic en **Cerrar**.

Ahora debería disponer de los tres archivos necesarios para instalar ZENworks empleando una CA externa.

8

## <span id="page-34-3"></span><span id="page-34-0"></span><sup>8</sup>**Base de datos de ZENworks externa**

ZENworks requiere dos bases de datos, una para los datos generales y otra para los datos de auditoría. Para estas bases de datos, puede usar el software de base de datos PostgreSQL incrustada proporcionado con ZENworks o un software de base de datos externa admitido (consulte [Requisitos](#page-14-2)  [de la base de datos](#page-14-2)).

Si desea usar la base de datos incrustada, omita el resto de esta sección. La base de datos incrustada se instalará durante la instalación del software del servidor primario de ZENworks (consulte [Instalación del software del servidor primario\)](#page-38-1).

["Requisitos previos para bases de datos externas" en la página 35](#page-34-1)

### <span id="page-34-1"></span>**Requisitos previos para bases de datos externas**

Revise las secciones siguientes para comprobar si cumple los requisitos previos de la base de datos externa que tiene previsto usar:

- ["Requisitos previos para PostgreSQL remota" en la página 35](#page-34-2)
- ["Requisitos previos para Microsoft SQL Server" en la página 36](#page-35-0)
- ["Requisitos previos para Oracle" en la página 36](#page-35-1)

#### <span id="page-34-2"></span>**Requisitos previos para PostgreSQL remota**

Para usar la base de datos PostgreSQL, asegúrese de que se cumplen los siguientes requisitos previos:

 Instale y configure la base de datos PostgreSQL para que se pueda actualizar durante la instalación de ZENworks.

Para obtener más información, consulte [Instalación de PostgreSQL](https://www.novell.com/documentation/zenworks-2020/zen_sybase_postgre_migration/data/zen_sybase_postgre_migration.html#t4ajdjd2hiap) y [Preparación de la base de](https://www.novell.com/documentation/zenworks-2020/zen_sybase_postgre_migration/data/zen_sybase_postgre_migration.html#t4a5wo9tndxc)  [datos PostgreSQL externa.](https://www.novell.com/documentation/zenworks-2020/zen_sybase_postgre_migration/data/zen_sybase_postgre_migration.html#t4a5wo9tndxc)

 Durante la instalación de ZENworks debe especificar un usuario de la base de datos. Asegúrese de que el usuario de la base de datos tenga permiso de lectura y escritura para crear y modificar las tablas en el servidor de la base de datos.

**Nota:** para esta base de datos, el servicio de asistencia técnica de ZENworks proporciona detección de problemas, información sobre compatibilidad, asistencia para la instalación, asistencia sobre el uso, mantenimiento continuo y solución a problemas básicos. Para obtener asistencia técnica adicional, por ejemplo un servicio de solución de problemas y errores más avanzado, consulte el [sitio](https://www.postgresql.org/support/)  [Web de asistencia técnica de PostgreSQL](https://www.postgresql.org/support/) (https://www.postgresql.org/support/).

#### <span id="page-35-0"></span>**Requisitos previos para Microsoft SQL Server**

Para usar la base de datos de Microsoft SQL Server para ZENworks , , asegúrese de que el software de Microsoft SQL Server esté instalado en el servidor de la base de datos para que el programa de instalación de ZENworks pueda crear la nueva base de datos de Microsoft SQL. Para obtener instrucciones acerca de la instalación del software de Microsoft SQL Server, consulte la documentación de Microsoft.

Se requiere un usuario SA o SYSDBA (con privilegios de administrador del sistema), con las credenciales de usuario y de entrada a la sesión relevantes, para crear una base de datos de ZENworks o una base de datos de auditoría.

En MS SQL, defina el ajuste READ\_COMMITTED\_SNAPSHOT como ON, para que haya acceso de lectura a la información de la base de datos mientras los datos se escriben o se modifican.

Para definir el ajuste READ\_COMMITTED\_SNAPSHOT como ON, ejecute el comando siguiente en el indicador del servidor de la base de datos:

ALTER DATABASE *nombre\_de\_la\_base\_de\_datos* SET READ\_COMMITTED\_SNAPSHOT ON;

#### <span id="page-35-1"></span>**Requisitos previos para Oracle**

Durante la instalación de la base de datos de ZENworks en Oracle, puede optar por crear un nuevo esquema de usuario o bien especificar un esquema que ya exista en un servidor de la red.

- **Creación de un nuevo esquema de usuario:** asegúrese de que se cumplan los siguientes requisitos:
	- Debe disponer de las credenciales del administrador de la base datos. Asegúrese de que el administrador tiene derechos de lenguaje de definición de datos (DDL) y de redefinición con la opción Otorgar habilitada.
	- Se necesita un espacio de tablas para el acceso del usuario a Oracle. Un espacio de tablas es una ubicación de almacenamiento donde se pueden guardar los datos reales subyacentes a los objetos de la base de datos. Proporciona una capa de abstracción entre los datos físicos y lógicos, además de servir para asignar el almacenamiento a todos los segmentos gestionados DBMS. (Un segmento de base de datos es un objeto de base de datos que ocupa espacio físico, como los datos de tablas y los índices). Después de crearse, es posible hacer referencia a un espacio de tablas mediante el nombre a la hora de crear segmentos de base de datos.
	- El espacio de tablas puede crearlo ZENworks o el administrador de la base de datos.
	- El espacio de tablas debe tener espacio suficiente para crear y almacenar el esquema de base de datos de ZENworks. El espacio de tablas requiere un mínimo de 10 GB para crear el esquema de la base de datos de ZENworks.
- **Uso de un esquema existente:** es posible instalar un esquema de usuarios de Oracle existente en las situaciones siguientes:
	- El administrador de la base de datos crea un esquema de usuario con los derechos necesarios y usted recibe las credenciales de ese esquema de usuario del administrador de la base de datos. No se requieren las credenciales del administrador de la base de datos para realizar la instalación en un esquema de usuario de Oracle existente.
	- Crea un usuario en la base de datos Oracle y opta por utilizarlo durante la instalación de ZENworks.
Si elige utilizar un esquema de usuario existente, asegúrese de que se cumplen los requisitos siguientes:

- El espacio de tablas debe tener espacio suficiente para crear y almacenar el esquema de base de datos de ZENworks. El espacio de tablas requiere un mínimo de 10 GB para crear el esquema de la base de datos de ZENworks.
- La cuota del esquema de usuarios se establece con el valor Ilimitado en el espacio de tablas requerido durante la instalación.
- **Derechos para crear la base de datos:** asegúrese de que el esquema de usuario tiene los siguientes derechos para crear la base de datos:

```
CREATE SESSION
CREATE_TABLE
CREATE_VIEW
CREATE_PROCEDURE
CREATE_SEQUENCE
CREATE_TRIGGER
ALTER ANY TABLE
DROP ANY TABLE
LOCK ANY TABLE
SELECT ANY TABLE
CREATE ANY TABLE
CREATE ANY TRIGGER
CREATE ANY INDEX
CREATE ANY DIMENSION
CREATE ANY EVALUATION CONTEXT
CREATE ANY INDEXTYPE
CREATE ANY LIBRARY
CREATE ANY MATERIALIZED VIEW
CREATE ANY OPERATOR
CREATE ANY PROCEDURE
CREATE ANY RULE
CREATE ANY RULE SET
CREATE ANY SYNONYM
CREATE ANY TYPE
CREATE ANY VIEW
DBMS_DDL
DBMS_REDEFINITION
DBMS_LOCK
```
**Importante:** los privilegios anteriores se usan para modificar tablas solo en el esquema de ZENworks, y no en ningún otro esquema. Los paquetes DBMS\_DDL y DBMS\_REDEFINITION se usan para reestructurar algunas tablas como tablas de partición durante una actualización nueva de ZENworks. Puede asignar los derechos DBMS\_DDL y DBMS\_REDEFINITION al usuario en el momento de la instalación o la actualización. Cuando la instalación o la actualización se realicen correctamente, puede revocar los derechos DBMS\_DDL y DBMS\_REDEFINITION, así como los privilegios que incluyen la opción ANY.

Para obtener más información, consulte la [documentación de la base de datos Oracle](http://docs.oracle.com/cd/B28359_01/server.111/b28310/tables007.htm#i1006801) (http:// docs.oracle.com/cd/B28359\_01/server.111/b28310/tables007.htm#i1006801).

El rendimiento de las bases de datos Oracle puede variar si se configuran para usar procesos de servidor compartido o de servidor dedicado. Cada servidor primario de ZENworks se configura con un repositorio de conexiones de base de datos cuyo tamaño fluctúa según la carga del sistema ZENworks. El repositorio puede crecer con picos de carga hasta un máximo de 300 conexiones de base de datos simultáneas por servidor primario. Si la base de datos Oracle está configurada para utilizar procesos de servidor dedicado, es posible que el uso de los recursos del servidor de la base de datos alcance niveles no deseados que pueden afectar al rendimiento en caso de que existan varios servidores primarios en la zona. Si se produce este problema, considere la posibilidad de cambiar la base de datos de ZENworks para que utilice procesos de servidor compartido.

#### **Requisitos previos para Oracle RAC**

- La versión de la base de datos Oracle Real Application Clusters (RAC) debe ser la 12c R1 o una superior.
- El administrador debe crear los espacios de tablas manualmente (no use ZENworks para crear los espacios de tablas).
- Apague los servicios de ZENworks en todos los servidores primarios y en Reporting Server antes de actualizar ZENworks.

#### 9 <sup>9</sup> **Instalación de un servidor primario de ZENworks en Windows**

Realice las tareas de las secciones siguientes a fin de instalar el software del servidor primario de ZENworks en un servidor Windows:

- ["Instalación del software del servidor primario" en la página 39](#page-38-0)
- ["Realización de una instalación sin supervisión" en la página 40](#page-39-0)
- ["Verificación de la instalación" en la página 42](#page-41-0)
- ["Información de instalación" en la página 43](#page-42-0)

#### <span id="page-38-0"></span>**Instalación del software del servidor primario**

- **1** Entre en el servidor de instalación como administrador de Windows.
- **2** Inserte el DVD de instalación de Novell ZENworks 2020

**Importante:** si aún no ha grabado la imagen ISO de ZENworks 2020 en un DVD, deberá hacerlo antes de empezar la instalación. no extraiga la imagen ISO ni la use para instalar.

**3** Se muestra la página de instalación, en la que puede seleccionar el idioma. Si no se muestra automáticamente al introducir el DVD, ejecute el archivo setup.exe en la raíz del DVD.

Si se instala ZENworks 2020 en Windows, Strawberry Perl se instala en el directorio raíz para cumplir el requisito de tiempo de ejecución de Perl para la herramienta ppkg\_to\_xml.

**4** Durante la instalación, consulte la información de ["Información de instalación" en la página 43](#page-42-0) para acceder a información detallada acerca de los datos de instalación que necesitará conocer.

También puede hacer clic en el botón **Ayuda** para obtener información

- **5** Cuando la instalación se complete, realice una de estas acciones en el servidor:
	- Si ha seleccionado el rearranque automático (ha seleccionado la opción **Sí, reiniciar el sistema** durante la instalación; consulte ["Rearranque \(o no\)" en la página 51\)](#page-50-0), diríjase a [Verificación de la instalación](#page-41-0) cuando el proceso de arranque haya finalizado y se hayan iniciado los servicios.
	- Si ha seleccionado el rearranque manual (ha seleccionado la opción **No, reiniciaré el sistema yo mismo** durante la instalación; consulte ["Rearranque \(o no\)" en la página 51\)](#page-50-0), deberá esperar a que finalice la instalación y se inicien los servicios para realizar la verificación en [Verificación de la instalación](#page-41-0).

**Nota:** como parte del proceso de instalación, se debe actualizar la base de datos y descargar e instalar la PRU (actualización de reconocimiento del producto). Ambos procedimientos hacen un uso intensivo de la CPU. Esto puede provocar que los servicios se inicien lentamente, lo que a su vez puede aumentar el tiempo que tarda en abrirse el Centro de control de ZENworks.

## <span id="page-39-0"></span>**Realización de una instalación sin supervisión**

Puede utilizar un archivo de respuestas para llevar a cabo una instalación no atendida de ZENworks 2020. Puede editar el archivo de respuestas por defecto (proporcionado en *unidad\_DVD*:\Disk1\InstData\silentinstall.properties) o llevar a cabo una instalación para crear su propia versión del archivo de respuestas que contiene la información de instalación básica y editar la copia según sea necesario.

Si utiliza una base de datos PostgreSQL incrustada, debe crear un archivo de respuestas para llevar a cabo la instalación sin supervisión; no puede reutilizar el archivo de respuestas generado para un servidor que utilice una base de datos externa.

Haga lo siguiente para crear el archivo de respuestas y utilícelo para realizar una instalación sin supervisión:

- ["Creación del archivo de respuestas" en la página 40](#page-39-1)
- ["Instalación" en la página 42](#page-41-1)

#### <span id="page-39-1"></span>**Creación del archivo de respuestas**

**1** Use el comando siguiente para ejecutar la instalación de ZENworks 2020 en un servidor:

```
unidad_DVD:\setup.exe -s
```
Para obtener más información, consulte [Apéndice A, "Argumentos de ejecutable de](#page-98-0)  [instalación", en la página 99.](#page-98-0)

**2** Asegúrese de que la opción **Sí, generar el archivo de respuestas con el reinicio activado** esté seleccionada para que el servidor se rearranque automáticamente cuando termine la instalación silenciosa.

En las instalaciones silenciosas no se muestra ninguna barra de progreso.

<span id="page-39-2"></span>**3** Cuando se le solicite, proporcione una vía al archivo de respuestas personalizado.

Cuando utilice el argumento -s por sí mismo, el programa le pedirá una vía al archivo de respuestas. El nombre de archivo por defecto es silentinstall.properties, aunque podrá cambiar el nombre posteriormente (consulte el [Paso 4g](#page-40-0)).

**4** Añada la contraseña de la zona de gestión y de la base de datos externa al archivo de respuestas personalizado.

Dado que la contraseña de la base de datos externa que se introduce durante la creación del archivo de respuestas personalizado no se guarda en el archivo de respuestas, debe añadir la contraseña de la base de datos y de la zona de gestión en cada copia del archivo de respuestas para que se proporcionen correctamente durante la instalación sin supervisión.

Opcionalmente, puede crear una variable de entorno para enviar la contraseña a la instalación no atendida. Las instrucciones para ello se incluyen en el archivo de respuestas, en la sección en la que se almacena la información de contraseña.

Al editar el archivo de respuestas, puede realizar cualquier otro cambio necesario para personalizarlo para la instalación no atendida. El archivo de respuestas contiene instrucciones para sus distintas secciones.

Para añadir la contraseña de la base de datos externa y de la zona de gestión en el archivo de respuestas:

**4a** Abra el archivo de respuestas en un editor de texto.

El archivo de respuestas personalizado se encuentra en la ubicación que especificó en el [Paso 3](#page-39-2).

Si va a editar el archivo de respuestas por defecto, se encuentra en *unidad\_DVD*:\Disk1\InstData\silentinstall.properties.

- **4b** Busque ADMINISTRATOR\_PASSWORD=.
- **4c** Sustituya \$lax.nl.env.ADMIN\_PASSWORD\$ por la contraseña real.

Por ejemplo, si la contraseña es novell, la entrada debe ser:

ADMINISTRATOR\_PASSWORD=novell

- **4d** (Condicional) Si va a utilizar una base de datos externa, busque la línea DATABASE\_ADMIN\_PASSWORD= y sustituya \$lax.nl.env.ADMIN\_PASSWORD\$ con la contraseña real.
- **4e** (Condicional) Si va a utilizar una base de datos externa, busque la línea DATABASE\_ACCESS\_PASSWORD= y sustituya \$lax.nl.env.ADMIN\_PASSWORD\$ con la contraseña real.
- **4f** Guarde el archivo y cierre el editor.
- <span id="page-40-0"></span>**4g** Realice tantas copias con nombres exclusivos como necesite para distintas situaciones de instalación, modifique cada copia según sea conveniente y copie cada una de ellas en el servidor en el que desee utilizarlas.

Si desea añadir otro servidor primario a la zona de gestión existente, debe proporcionar la siguiente información en el archivo de respuestas:

PRIMARY\_SERVER\_ADDRESS=\$*Primary\_Server\_IPaddress*\$ PRIMARY\_SERVER\_PORT=\$*Primary\_Server\_port*\$ PRIMARY\_SERVER\_CERT=-----BEGIN CERTIFICATE----- MIID9DCCLotsOfEncryptedCharactersSja+bY05Y=-----END CERTIFICATE----

#### where

-

PRIMARY\_SERVER\_ADDRESS corresponde a la dirección IP o el nombre DNS del servidor primario padre si el servidor secundario se va a instalar en una zona de gestión existente.

PRIMARY\_SERVER\_PORT corresponde al puerto SSL que utiliza el servidor primario padre si el servidor secundario se va a instalar en una zona de gestión existente. El puerto por defecto es el 443.

PRIMARY\_SERVER\_CERT corresponde al certificado que haya especificado en el servidor primario padre si el servidor secundario se va a instalar en una zona de gestión existente. El certificado debe tener el formato de cadena codificada base64 de un certificado x509 y la cadena se debe especificar en una sola línea. Los datos anteriores constituyen solo un ejemplo de la información de certificado.

- **5** Una vez realizadas las modificaciones en el archivo de respuestas personalizado, cópielo de la vía especificada en el [Paso 3](#page-39-2) y péguelo en una ubicación de cada uno de los servidores en los que pretenda usarlo para la instalación no atendida.
- **6** Para utilizar el archivo de respuestas actualizado, continúe con la ["Instalación" en la página 42](#page-41-1).

**Nota:** si desea instalar Microsoft .NET mientras usa un archivo de respuestas, debe definir manualmente el valor INSTALL\_DOT\_NET=1 en el archivo.

#### <span id="page-41-1"></span>**Instalación**

**1** En el servidor Windows en el que vaya a llevar a cabo la instalación sin supervisión, introduzca el DVD de instalación de *Novell ZENworks 2020*.

Si se muestra la página de instalación en la que puede seleccionar el idioma, haga clic en **Cancelar** para salir de la instalación de interfaz gráfica.

**2** Para iniciar la instalación sin supervisión, utilice la opción - f en el comando:

*Unidad\_de\_DVD*:\setup.exe -s -f *vía\_al\_archivo*.

Donde *vía al archivo* es la vía completa al archivo de respuestas que creó en la "Creación del [archivo de respuestas" en la página 40,](#page-39-1) o un directorio que contenga el archivo silentinstall.properties (que debe tener ese nombre de archivo).

Si ha modificado el nombre de respuestas actualizado, incluya el nuevo nombre en la vía.

Si no se proporciona un nombre de archivo, o si la vía o el archivo no existen, el parámetro -f se ignora y se ejecuta la instalación por defecto en lugar de la instalación sin supervisión.

**3** Cuando se haya completado la instalación, continúe con la ["Verificación de la instalación" en la](#page-41-0)  [página 42.](#page-41-0)

#### <span id="page-41-0"></span>**Verificación de la instalación**

Lleve a cabo los pasos siguientes para verificar que la instalación se ha realizado correctamente.

- **1** Después de rearrancar el servidor, realice una de las siguientes acciones para verificar que el servidor primario se está ejecutando:
	- **Ejecutar el Centro de control de ZENworks:**

Si el Centro de control de ZENworks no se inicia automáticamente, utilice la siguiente dirección URL para abrirlo en un navegador Web:

https:// *nombre\_DNS\_o\_dirección\_IP\_del\_servidor\_primario*/zenworks

Si el servidor primario no usa el puerto HTTPS por defecto, debe añadir el puerto a la URL: https://*nombre\_DNS\_o\_dirección\_IP\_del\_servidor\_primario:número\_de\_puerto*/zenworks

Esto se puede hacer en el servidor primario o en una estación de trabajo cualificada.

**Comprobar los servicios de Windows en la lista de servicios de Windows** 

En el servidor, haga clic en **Inicio,** seleccione **Herramientas administrativas** > **Servicios** y revise el estado de **Novell ZENworks Loader** y los servicios del **Servidor de Novell ZENworks.**

Si no se están ejecutando, inicie los servicios de ZENworks. Haga clic con el botón derecho en el servicio **Novell ZENworks Server** y seleccione **Iniciar.** Haga clic con el botón derecho en el servicio **Novell ZENworks Loader** y seleccione **Iniciar.**

La opción **Reiniciar** detiene todos los servicios relacionados que ya se estén ejecutando y los inicia en el orden correcto, incluido **Novell ZENworks Loader.**

**Comprobar los servicios de Windows mediante una línea de comandos** 

Ejecute el siguiente comando en el indicador de comandos del servidor:

```
ZENworks_installation_path\bin\novell-zenworks-configure 
-c SystemStatus
```
De este modo se muestran todos los servicios de ZENworks y sus estados.

Para iniciar los servicios, ejecute el siguiente comando:

*ZENworks\_installation\_path*\bin\novell-zenworks-configure -c Start

# <span id="page-42-0"></span>**Información de instalación**

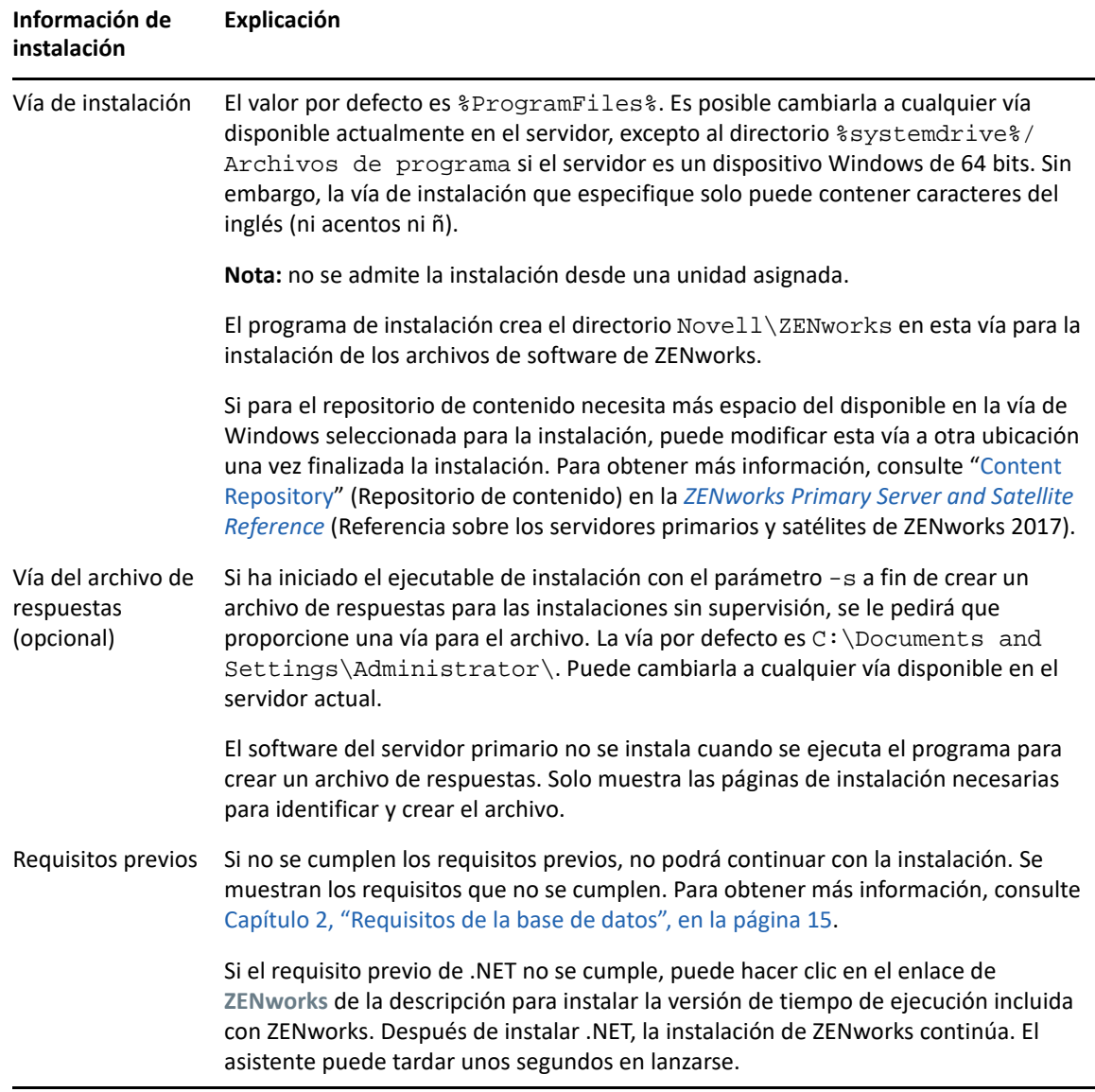

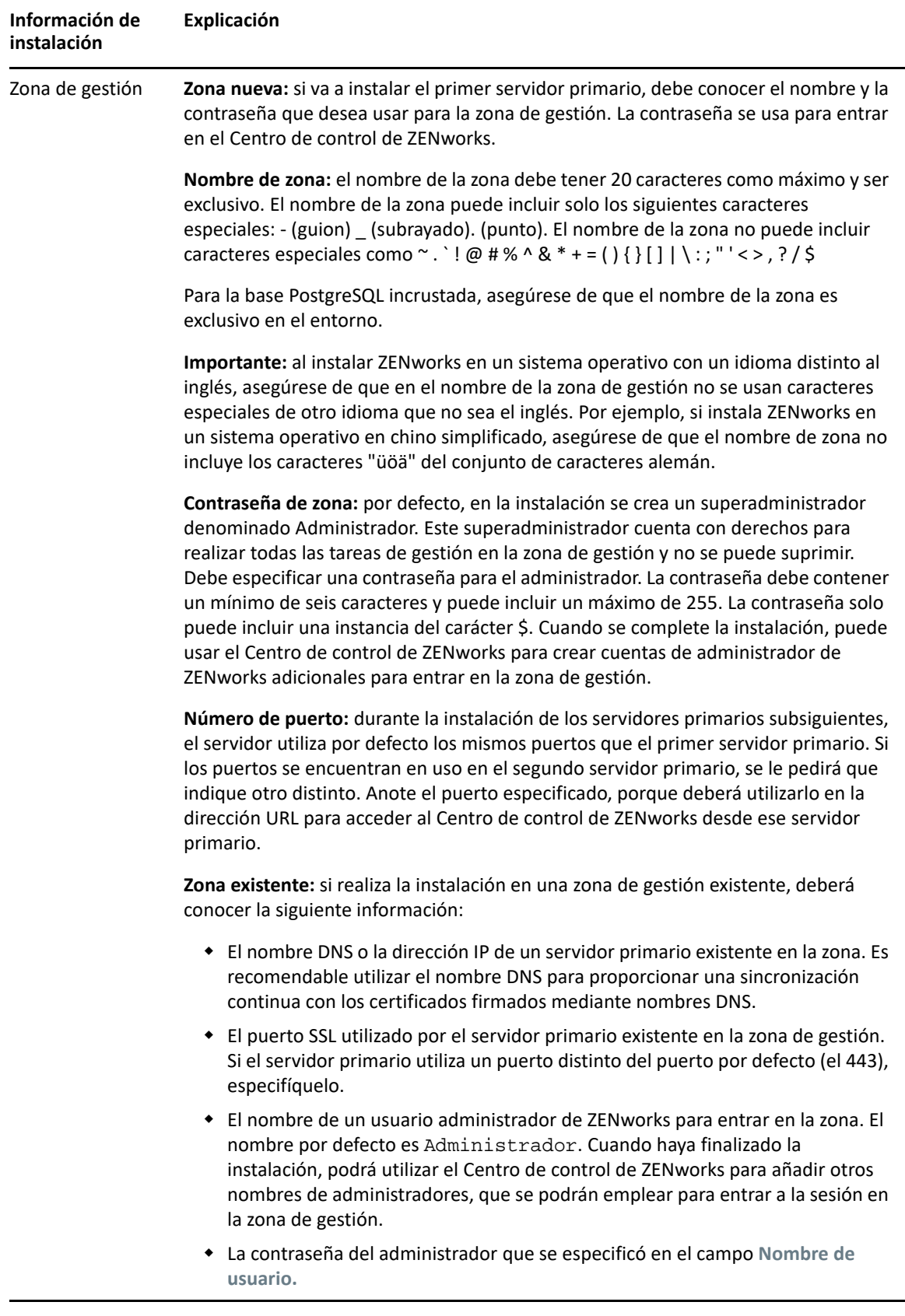

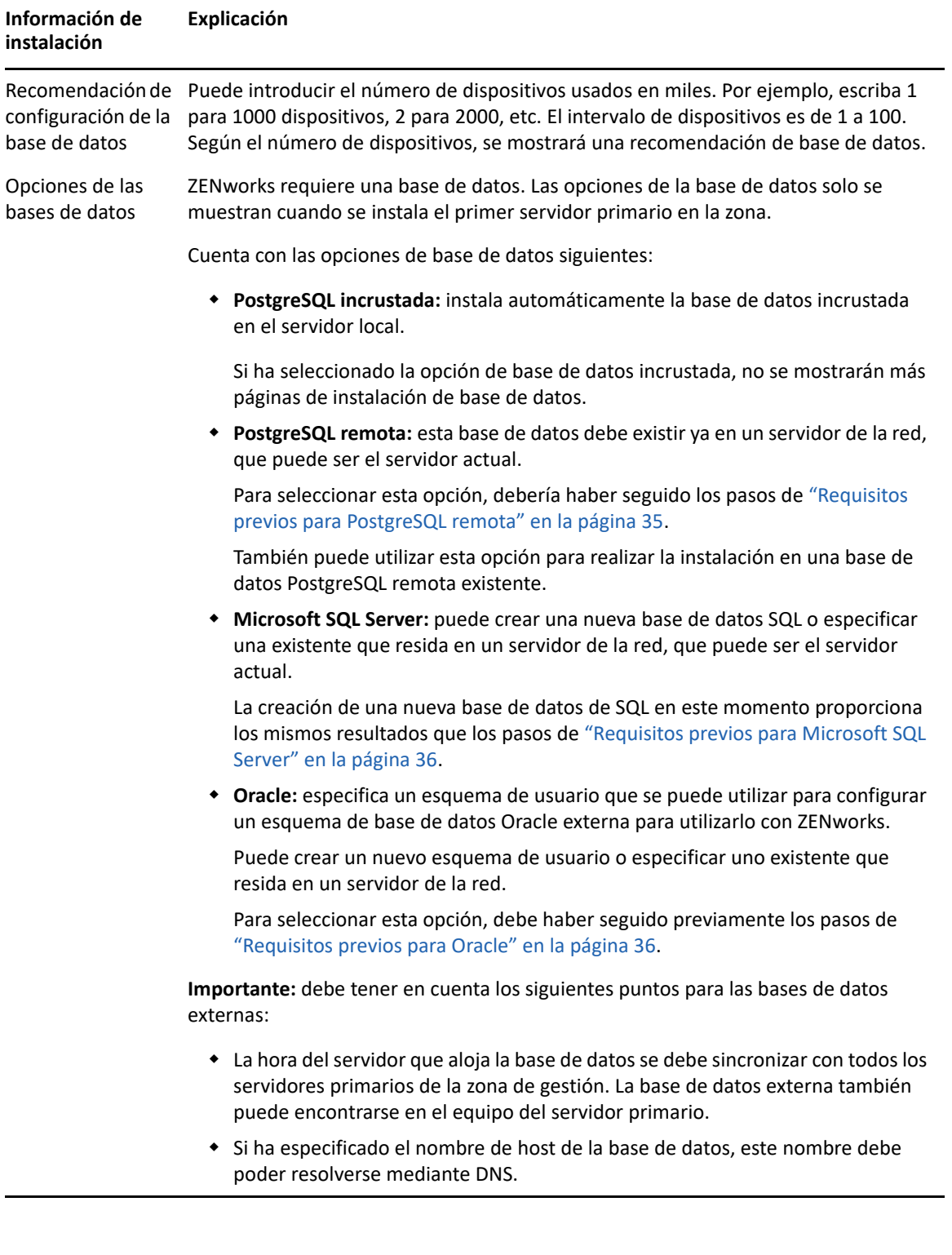

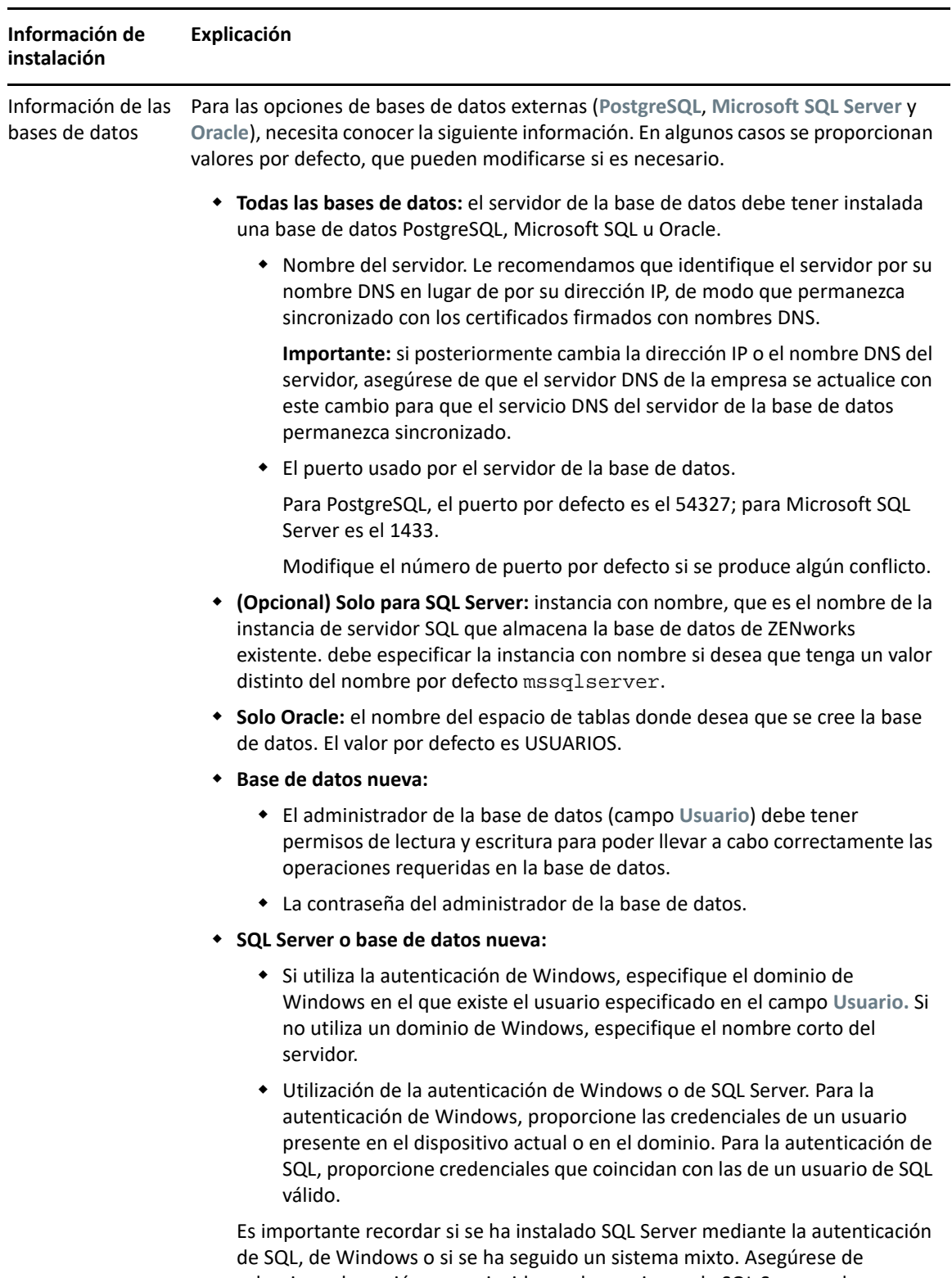

seleccionar la opción que coincida con las opciones de SQL Server, o la autenticación fallará.

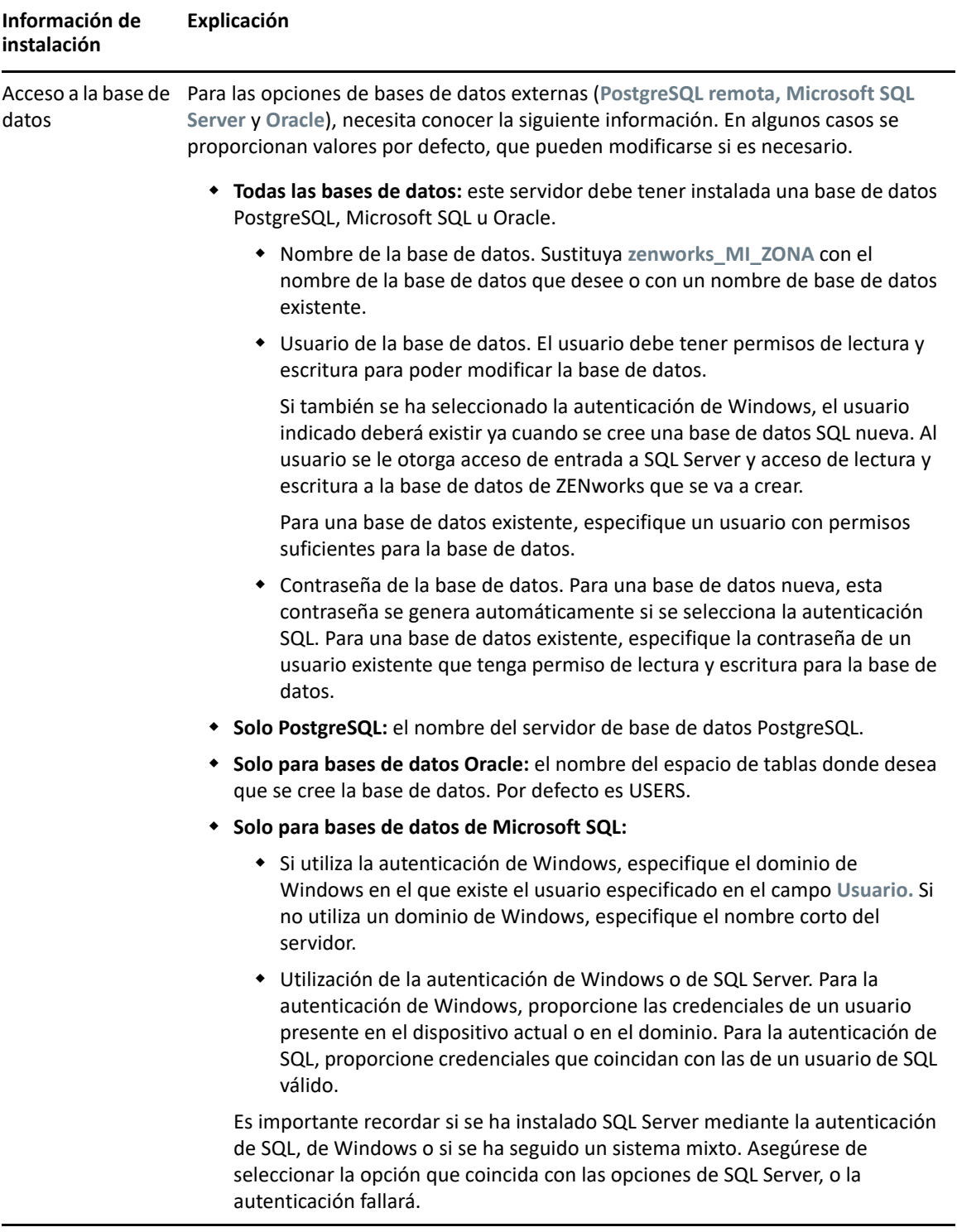

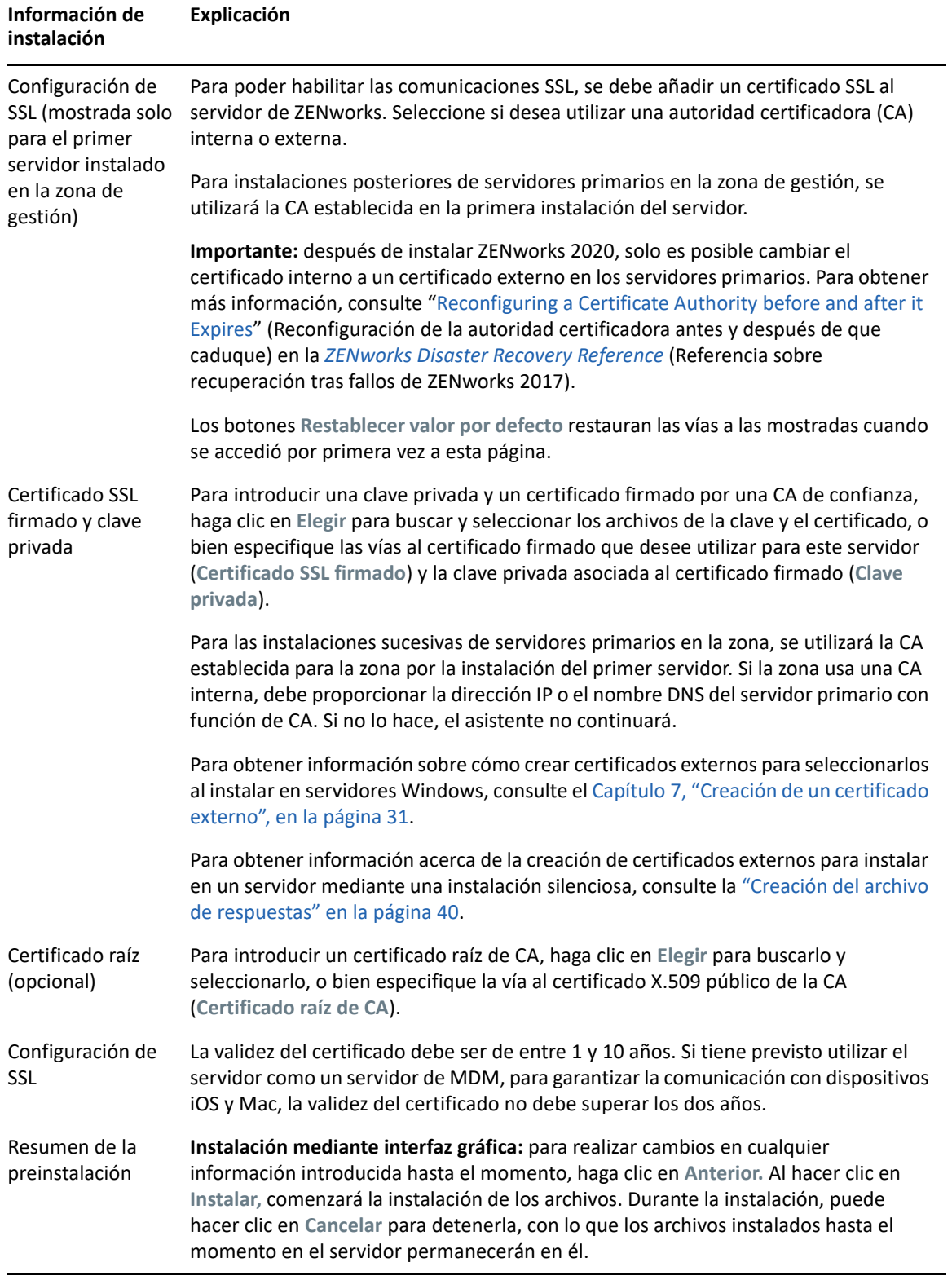

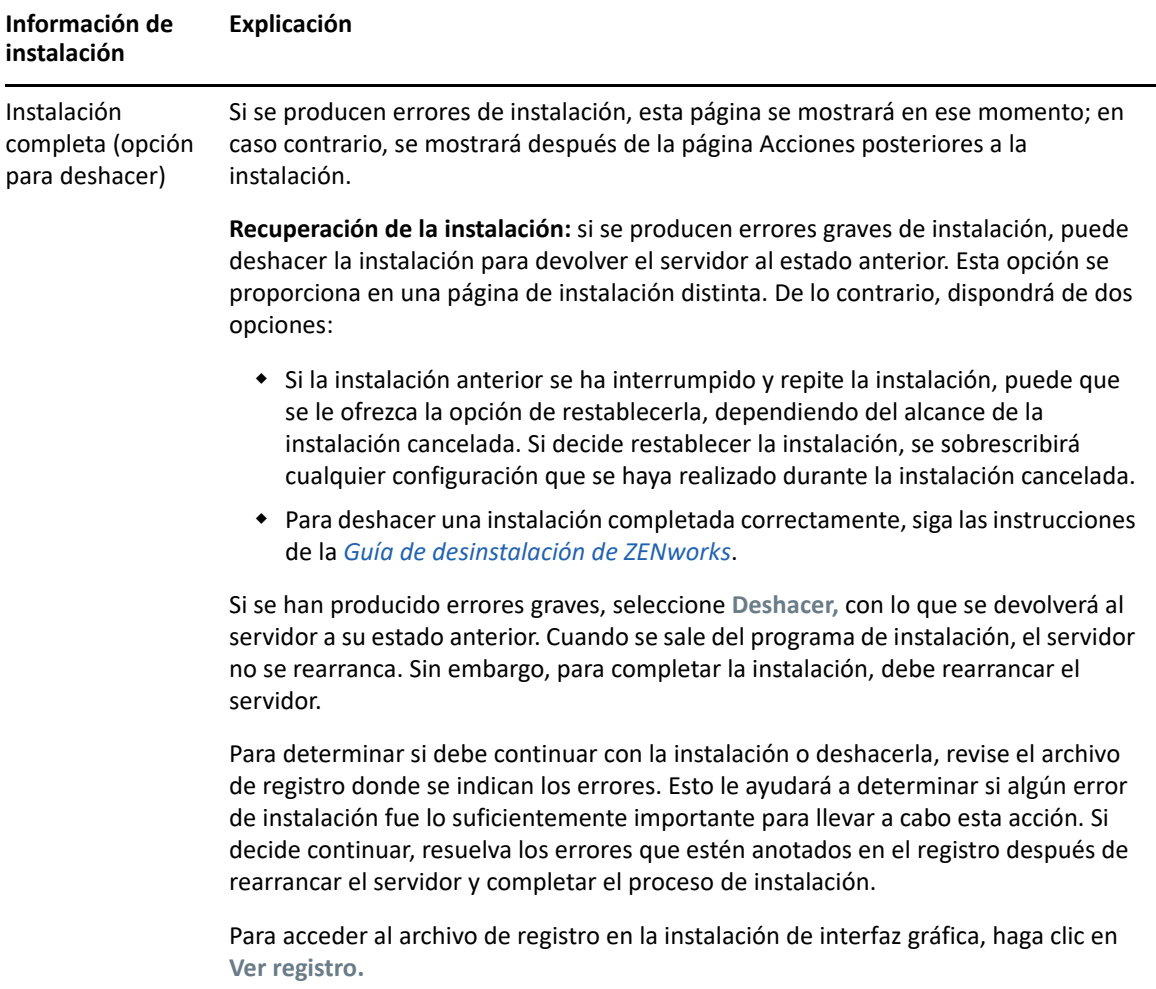

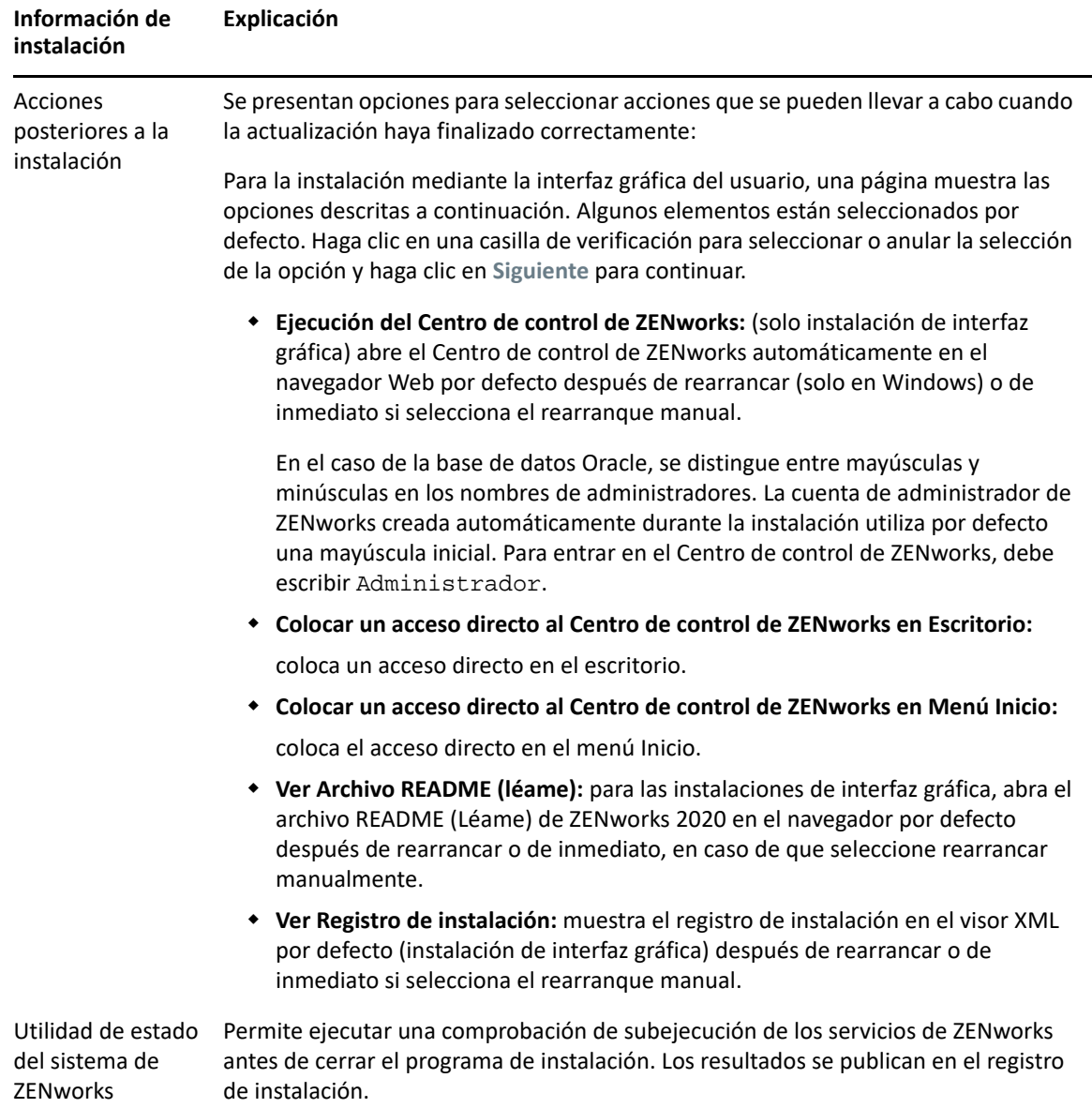

<span id="page-50-0"></span>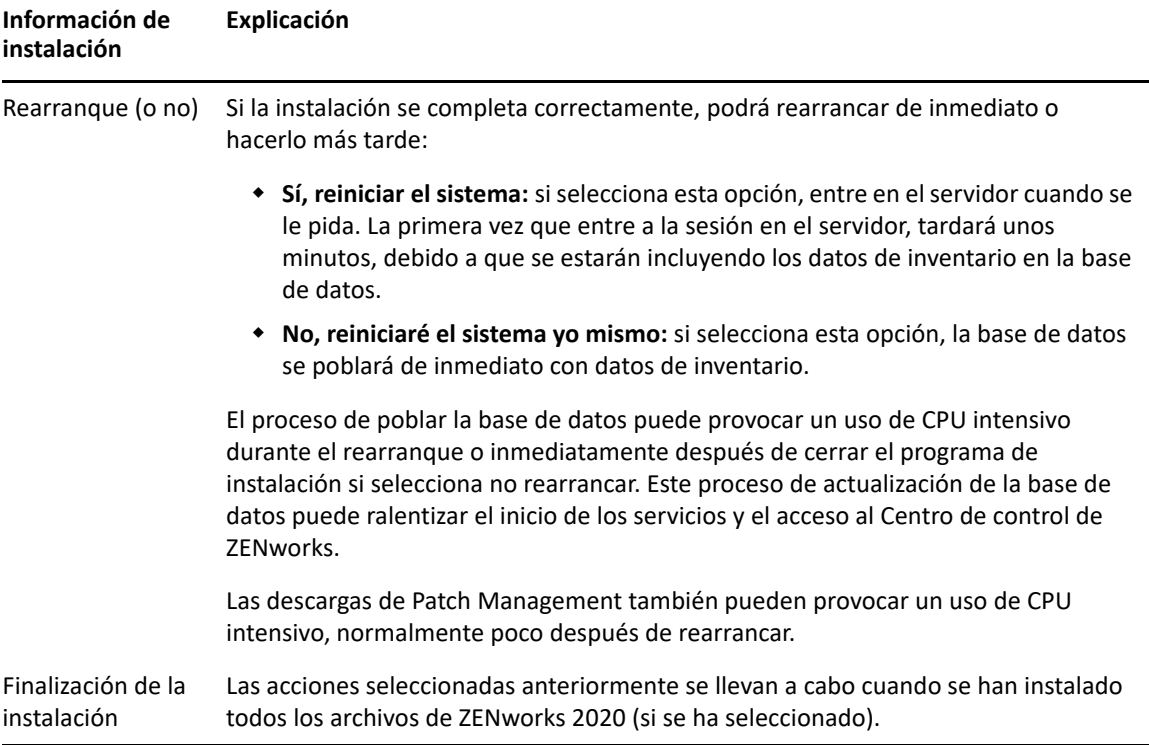

# 10 <sup>10</sup>**Realización de tareas posteriores a la instalación**

Después de instalar correctamente el software del servidor primario de ZENworks, puede que tenga que realizar algunas de las siguientes tareas posteriores a la instalación. No todas las tareas son necesarias en todas las instalaciones. Sin embargo, es recomendable revisar todas las secciones para asegurarse de que completa las tareas necesarias para su instalación concreta.

- ["Licencia de productos" en la página 53](#page-52-0)
- ["Habilitación del acceso a un servidor primario protegido por un cortafuegos NAT" en la](#page-53-0)  [página 54](#page-53-0)
- ["Adición de aplicaciones de generación de imágenes como excepciones del cortafuegos" en la](#page-53-1)  [página 54](#page-53-1)
- ["Copia de seguridad de componentes de ZENworks" en la página 55](#page-54-0)
- ["Personalización de Centro de control de ZENworks" en la página](#page-55-0) 56
- ["Compatibilidad con un servidor primario en VMware ESX" en la página 56](#page-55-1)

#### <span id="page-52-0"></span>**Licencia de productos**

Durante la instalación del primer servidor primario de ZENworks y la creación de la zona de gestión, el programa de instalación de ZENworks instala los productos siguientes y establece su estado de licencia según se muestra en la tabla.

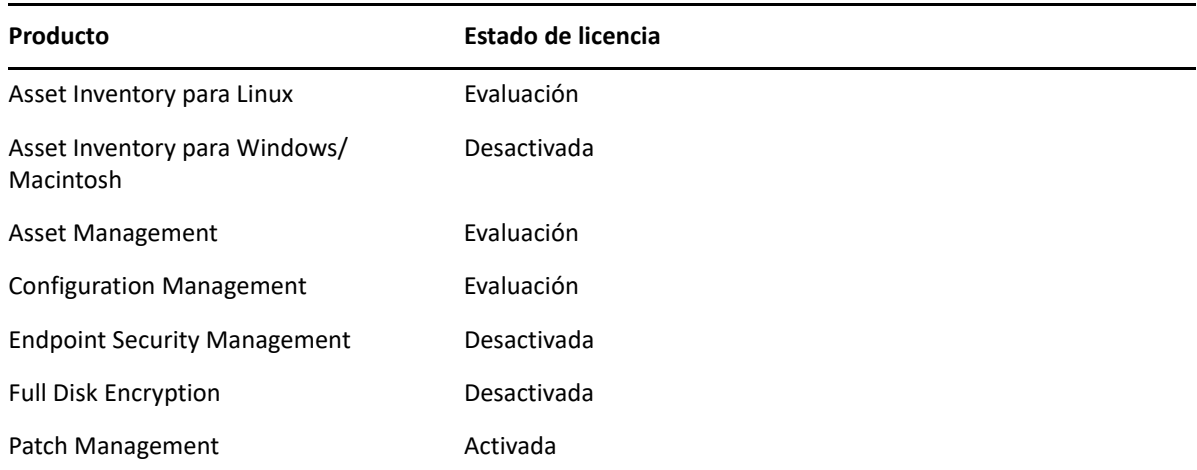

Para activar un producto, debe proporcionar una licencia de producto válida. Si no dispone de una licencia válida, puede evaluar el producto durante 60 días.

Para cambiar el estado de licencia de un producto:

- **1** Entre en el Centro de control de ZENworks.
- **2** Haga clic en **Configuración**.
- **3** En el panel **Licencias,** haga clic en un paquete si tiene una clave de paquete integrado de licencias.

o bien

haga clic en un producto para proporcionar una clave de licencia de producto o para activar la evaluación del producto.

Para obtener más información sobre cómo activar y desactivar productos, consulte la *ZENworks Product Licensing Reference* (Referencia sobre licencia de productos de ZENworks).

#### <span id="page-53-0"></span>**Habilitación del acceso a un servidor primario protegido por un cortafuegos NAT**

Si el servidor primario se encuentra protegido por un cortafuegos NAT, los dispositivos en Internet o en la red pública no se pueden comunicar con él. Para solucionar el problema, debe configurar direcciones IP o nombres DNS adicionales para el servidor primario mediante el Centro de control de ZENworks.

Para obtener más información, consulte "Configuring Additional Access to a ZENworks Server" (Configuración de acceso adicional a un servidor ZENworks) en la *ZENworks Primary Server and Satellite Reference* (Referencia sobre los servidores primarios y satélites de ZENworks 2017).

#### <span id="page-53-1"></span>**Adición de aplicaciones de generación de imágenes como excepciones del cortafuegos**

El programa de instalación de ZENworks no puede añadir excepciones a un cortafuegos del servidor Windows. Por lo tanto, debe completar manualmente esta tarea según las condiciones siguientes:

- El servidor primario será un servidor generador de imágenes.
- El servidor primario será el servidor primario padre de un servidor satélite generador de imágenes.

Consulte la sección oportuna para el sistema operativo del servidor primario.

 ["Adición de aplicaciones de generación de imágenes como excepciones del cortafuegos en](#page-53-2)  [Windows Server 2012 y 2016" en la página 54](#page-53-2)

#### <span id="page-53-2"></span>**Adición de aplicaciones de generación de imágenes como excepciones del cortafuegos en Windows Server 2012 y 2016**

- **1** Abra el Panel de control y, a continuación, abra Firewall de Windows.
- **2** En el panel de la izquierda, haga clic en la opción **Permitir que una aplicación o una característica a través de Firewall de Windows**.
- **3** En la ventana de aplicaciones permitidas, haga clic en **Permitir otra aplicación.**

<span id="page-54-1"></span>**4** En la ventana Agregar una aplicación, haga clic en **Examinar** y seleccione la aplicación novellpbserv.exe.

Todas las aplicaciones de generación de imágenes se encuentran en el directorio %zenworks home%\novell\zenworks\bin\preboot.

- <span id="page-54-2"></span>**5** Después de seleccionar la aplicación, haga clic en **Agregar.**
- **6** Repita el [Paso 4](#page-54-1) y el [Paso 5](#page-54-2), añada las siguientes aplicaciones de generación de imágenes a la lista de características y aplicaciones permitidas y, a continuación, haga clic en **Aceptar**:
	- novell-proxydhcp.exe
	- novell-tftp.exe
	- novell-zmgprebootpolicy.exe

#### <span id="page-54-0"></span>**Copia de seguridad de componentes de ZENworks**

Se recomienda implementar las siguientes prácticas de copia de seguridad:

- Realice copias de seguridad fiables de la base de datos de ZENworks y de la base de datos de auditoría de forma periódica. Para obtener instrucciones, consulte la *ZENworks Database Management Reference* (Referencia sobre la gestión de la base de datos de ZENworks 2017).
- Consiga y anote las credenciales de las bases de datos:
	- En el caso de una base de datos PostgreSQL incrustada de ZENworks, use el comando siguiente:

```
zman dgc -U nombre_administrador -P contraseña_administrador
```
 En el caso de una base de datos PostgreSQL incrustada de auditoría, use el comando siguiente:

zman dgca -U*nombre\_del\_admimistrador* -P *contraseña\_del\_administrador*

- Para una base de datos externa, póngase en contacto con el administrador de la base de datos.
- Realice una copia de seguridad fiable del servidor de primario (solo es necesario realizarla una vez). Para obtener instrucciones, consulte la sección "Backing Up a ZENworks Server" (Copia de seguridad del servidor de ZENworks) en la *ZENworks Disaster Recovery Reference* (Referencia sobre recuperación tras fallos de ZENworks 2017).
- Realice una copia de seguridad fiable de la autoridad certificadora. Para obtener instrucciones, consulte la sección "Backing Up the Certificate Authority" (Copia de seguridad de la autoridad certificadora) en la *ZENworks Disaster Recovery Reference* (Referencia sobre recuperación tras fallos de ZENworks 2017).

## <span id="page-55-0"></span>**Personalización de Centro de control de ZENworks**

El Centro de control de ZENworks proporciona un archivo de configuración que puede usar para personalizar la forma en la que funciona el programa. Por ejemplo, puede cambiar el tiempo límite por defecto de 30 minutos a otro valor.

Para obtener instrucciones, consulte "Customizing Control Center" (Personalización del Centro de control de ZENworks) en la *ZENworks ZENworks Control Center Reference* (Referencia sobre el Centro de control de ZENworks 2017).

## <span id="page-55-1"></span>**Compatibilidad con un servidor primario en VMware ESX**

Si ha instalado el software del servidor primario en una máquina virtual que se ejecute en VMware ESX, complete las tareas siguientes:

- ["Ajuste del tamaño de la memoria reservada" en la página 56](#page-55-2)
- ["Habilitación de la compatibilidad con páginas grandes" en la página 56](#page-55-3)

#### <span id="page-55-2"></span>**Ajuste del tamaño de la memoria reservada**

Para obtener un rendimiento óptimo, para el tamaño de la memoria reservada, defina el tamaño de la memoria del sistema operativo invitado. Para obtener más información, consulte el documento de información técnica TID 7005382 de la base de conocimiento [Novell Support Knowledgebase](http://support.novell.com/search/kb_index.jsp) (http:/ /support.novell.com/search/kb\_index.jsp).

#### <span id="page-55-3"></span>**Habilitación de la compatibilidad con páginas grandes**

Para obtener un rendimiento óptimo de la gestión de grandes conjuntos de datos, debe habilitar la compatibilidad de Java con páginas grandes:

**1** En el indicador de comandos del servidor, ejecute el comando siguiente para lanzar el recuadro de diálogo de propiedades de Novell ZENworks Server:

zenserverw

- **2** En la pestaña **Java,** añada la opción siguiente al recuadro de opciones de Java:
	- -XX:+UseLargePages

Asegúrese de que añade la opción en una línea separada.

- **3** Reinicie el servidor de primario:
	- **3a** Haga clic en **Inicio** > **Configuración** > **Panel de control > Herramientas administrativas** > **Servicios**.
	- **3b** Seleccione **Novell ZENworks Server** y haga clic en **Reiniciar** en el panel de la izquierda.

Si el servidor primario no se inicia, se debe a que hay un problema de compatibilidad con la opción recién añadida o a que la sintaxis es incorrecta. Para solucionar el problema de inicio del servicio, ejecute zenserverw y habilite las opciones de registro en la pestaña **Registro:**

 $\bullet$  Defina la vía de registro. Por ejemplo,  $C:\setminus$ 

- Defina la redirección del registro Stdout.log. Por ejemplo, c:\stdout.log
- Defina la redirección del registro Stderr.log. Por ejemplo, c:\stderr.log

# **Instalación en Linux**

III

En la sección siguiente se proporciona información e instrucciones que le ayudarán a instalar el software del servidor primario de ZENworks en un servidor Linux:

- [Capítulo 11, "Flujo de trabajo de la instalación en Linux", en la página 61](#page-60-0)
- [Capítulo 12, "Descripción de las tareas que lleva a cabo la instalación de ZENworks", en la](#page-66-0)  [página 67](#page-66-0)
- [Capítulo 13, "Actualización del software del servidor Linux", en la página 69](#page-68-0)
- [Capítulo 14, "Creación del certificado SSL", en la página 71](#page-70-0)
- [Capítulo 15, "Base de datos de ZENworks externa", en la página 75](#page-74-0)
- [Capítulo 16, "Instalación de un servidor primario de ZENworks en Linux", en la página 79](#page-78-0)
- [Capítulo 17, "Realización de tareas posteriores a la instalación", en la página 93](#page-92-0)

11 <sup>11</sup>**Flujo de trabajo de la instalación en Linux**

> <span id="page-60-0"></span>Las tareas que se deben completar para instalar el primer servidor primario de ZENworks son distintas a las que se requieren para los servidores primarios adicionales. En las secciones siguientes se proporcionan los flujos de trabajo para ambos procesos:

- ["Flujo de trabajo de instalación para el primer servidor primario" en la página 61](#page-60-1)
- ["Flujo de trabajo de instalación para servidores primarios adicionales" en la página 63](#page-62-0)

#### <span id="page-60-1"></span>**Flujo de trabajo de instalación para el primer servidor primario**

Para instalar el primer servidor primario de ZENworks y crear la zona de gestión de ZENworks, complete las tareas en el orden mostrado a continuación.

Para añadir un servidor primario a una zona de gestión de ZENworks existente, consulte ["Flujo de](#page-62-0)  [trabajo de instalación para servidores primarios adicionales" en la página 63.](#page-62-0)

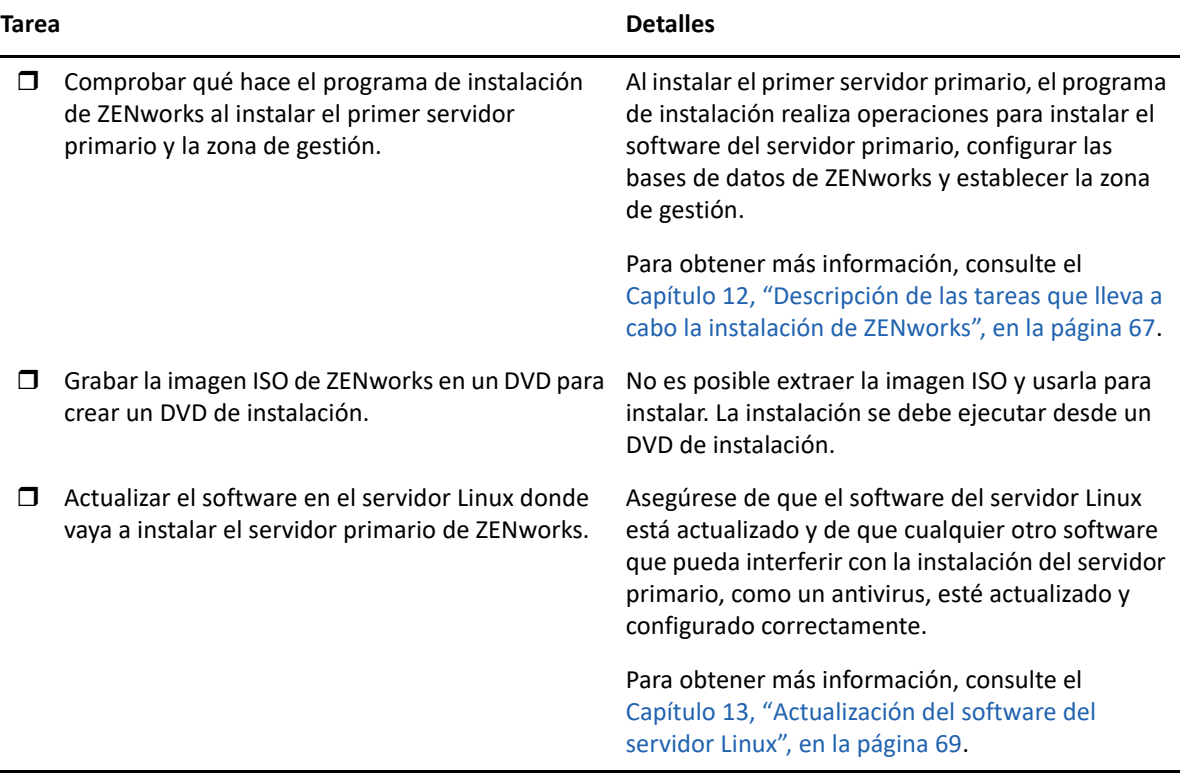

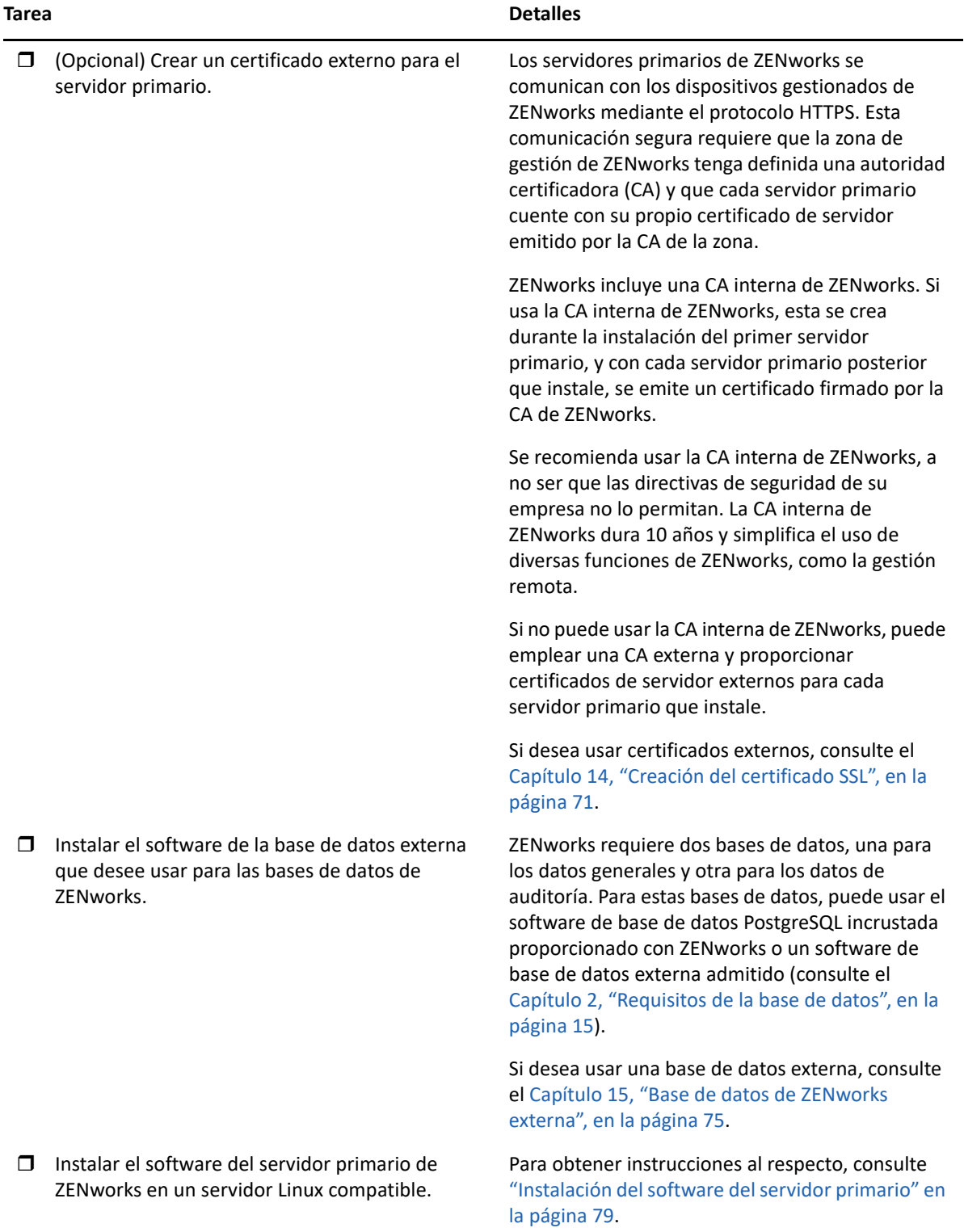

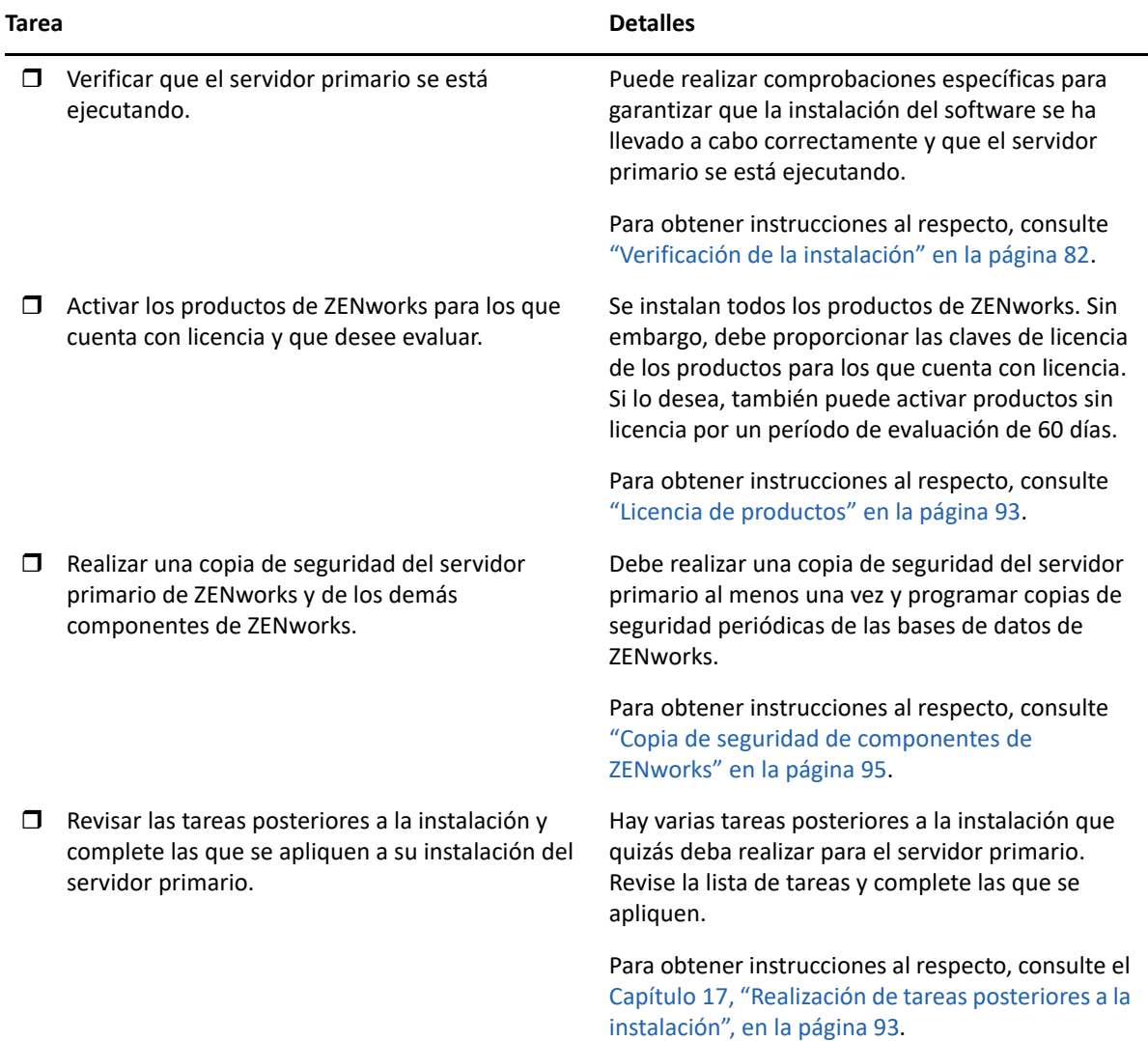

## <span id="page-62-0"></span>**Flujo de trabajo de instalación para servidores primarios adicionales**

Para instalar un primer servidor primario de ZENworks y añadirlo a la zona de gestión de ZENworks existente, complete las tareas en el orden mostrado a continuación.

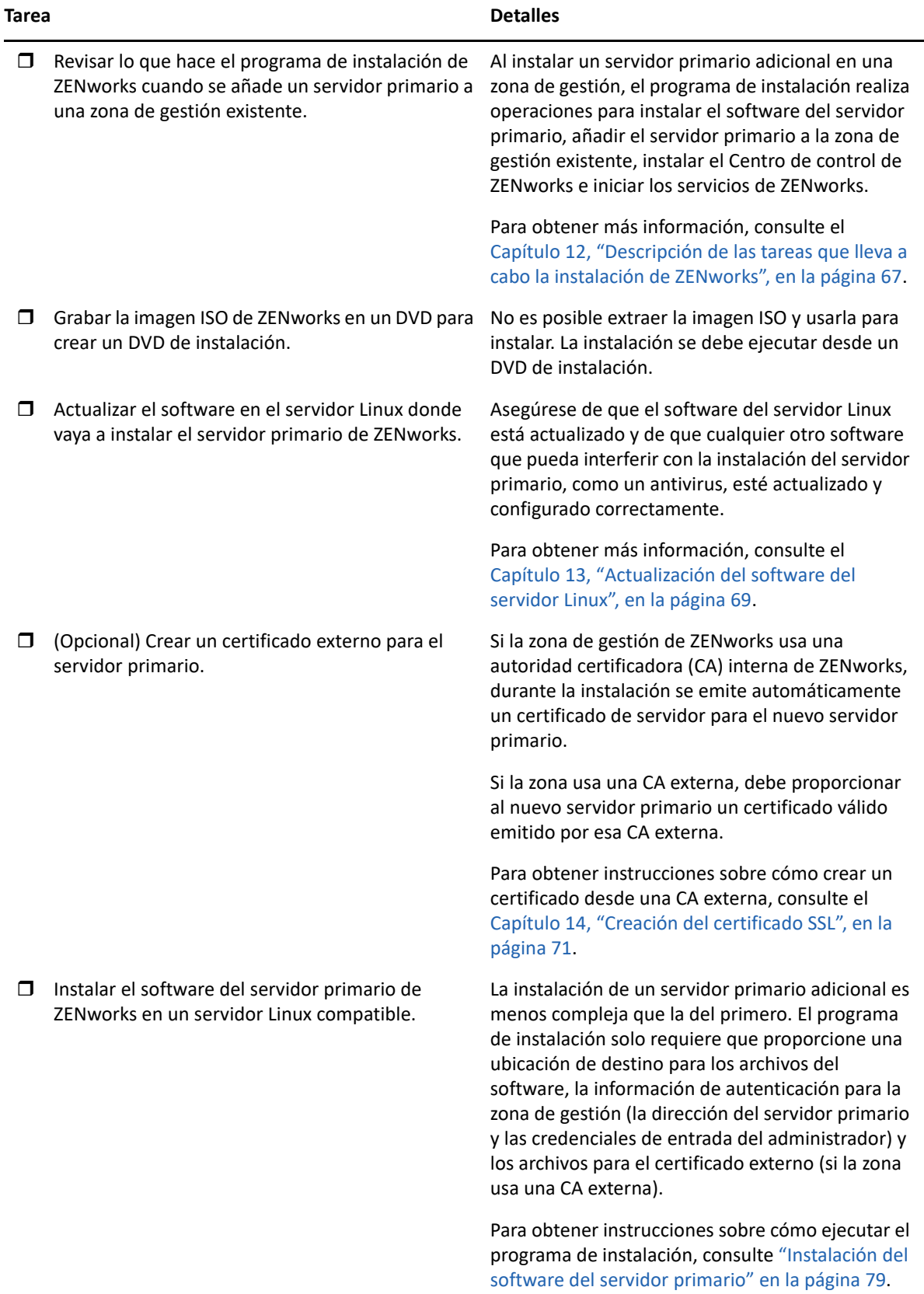

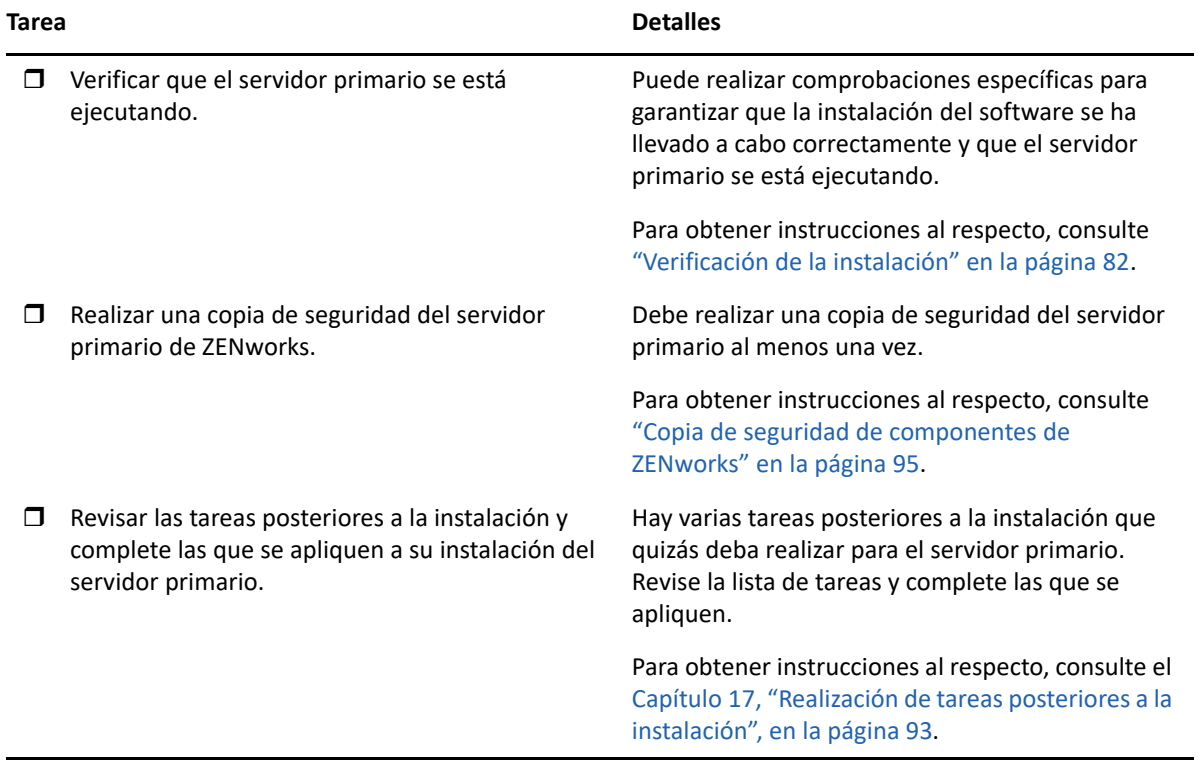

# <span id="page-66-0"></span>12 <sup>12</sup>**Descripción de las tareas que lleva a cabo la instalación de ZENworks**

El programa de instalación de ZENworks lleva a cabo las siguientes tareas durante la instalación del primer servidor primario:

- Crea la zona de gestión.
- Crea una contraseña que se proporciona para la cuenta de administrador por defecto de ZENworks.
- Establece y completa la base de datos de ZENworks y la de auditoría.

El programa de instalación de ZENworks lleva a cabo las siguientes tareas durante la instalación de cualquier servidor primario:

- Instala ZENworks Agent para que sea posible gestionar el servidor.
- Instala el Centro de control de ZENworks, la consola Web usada para gestionar el sistema ZENworks.
- Instala la utilidad de línea de comandos zman.
- $\bullet$  Instala e inicia los servicios de ZENworks.

# <span id="page-68-0"></span>13 <sup>13</sup>**Actualización del software del servidor Linux**

Antes de instalar el software del servidor primario de ZENworks en un servidor Linux, asegúrese de actualizar el software en el servidor:

["Todas las plataformas Linux" en la página 69](#page-68-1)

## <span id="page-68-1"></span>**Todas las plataformas Linux**

- Para instalar ZENworks en un servidor Linux, es preciso que ciertos paquetes RPM ya estén instalados en el servidor. Para obtener más información sobre los paquetes RPM necesarios en los dispositivos Linux, consulte [Paquetes RPM de Linux dependientes.](#page-100-0)
- Ejecute Linux Update en el servidor para asegurarse de que se han instalado todas las actualizaciones disponibles. Cuando termine, inhabilite Linux Update para evitar fallos en la instalación del software del servidor primario debidos a la instalación paralela de actualizaciones.
- Actualice el resto del software (por ejemplo, el antivirus) para evitar fallos en la instalación del software del servidor primario debidos a la instalación paralela de actualizaciones.
- Si está probando o evaluando ZENworks, es recomendable que distribuya el producto en un entorno que no sea de producción.

# 14 <sup>14</sup>**Creación del certificado SSL**

<span id="page-70-0"></span>Los servidores primarios de ZENworks se comunican con los dispositivos gestionados de ZENworks mediante el protocolo HTTPS. Esta comunicación segura requiere que la zona de gestión de ZENworks tenga definida una autoridad certificadora (CA) y que cada servidor primario cuente con su propio certificado de servidor emitido por la CA de la zona.

ZENworks incluye una CA interna de ZENworks. Si usa la CA interna de ZENworks, se crea durante la instalación del primer servidor primario. La CA de ZENworks emitirá un certificado firmado para cada servidor primario que instale posteriormente.

Se recomienda usar la CA interna de ZENworks, a no ser que las directivas de seguridad de su empresa no lo permitan. La CA interna de ZENworks dura 10 años y simplifica el uso de diversas funciones de ZENworks, como la gestión remota. La validez del certificado debe ser de entre 1 y 10 años. Si tiene previsto utilizar el servidor como un servidor de MDM, para garantizar la comunicación con dispositivos iOS y Mac, la validez del certificado no debe superar los dos años.

Si no puede usar la CA interna de ZENworks, puede emplear una CA externa y proporcionar certificados de servidor externos para cada servidor primario que instale. Consulte las secciones siguientes para obtener instrucciones detalladas sobre el uso de certificados externos:

- ["Generación de una petición de firma de certificado \(CSR\)" en la página 71](#page-70-1)
- ["Generación de un certificado mediante NetIQ ConsoleOne" en la página 72](#page-71-0)
- ["Generación de un certificado mediante NetIQ iManager" en la página 73](#page-72-0)

## <span id="page-70-1"></span>**Generación de una petición de firma de certificado (CSR)**

Para cada servidor de Linux en el que vaya a instalar el software del servidor primario, debe crear un certificado de servidor individual cuyo sujeto sea el nombre completo del dominio del servidor.

- **1** Instale OpenSSL.
- **2** Para generar una clave privada necesaria para crear una petición de firma de certificado (CSR), introduzca el siguiente comando:

openssl genrsa -out zcm.pem 2048

**3** Para crear una CSR que pueda firmar la autoridad certificadora externa, introduzca el siguiente comando:

```
openssl req -new -key zcm.pem -out zcm.csr
```
Cuando se le solicite "SU nombre", introduzca el nombre DNS completo asignado al servidor donde vaya a instalar el software del servidor primario. Los nombres de dominios son *www.company.com*, *payment.company.com* y *contact.company.com*.

**4** Para convertir la clave privada del formato PEM al formato DER, introduzca el siguiente comando:

openssl pkcs8 -topk8 -nocrypt -in zcm.pem -inform PEM -out zcmkey.der outform DER

La clave privada debe tener formato DER PKCS8. Puede utilizar la herramienta de línea de comandos OpenSSL para convertir las claves al formato adecuado. Esta herramienta se puede obtener como parte del conjunto de herramientas Cygwin o como parte de la distribución de Linux.

- **5** Utilice la CSR y genere un certificado mediante Novell ConsoleOne, Novell iManager o una CA externa real, como Verisign.
	- ["Generación de un certificado mediante NetIQ ConsoleOne" en la página 72](#page-71-0)
	- ["Generación de un certificado mediante NetIQ iManager" en la página 73](#page-72-0)

#### <span id="page-71-0"></span>**Generación de un certificado mediante NetIQ ConsoleOne**

- **1** Asegúrese de que eDirectory está configurado como la autoridad certificadora.
- **2** Emita el certificado para el servidor primario.
	- **2a** Lance ConsoleOne.
	- **2b** Entre en el árbol de eDirectory como administrador con los derechos apropiados.

Para obtener más información sobre los derechos apropiados, consulte la sección [Entry](https://www.netiq.com/documentation/crt33/crtadmin/data/a2zibyo.html)  [Rights Needed to Perform Tasks](https://www.netiq.com/documentation/crt33/crtadmin/data/a2zibyo.html) (https://www.netiq.com/documentation/crt33/crtadmin/ data/a2zibyo.html) (Derechos de entrada necesarios para realizar tareas) en la documentación de *NetIQ Certificate Server 3.3*.

- **2c** En el menú **Herramientas,** haga clic en **Emitir certificado.**
- **2d** Busque y seleccione el archivo zcm.csr y haga clic en **Siguiente.**
- **2e** Complete el asistente aceptando los valores por defecto.
- **2f** Especifique las restricciones básicas del certificado y haga clic en **Siguiente.**
- **2g** Especifique el período de validez, las fechas de entrada en vigor y de caducidad y haga clic en **Siguiente.**
- **2h** Haga clic en **Finalizar.**
- **2i** Guarde el certificado en formato DER y especifique un nombre para el certificado.
- **3** Exporte el certificado autofirmado de la autoridad certificadora de la organización.
	- **3a** Entre en eDirectory desde ConsoleOne.
	- **3b** En el contenedor **Seguridad,** haga clic con el botón derecho en la **autoridad certificadora** y haga clic en **Propiedades.**
	- **3c** En la pestaña **Certificados,** seleccione el certificado autofirmado.
	- **3d** Haga clic en **Exportar.**
	- **3e** Cuando se le pida que exporte la clave privada, haga clic en **No.**
	- **3f** Exporte el certificado en formato DER y elija la ubicación en la que desea guardarlo.
	- **3g** Haga clic en **Finalizar.**

Ahora debería disponer de los tres archivos necesarios para instalar ZENworks empleando una CA externa.
#### **Generación de un certificado mediante NetIQ iManager**

- **1** Asegúrese de que eDirectory está configurado como la autoridad certificadora.
- **2** Emita el certificado para el servidor primario.
	- **2a** Lance iManager.
	- **2b** Entre en el árbol de eDirectory como administrador con los derechos apropiados.

Para obtener más información sobre los derechos apropiados, consulte la sección [Entry](https://www.netiq.com/documentation/crt33/crtadmin/data/a2zibyo.html)  [Rights Needed to Perform Tasks](https://www.netiq.com/documentation/crt33/crtadmin/data/a2zibyo.html) (https://www.netiq.com/documentation/crt33/crtadmin/ data/a2zibyo.html) (Derechos de entrada necesarios para realizar tareas) en la documentación de *NetIQ Certificate Server 3.3*.

- **2c** En el menú **Funciones y tareas,** haga clic en **Servidor de certificados de Novell** > **Emitir certificado.**
- **2d** Haga clic en **Examinar** para buscar y seleccionar el archivo CSR, zcm.csr.
- **2e** Haga clic en **Siguiente.**
- **2f** Acepte los valores por defecto para el tipo de clave, el uso de la clave y el uso de clave extendida y, a continuación, haga clic en **Siguiente.**
- **2g** Acepte las restricciones básicas del certificado por defecto y haga clic en **Siguiente.**
- **2h** Especifique el periodo de validez, las fechas de entrada en vigor y de caducidad y haga clic en **Siguiente.** Según sus necesidades, cambie el periodo de validez por defecto (10 años).
- **2i** Revise la hoja de parámetros. Si es correcta, haga clic en **Finalizar.** Si no lo es, haga clic en **Atrás** hasta alcanzar el punto en el que necesita hacer cambios.

Cuando haga clic en **Finalizar,** aparecerá un recuadro de diálogo en el que se explica que se ha creado un certificado. El certificado se exporta así al formato binario DER.

- **2j** Descargue y guarde el certificado emitido.
- **3** Exporte el certificado autofirmado de la autoridad certificadora de la organización.
	- **3a** Entre en eDirectory desde iManager.
	- **3b** En el menú **Funciones y tareas,** haga clic en **Servidor de certificados de Novell** > **Configure Certificate Authority** (Configurar autoridad certificadora).

Se muestra la página de propiedades de la autoridad certificadora de la organización, que incluye una página general, una página de configuración de CRL, una página de certificados y otras páginas relacionadas con eDirectory.

- **3c** Haga clic en **Certificados** y, a continuación, seleccione **Certificado autofirmado**.
- **3d** Haga clic en **Exportar.**

Se inicia así el asistente para exportar certificados.

- **3e** Deseleccione la opción **Export the Private Key** (Exportar la clave privada) y elija el formato de exportación **DER.**
- **3f** Haga clic en **Siguiente** y guarde el certificado exportado.
- **3g** Haga clic en **Cerrar**.

Ahora debería disponer de los tres archivos necesarios para instalar ZENworks empleando una CA externa.

## <span id="page-74-2"></span><sup>15</sup>**Base de datos de ZENworks externa**

ZENworks requiere dos bases de datos, una para los datos generales y otra para los datos de auditoría. Para estas bases de datos, puede usar el software de base de datos PostgreSQL incrustada proporcionado con ZENworks o un software de base de datos externa admitido (consulte [Requisitos](#page-14-0)  [de la base de datos](#page-14-0)).

Si desea usar la base de datos incrustada, omita el resto de esta sección. La base de datos incrustada se instalará durante la instalación del software del servidor primario de ZENworks (consulte [Instalación del software del servidor primario\)](#page-78-0).

["Requisitos previos para bases de datos externas" en la página 75](#page-74-0)

## <span id="page-74-0"></span>**Requisitos previos para bases de datos externas**

Revise las secciones aplicables:

15

- ["Requisitos previos para PostgreSQL" en la página 75](#page-74-1)
- ["Requisitos previos para Microsoft SQL Server" en la página 76](#page-75-0)
- ["Requisitos previos para Oracle" en la página 76](#page-75-1)

#### <span id="page-74-1"></span>**Requisitos previos para PostgreSQL**

Antes de instalar y configurar la base de datos PostgreSQL para ZENworks, asegúrese de que se cumplen los requisitos previos siguientes:

 Instale y configure la base de datos PostgreSQL para que se pueda actualizar durante la instalación de ZENworks.

Para obtener más información, consulte Instalación de PostgreSQL y Preparación de la base de datos PostgreSQL externa.

 Durante la instalación de ZENworks debe especificar un usuario de la base de datos. Asegúrese de que el usuario de la base de datos tenga permiso de lectura y escritura para crear y modificar las tablas en el servidor de la base de datos.

**Nota:** para esta base de datos, el servicio de asistencia técnica de Novell proporciona detección de problemas, información sobre compatibilidad, asistencia para la instalación, asistencia sobre el uso, mantenimiento continuo y solución a problemas básicos. Para obtener asistencia técnica adicional, por ejemplo un servicio de solución de problemas y errores más avanzado, consulte el [sitio Web de](https://www.postgresql.org/support/)  [asistencia técnica de PostgreSQL](https://www.postgresql.org/support/) (https://www.postgresql.org/support/).

#### <span id="page-75-0"></span>**Requisitos previos para Microsoft SQL Server**

Para usar la base de datos de Microsoft SQL Server para ZENworks , , asegúrese de que el software de Microsoft SQL Server esté instalado en el servidor de la base de datos para que el programa de instalación de ZENworks pueda crear la nueva base de datos de Microsoft SQL. Para obtener instrucciones acerca de la instalación del software de Microsoft SQL Server, consulte la documentación de Microsoft.

En MS SQL, defina el ajuste READ\_COMMITTED\_SNAPSHOT como ON, para que haya acceso de lectura a la información de la base de datos mientras los datos se escriben o se modifican.

Para definir el ajuste READ\_COMMITTED\_SNAPSHOT como ON, ejecute el comando siguiente en el indicador del servidor de la base de datos:

ALTER DATABASE *nombre\_de\_la\_base\_de\_datos* SET READ\_COMMITTED\_SNAPSHOT ON;

#### <span id="page-75-1"></span>**Requisitos previos para Oracle**

Durante la instalación de la base de datos de ZENworks en Oracle, puede optar por crear un nuevo esquema de usuario o bien especificar un esquema que ya exista en un servidor de la red.

- **Creación de un nuevo esquema de usuario:** si decide crear un nuevo esquema de usuario, asegúrese de que se cumplen los siguientes requisitos:
	- Debe conocer las credenciales de administrador de la base de datos.
	- Se necesita un espacio de tablas para el acceso del usuario a Oracle. Un espacio de tablas es una ubicación de almacenamiento donde se pueden guardar los datos reales subyacentes a los objetos de la base de datos. Proporciona una capa de abstracción entre los datos físicos y lógicos, además de servir para asignar el almacenamiento a todos los segmentos gestionados DBMS. (Un segmento de base de datos es un objeto de base de datos que ocupa espacio físico, como los datos de tablas y los índices). Después de crearse, es posible hacer referencia a un espacio de tablas mediante el nombre a la hora de crear segmentos de base de datos.
	- El espacio de tablas puede crearlo ZENworks o el administrador de la base de datos.
	- El espacio de tablas debe tener espacio suficiente para crear y almacenar el esquema de base de datos de ZENworks. El espacio de tablas requiere un mínimo de 10 GB para crear el esquema de la base de datos de ZENworks.
- **Uso de un esquema existente:** puede realizar la instalación en un esquema de usuario de Oracle que ya exista en un servidor de la red en las siguientes situaciones:
	- El administrador de la base de datos crea un esquema de usuario con los derechos necesarios y usted recibe las credenciales de ese esquema de usuario del administrador de la base de datos. En ese caso, no se requieren las credenciales del administrador de la base de datos para realizar la instalación en un esquema de usuario de Oracle existente.
	- Crea un esquema de usuario en la base de datos de Oracle y lo utiliza durante la instalación de ZENworks

Si elige utilizar un esquema de usuario existente, asegúrese de que se cumplen los requisitos siguientes:

- Compruebe que el espacio de tablas tenga espacio suficiente para crear y almacenar el esquema de base de datos de ZENworks. El espacio de tablas requiere un mínimo de 10 GB para crear el esquema de la base de datos de ZENworks.
- Asegúrese de que la cuota para el esquema de usuario no esté limitada en el espacio de tablas que pretenda configurar durante la instalación.
- **Derechos para crear la base de datos:** asegúrese de que el esquema de usuario tiene los siguientes derechos para crear la base de datos:

```
CREATE SESSION
CREATE_TABLE
CREATE_VIEW
CREATE_PROCEDURE
CREATE_SEQUENCE
CREATE_TRIGGER
ALTER ANY TABLE
DROP ANY TABLE
LOCK ANY TABLE
SELECT ANY TABLE
CREATE ANY TABLE
CREATE ANY TRIGGER
CREATE ANY INDEX
CREATE ANY DIMENSION
CREATE ANY EVALUATION CONTEXT
CREATE ANY INDEXTYPE
CREATE ANY LIBRARY
CREATE ANY MATERIALIZED VIEW
CREATE ANY OPERATOR
CREATE ANY PROCEDURE
CREATE ANY RULE
CREATE ANY RULE SET
CREATE ANY SYNONYM
CREATE ANY TYPE
CREATE ANY VIEW
DBMS_DDL
DBMS_REDEFINITION
```
**Importante:** el rendimiento de las bases de datos Oracle puede variar si se configuran para usar procesos de servidor compartido o de servidor dedicado. Cada servidor primario de ZENworks se configura con un repositorio de conexiones de base de datos cuyo tamaño fluctúa según la carga del sistema ZENworks. El repositorio puede crecer con picos de carga hasta un máximo de 100 conexiones de base de datos simultáneas por servidor primario. Si la base de datos Oracle está configurada para utilizar procesos de servidor dedicado, es posible que el uso de los recursos del servidor de la base de datos alcance niveles no deseados que pueden afectar al

rendimiento en caso de que existan varios servidores primarios en la zona. Si se produce este problema, considere la posibilidad de cambiar la base de datos de ZENworks para que utilice procesos de servidor compartido.

#### **Requisitos previos para Oracle RAC**

- El administrador debe crear los espacios de tablas manualmente (no use ZENworks para crear los espacios de tablas).
- Apague los servicios de ZENworks en todos los servidores primarios y en Reporting Server antes de actualizar ZENworks.

# 16 <sup>16</sup>**Instalación de un servidor primario de ZENworks en Linux**

Lleve a cabo las tareas de las siguientes secciones para instalar el software de ZENworks

- ["Instalación del software del servidor primario" en la página 79](#page-78-0)
- ["Realización de una instalación sin supervisión" en la página 80](#page-79-0)
- ["Verificación de la instalación" en la página 82](#page-81-0)
- ["Información de instalación" en la página 83](#page-82-0)

#### <span id="page-78-0"></span>**Instalación del software del servidor primario**

- ["Uso del programa de instalación mediante la interfaz gráfica para instalar el software del](#page-78-1)  [servidor primario" en la página 79](#page-78-1)
- ["Uso del programa de instalación mediante la interfaz de línea de comandos para instalar el](#page-79-1)  [software del servidor primario" en la página 80](#page-79-1)

#### <span id="page-78-1"></span>**Uso del programa de instalación mediante la interfaz gráfica para instalar el software del servidor primario**

- **1** Entre en el servidor de instalación como administrador de Linux.
- **2** Inserte el DVD de instalación de Novell ZENworks
- **3** Monte el DVD y ejecute sh /media/cdrom/setup.sh.

Mediante el comando sh se resuelven los problemas relacionados con los derechos.

Si se instala ZENworks, Strawberry Perl se instala en el directorio raíz para cumplir el requisito de tiempo de ejecución de Perl para la herramienta ppkg\_to\_xml, que se debe ejecutar tanto en Windows como en Linux. Esta herramienta es necesaria para leer los archivos del paquete RPM usados para extraer los metadatos del paquete y crear los lotes y los lotes de dependencias de Linux con estos paquetes.

**4** Durante la instalación, consulte la información de ["Información de instalación" en la página 83](#page-82-0) para acceder a información detallada acerca de los datos de instalación que necesitará conocer.

**Nota:** como parte del proceso de instalación, se debe actualizar la base de datos y descargar e instalar la PRU (actualización de reconocimiento del producto). Ambos procedimientos hacen un uso intensivo de la CPU. Esto puede provocar que los servicios se inicien lentamente, lo que a su vez puede aumentar el tiempo que tarda en abrirse el Centro de control de ZENworks.

#### <span id="page-79-1"></span>**Uso del programa de instalación mediante la interfaz de línea de comandos para instalar el software del servidor primario**

- **1** Entre en el servidor de instalación como administrador de Linux.
- **2** Inserte el DVD de instalación de Novell ZENworks

No es posible realizar esta acción en /root ni ninguno de sus subdirectorios.

**3** Monte el DVD en un directorio donde todos los usuarios (incluidos los "otros") tengan acceso de lectura y escritura. Monte el DVD o copie los archivos del DVD.

Si copia los archivos del DVD, asegúrese de que siga existiendo un acceso global de lectura y ejecución en los directorios de destino.

**4** Para iniciar la instalación, ejecute el siguiente comando:

```
sh /mount_location/setup.sh -e
```
**Importante:** si usa la opción -e para ejecutar una instalación de Linux mediante la interfaz de comandos, no se podrán usar las palabras clave "next", "back" ni "quit" como entradas, ya que el entorno de configuración las interpreta como comandos.

**5** Durante la instalación, consulte la información de ["Información de instalación" en la página 83](#page-82-0) para acceder a información detallada acerca de los datos de instalación que necesitará conocer.

#### <span id="page-79-0"></span>**Realización de una instalación sin supervisión**

Puede utilizar un archivo de respuestas para llevar a cabo una instalación no atendida de ZENworks. Puede editar el archivo de respuestas por defecto (proporcionado en *unidad\_DVD*:\Disk1\InstData\silentinstall.properties) o llevar a cabo una instalación

para crear su propia versión del archivo de respuestas que contiene la información de instalación básica y editar la copia según sea necesario.

Si utiliza una base de datos PostgreSQL incrustada, debe crear un archivo de respuestas para llevar a cabo la instalación sin supervisión; no puede reutilizar el archivo de respuestas generado para un servidor que utilice una base de datos externa.

Haga lo siguiente para crear el archivo de respuestas y utilícelo para realizar una instalación sin supervisión:

- ["Creación del archivo de respuestas" en la página 80](#page-79-2)
- ["Instalación" en la página 82](#page-81-1)

#### <span id="page-79-2"></span>**Creación del archivo de respuestas**

- **1** Ejecute el ejecutable de instalación de ZENworks en un servidor mediante uno de los métodos siguientes:
	- **Interfaz gráfica de Linux:** sh /media/cdrom/setup.sh -s

El comando sh permite resolver los problemas de derechos.

**Línea de comandos de Linux:** sh /media/cdrom/setup.sh -e -s

Para obtener más información acerca de los argumentos de instalación, consulte ["Argumentos](#page-98-0)  [de ejecutable de instalación" en la página 99](#page-98-0).

<span id="page-80-1"></span>**2** Cuando se le solicite, proporcione una vía al archivo de respuestas personalizado.

Cuando utilice el argumento -s por sí mismo, el programa le pedirá una vía al archivo de respuestas. El nombre de archivo por defecto es silentinstall.properties, aunque podrá cambiar el nombre posteriormente (consulte el [Paso 3f](#page-80-0)).

**3** Añada la contraseña de la zona de gestión y de la base de datos externa al archivo de respuestas personalizado.

Dado que la contraseña de la base de datos externa que se introduce durante la instalación no se guarda en el archivo de respuestas, deberá añadir la contraseña de la base de datos y de la zona de gestión en cada copia del archivo de respuestas para que se proporcionen correctamente durante la instalación sin supervisión.

Opcionalmente, puede crear una variable de entorno para enviar la contraseña a la instalación no atendida. Las instrucciones para ello se incluyen en el archivo de respuestas, en la sección en la que se almacena la información de contraseña.

Al editar el archivo de respuestas, puede realizar cualquier otro cambio necesario para personalizarlo para la instalación no atendida. El archivo de respuestas contiene instrucciones para sus distintas secciones.

Para añadir la contraseña de la base de datos externa y de la zona de gestión en el archivo de respuestas:

**3a** Abra el archivo de respuestas en un editor de texto.

El archivo de respuestas personalizado se encuentra en la ubicación que especificó en el [Paso 2](#page-80-1).

Si va a editar el archivo de respuestas por defecto, se encuentra en *unidad\_DVD*:\Disk1\InstData\silentinstall.properties.

- **3b** Busque ADMINISTRATOR PASSWORD=.
- **3c** Sustituya \$lax.nl.env.ADMIN\_PASSWORD\$ por la contraseña real.

Por ejemplo, si la contraseña es novell, la entrada debe ser:

```
ADMINISTRATOR_PASSWORD=novell
```
- **3d** (Condicional) Si va a utilizar una base de datos externa, busque la línea DATABASE\_ADMIN\_PASSWORD= y sustituya \$lax.nl.env.ADMIN\_PASSWORD\$ con la contraseña real.
- **3e** (Condicional) Si va a utilizar una base de datos externa, busque la línea DATABASE\_ACCES\_PASSWORD= y sustituya \$lax.nl.env.ADMIN\_PASSWORD\$ con la contraseña real.
- <span id="page-80-0"></span>**3f** Si desea añadir otro servidor primario a la zona de gestión existente, debe proporcionar la siguiente información en el archivo de respuestas:

```
PRIMARY_SERVER_ADDRESS=$Primary_Server_IPaddress$
PRIMARY_SERVER_PORT=$Primary_Server_port$
PRIMARY SERVER CERT=-----BEGIN CERTIFICATE-----
MIID9DCCLotsOfEncryptedCharactersSja+bY05Y=-----END CERTIFICATE----
-
```
where

PRIMARY\_SERVER\_ADDRESS corresponde a la dirección IP o el nombre DNS del servidor primario padre si el servidor secundario se va a instalar en una zona de gestión existente.

PRIMARY\_SERVER\_PORT corresponde al puerto SSL que utiliza el servidor primario padre si el servidor secundario se va a instalar en una zona de gestión existente. El puerto por defecto es el 443.

PRIMARY\_SERVER\_CERT corresponde al certificado que haya especificado en el servidor primario padre si el servidor secundario se va a instalar en una zona de gestión existente. El certificado debe tener el formato de cadena codificada base64 de un certificado x509 y la cadena se debe especificar en una sola línea. Esto es solo un ejemplo de la información del certificado.

- **3g** Guarde el archivo y cierre el editor.
- **4** Una vez realizadas las modificaciones en el archivo de respuestas personalizado, cópielo de la vía especificada en el [Paso 2](#page-80-1) y péguelo en una ubicación de cada uno de los servidores en los que pretenda usarlo para la instalación no atendida.
- **5** Para utilizar el archivo de respuestas actualizado, continúe con la ["Instalación" en la página 82](#page-81-1).

#### <span id="page-81-1"></span>**Instalación**

- <span id="page-81-2"></span>**1** En el servidor de instalación en el que vaya a llevar a cabo la instalación sin supervisión, introduzca el DVD de instalación de *Novell ZENworks* y móntelo.
- **2** Para iniciar la instalación sin supervisión, ejecute el siguiente comando:
	- sh /media/cdrom/setup.sh -s -f *vía\_al\_archivo*.

Donde *vía* al archivo es la vía completa al archivo de respuestas que creó en la "Creación del [archivo de respuestas" en la página 80,](#page-79-2) o un directorio que contenga el archivo silentinstall.properties (que debe tener ese nombre de archivo).

Mediante el comando sh se resuelven los problemas relacionados con los derechos.

Si ha modificado el nombre de respuestas actualizado, incluya el nuevo nombre en la vía.

Si no se proporciona un nombre de archivo o la vía o el archivo no existen, el parámetro -f se omite y se ejecuta la instalación por defecto (de interfaz gráfica o de línea de comandos) en lugar de la instalación sin supervisión.

- **3** Para crear otro servidor primario para la zona de gestión mediante una instalación sin supervisión, vuelva al [Paso 1](#page-81-2); en caso contrario, continúe con el [Paso 4](#page-81-3).
- <span id="page-81-3"></span>**4** Cuando se haya completado la instalación, continúe con la ["Verificación de la instalación" en la](#page-81-0)  [página 82.](#page-81-0)

#### <span id="page-81-0"></span>**Verificación de la instalación**

Lleve a cabo los pasos siguientes si desea verificar que la instalación ha sido correcta.

- **1** Cuando haya finalizado la instalación y se haya rearrancado el servidor, realice cualquiera de las acciones siguiente para comprobar que se está ejecutando ZENworks
	- **Ejecutar el Centro de control de ZENworks:**

Si el Centro de control de ZENworks no se inicia automáticamente, utilice la siguiente dirección URL para abrir el Centro de control de ZENworks en un navegador Web:

https:// *nombre\_DNS\_o\_dirección\_IP\_del\_servidor\_primario*/zenworks

**Nota:** si el servidor primario no usa el puerto HTTPS por defecto, debe añadir el puerto a la URL: https://*nombre\_DNS\_o\_dirección\_IP\_del\_servidor\_primario:número\_de\_puerto*/ zenworks

Esto se puede llevar a cabo en el servidor en el que acaba de instalar ZENworks o en una estación de trabajo cualificada.

**Comprobar los servicios de Linux mediante un comando de configuración:** 

En el servidor, ejecute el siguiente comando:

/opt/novell/zenworks/bin/novell-zenworks-configure -c SystemStatus

De este modo se muestran todos los servicios de ZENworks y sus estados.

Para iniciar los servicios, ejecute el siguiente comando:

/opt/novell/zenworks/bin/novell-zenworks-configure -c Start

 **Comprobar los servicios de Linux mediante los comandos específicos de cada servicio**  En el servidor, ejecute los siguientes comandos:

/etc/init.d/novell-zenserver status

/etc/init.d/novell-zenloader status

Si los servicios no se están ejecutando, ejecute el siguiente comando para iniciar los servicios de ZENworks:

/etc/init.d/novell-zenserver start

/etc/init.d/novell-zenloader start

#### <span id="page-82-0"></span>**Información de instalación**

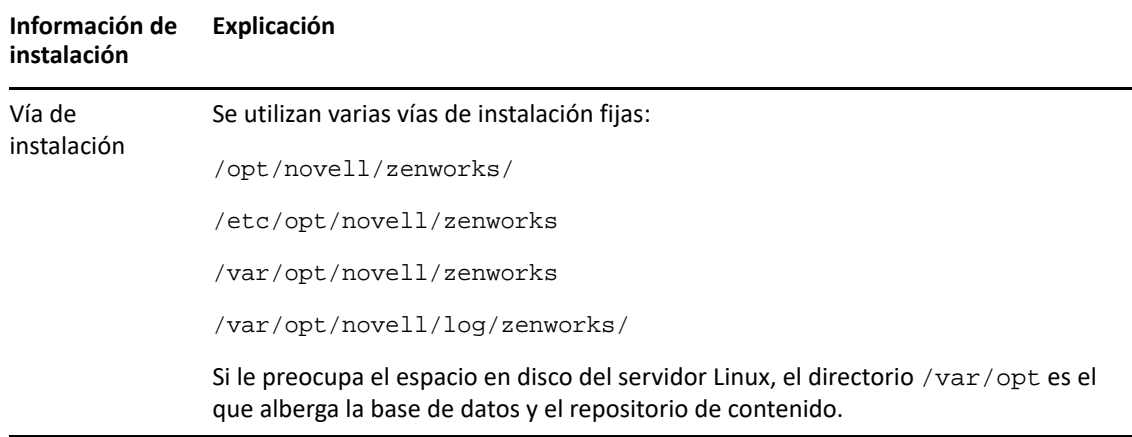

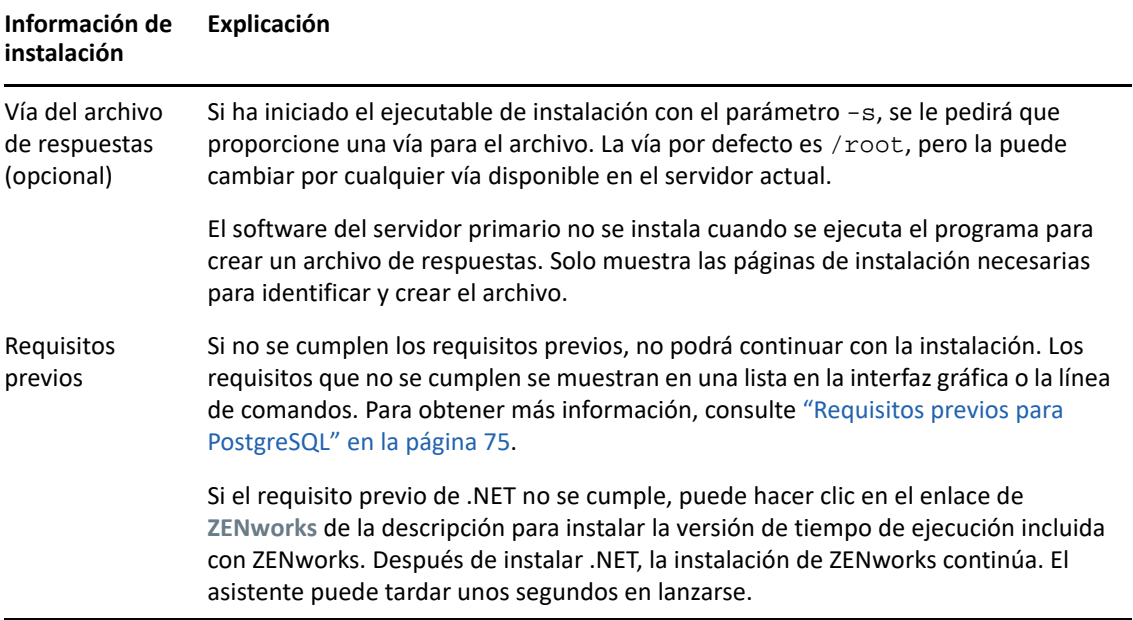

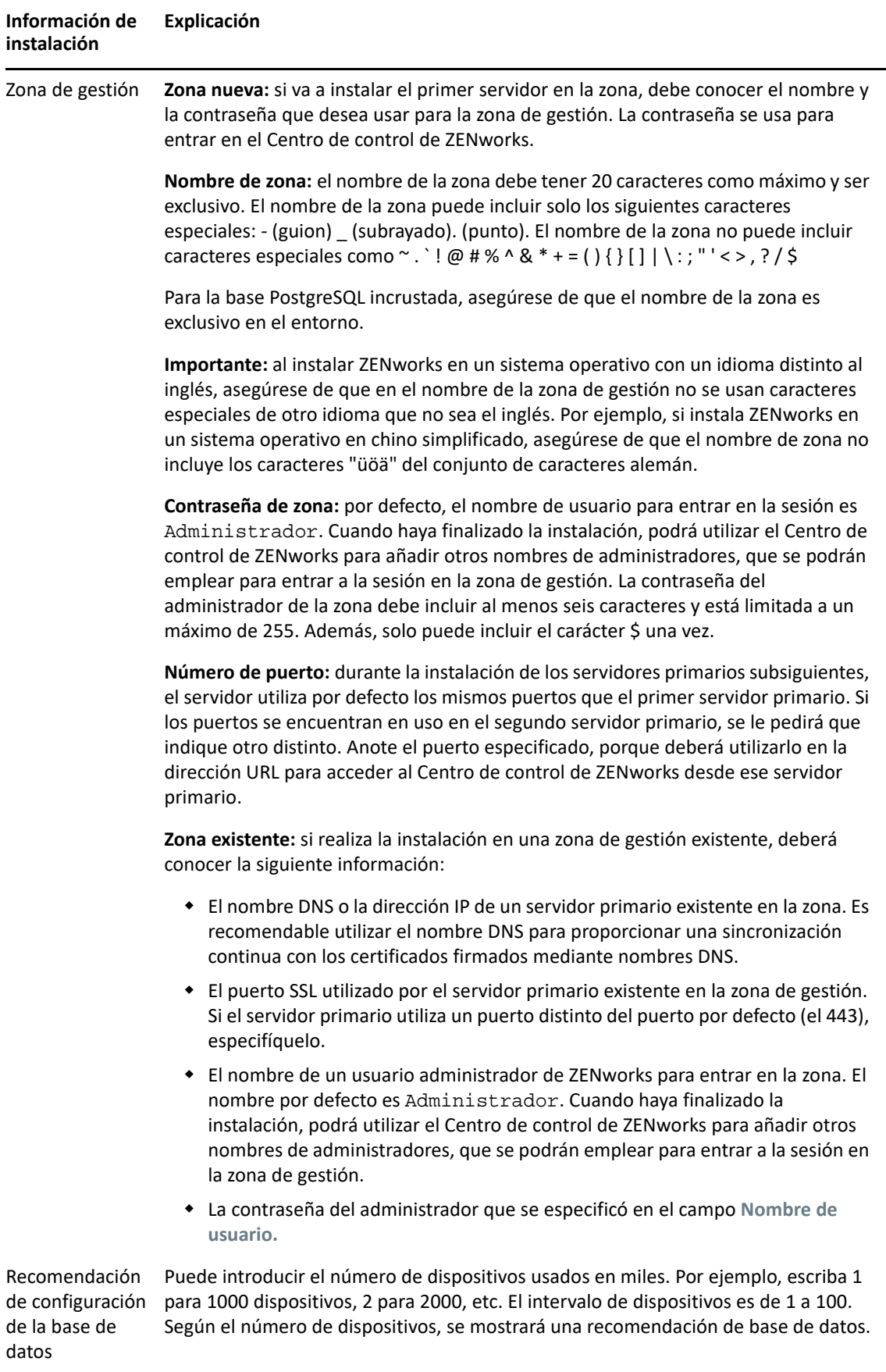

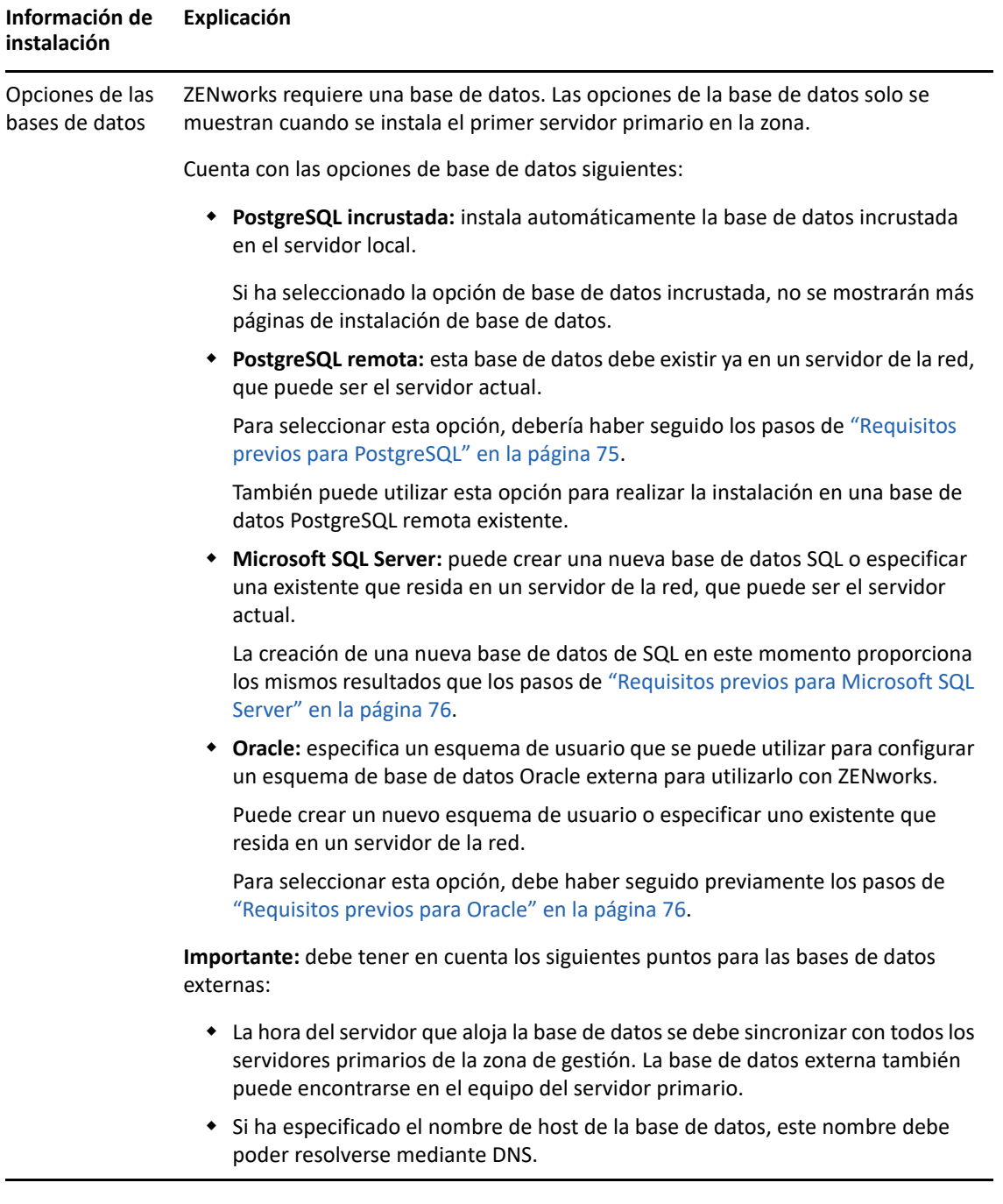

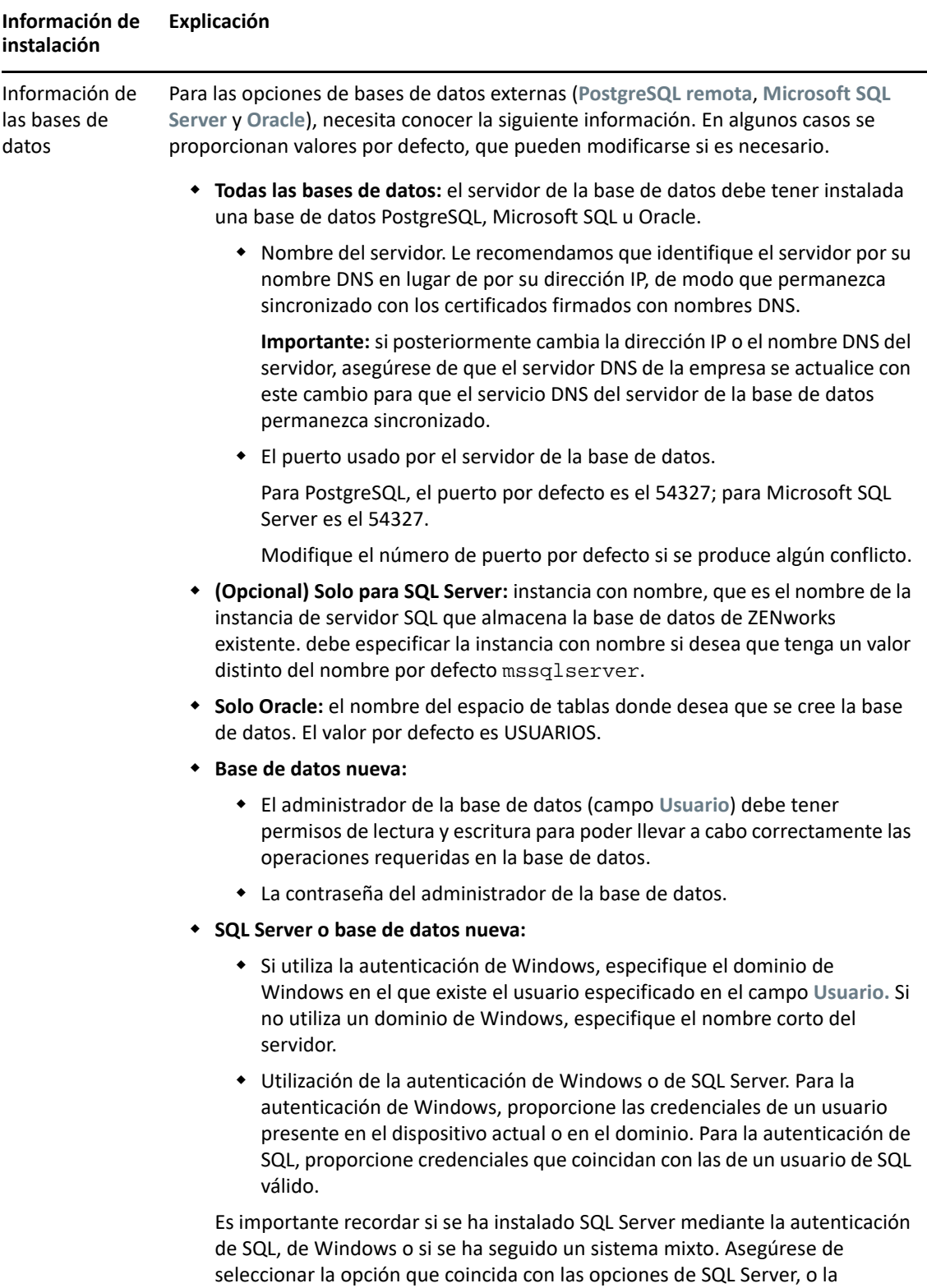

autenticación fallará.

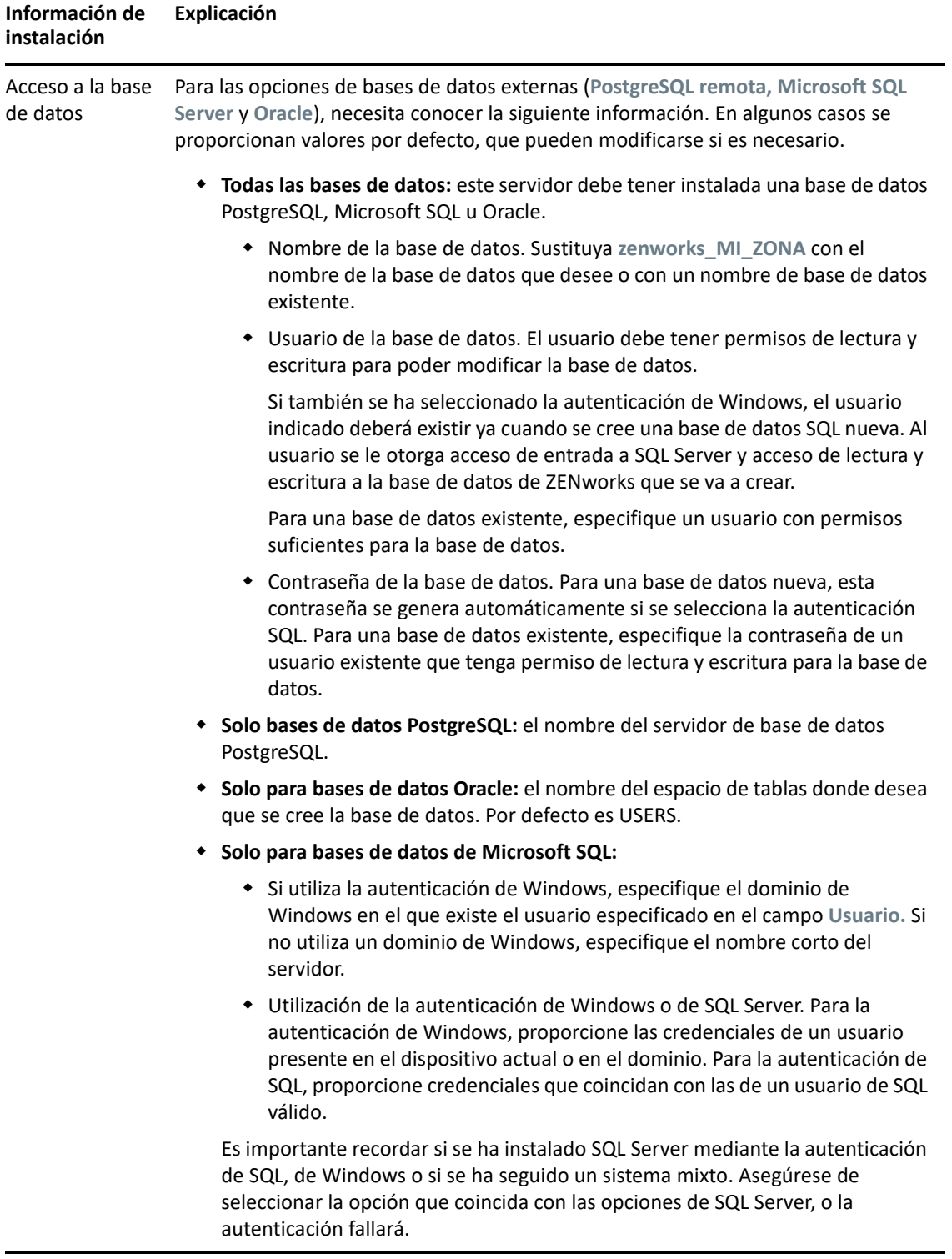

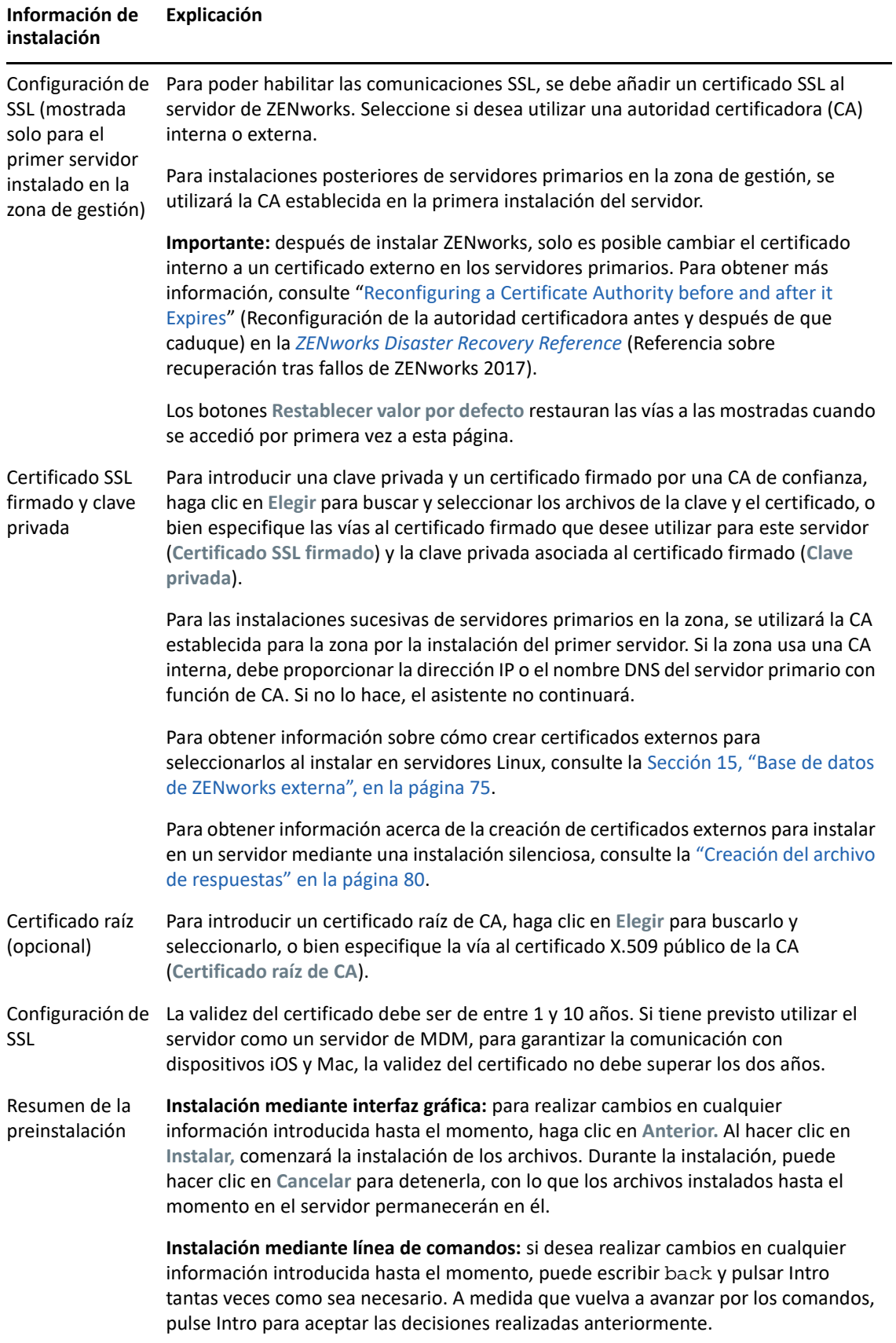

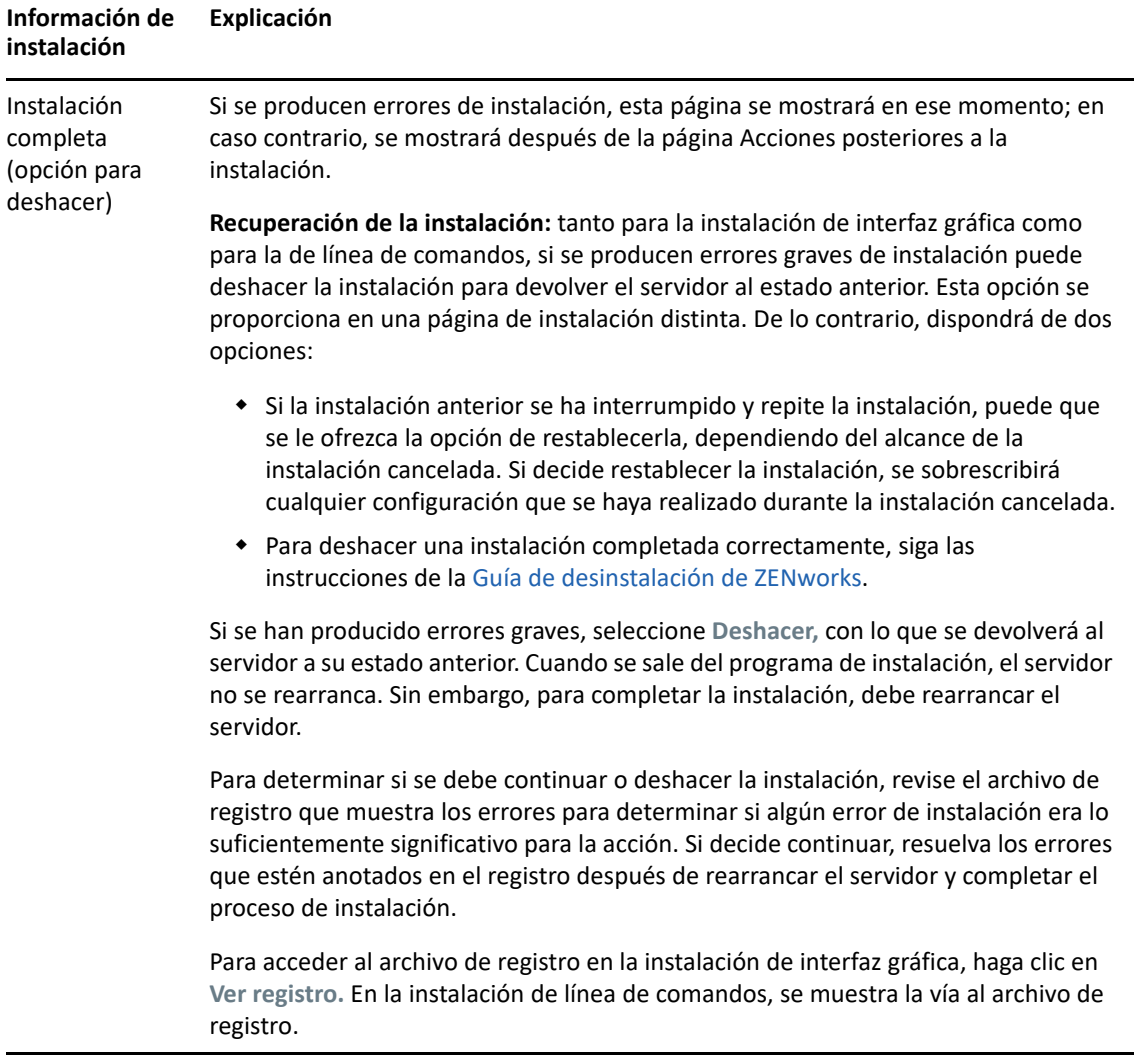

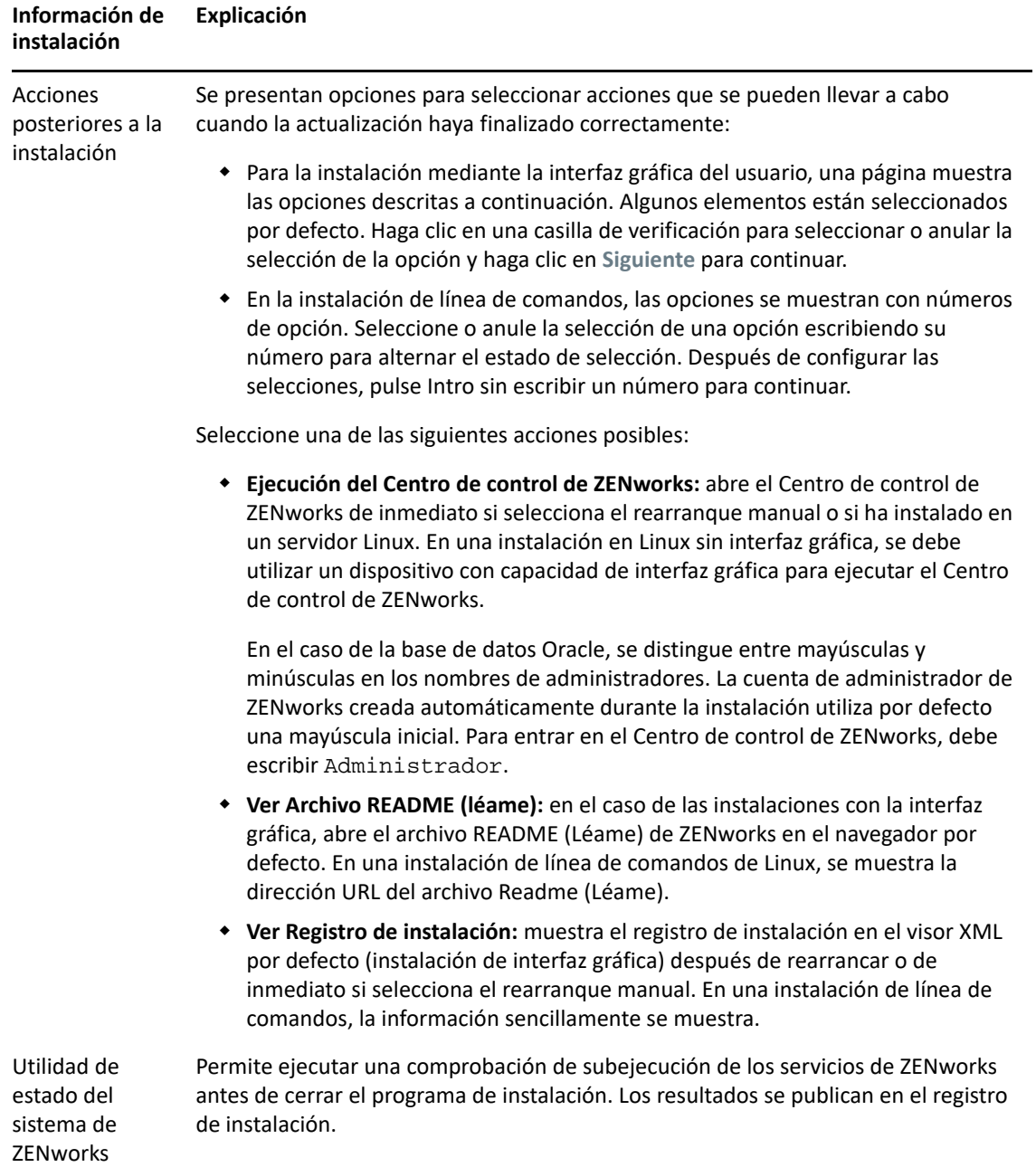

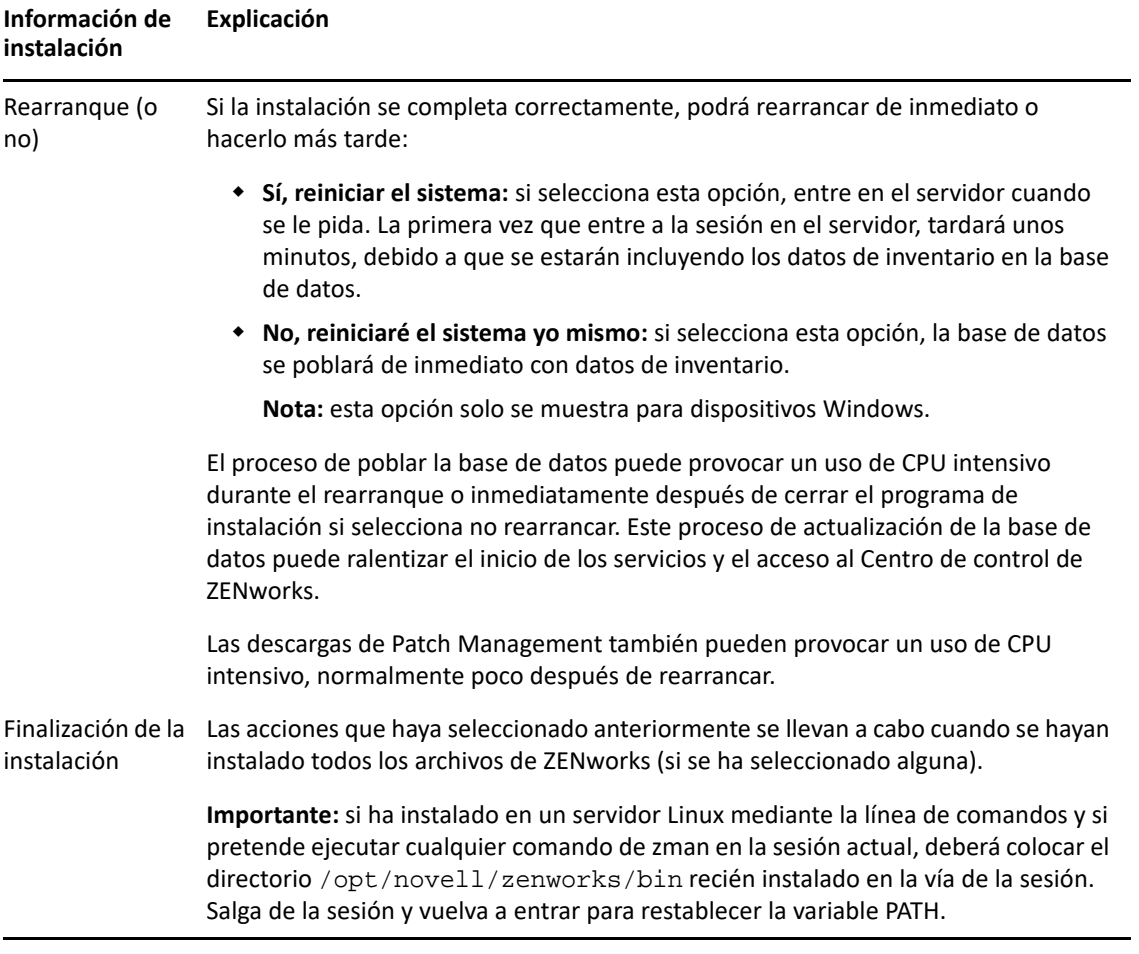

# 17 <sup>17</sup>**Realización de tareas posteriores a la instalación**

Después de instalar correctamente el software del servidor primario de ZENworks, puede que tenga que realizar algunas de las siguientes tareas posteriores a la instalación. No todas las tareas son necesarias en todas las instalaciones. Sin embargo, es recomendable revisar todas las secciones para asegurarse de que completa las tareas necesarias para su instalación concreta.

- ["Licencia de productos" en la página 93](#page-92-0)
- ["Adición de aplicaciones de generación de imágenes como excepciones del cortafuegos" en la](#page-93-0)  [página 94](#page-93-0)
- ["Compatibilidad con actualizaciones de dispositivos ZENworks 11.x" en la página 94](#page-93-1)
- ["Copia de seguridad de componentes de ZENworks" en la página 95](#page-94-0)
- ["Personalización de Centro de control de ZENworks" en la página](#page-94-1) 95
- ["Tareas para VMware ESX" en la página 95](#page-94-2)

#### <span id="page-92-0"></span>**Licencia de productos**

Durante la instalación del primer servidor primario de ZENworks y la creación de la zona de gestión, el programa de instalación de ZENworks instala los productos siguientes y establece su estado de licencia según se muestra en la tabla.

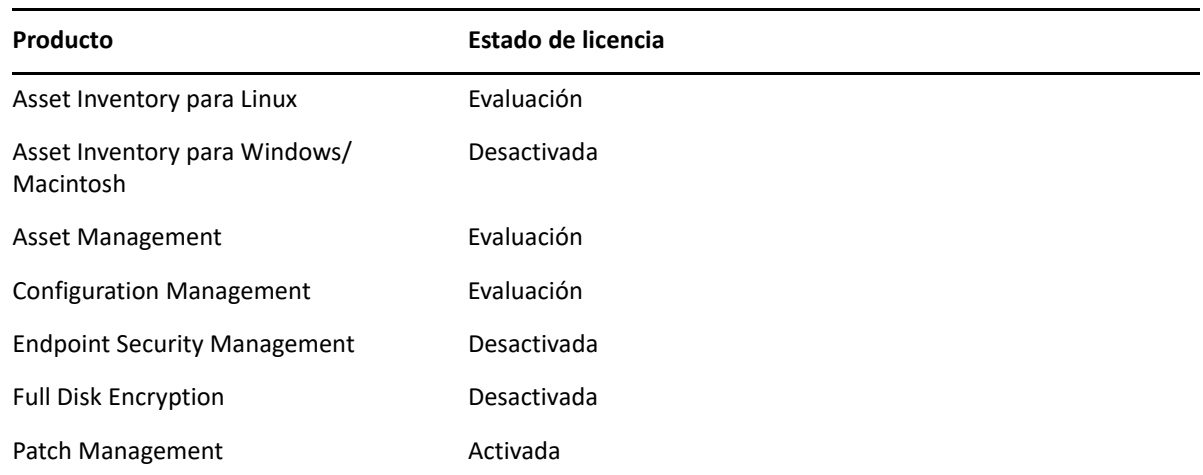

Para activar un producto, debe proporcionar una licencia de producto válida. Si no dispone de una licencia válida, puede evaluar el producto durante 60 días.

Para cambiar el estado de licencia de un producto:

- **1** Entre en el Centro de control de ZENworks.
- **2** Haga clic en **Configuración**.

**3** En el panel **Licencias,** haga clic en un paquete si tiene una clave de paquete integrado de licencias.

o bien

Haga clic en un producto para proporcionar una clave de licencia de producto o para activar la evaluación del producto.

Para obtener más información, consulte la *ZENworks Product Licensing Reference* (Referencia sobre licencia de productos de ZENworks).

#### <span id="page-93-0"></span>**Adición de aplicaciones de generación de imágenes como excepciones del cortafuegos**

El programa de instalación de ZENworks no puede añadir excepciones a un cortafuegos del servidor Linux. Por lo tanto, debe completar manualmente esta tarea según las condiciones siguientes:

- El servidor primario será un servidor generador de imágenes.
- El servidor primario será el servidor primario padre de un servidor satélite generador de imágenes.

Si activa el cortafuegos en el servidor primario, debe configurar el servidor para permitir el paso de las siguientes aplicaciones de generación de imágenes de ZENworks Configuration Management añadiéndolas a la lista de excepciones del cortafuegos.

- novell-pbserv.exe
- novell-proxydhcp.exe
- novell-tftp.exe
- novell-zmgprebootpolicy.exe

**Nota:** después de instalar el servidor en el dispositivo Linux, /opt/novell/zenworks/bin no se añade a la variable PATH y, por lo tanto, los comandos de este directorio no se pueden usar directamente. Lleve a cabo una de estas acciones en el dispositivo Linux para ejecutar los comandos desde /opt/novell/zenworks/bin:

- Vuelva a entrar a la sesión en el dispositivo.
- Especifique la vía completa para acceder al comando.

Por ejemplo: /opt/novell/zenworks/bin/zac

#### <span id="page-93-1"></span>**Compatibilidad con actualizaciones de dispositivos ZENworks 11.x**

Si cuenta con dispositivos gestionados o servidores satélites con ZENworks 11.x en la red y desea registrarlos en una zona de gestión de ZENworks nueva para que se puedan actualizar automáticamente a ZENworks, debe importar la actualización del sistema de ZENworks en la zona desde el medio de instalación de ZENworks.

### <span id="page-94-0"></span>**Copia de seguridad de componentes de ZENworks**

Se recomienda implementar las siguientes prácticas de copia de seguridad:

- Realice una copia de seguridad fiable de la base de datos de ZENworks y de la base de datos de auditoría de forma periódica. Para obtener más información sobre cómo realizar una copia de seguridad de la base de datos de ZENworks, consulte la *ZENworks Database Management Reference* (Referencia sobre la gestión de la base de datos de ZENworks 2017).
- Obtenga y anote las credenciales de la base de datos.
	- Para una base de datos interna, use los comandos siguientes:

```
zman dgc -U nombre_administrador -P contraseña_administrador
```
 En el caso de una base de datos PostgreSQL incrustada de auditoría, use los comandos siguientes:

```
zman dgca -Unombre_del_admimistrador -P contraseña_del_administrador
```
- Para una base de datos externa, póngase en contacto con el administrador de la base de datos.
- Realice una copia de seguridad fiable del servidor de ZENworks (solo es necesario realizarla una vez). Para obtener instrucciones, consulte la sección "Backing Up a ZENworks Server" (Copia de seguridad del servidor de ZENworks) en la *ZENworks Disaster Recovery Reference* (Referencia sobre recuperación tras fallos de ZENworks 2017).
- Realice una copia de seguridad fiable de la autoridad certificadora. Para obtener instrucciones, consulte la sección "Backing Up the Certificate Authority" (Copia de seguridad de la autoridad certificadora) en la *ZENworks Disaster Recovery Reference* (Referencia sobre recuperación tras fallos de ZENworks 2017).

#### <span id="page-94-1"></span>**Personalización de Centro de control de ZENworks**

El Centro de control de ZENworks proporciona un archivo de configuración que puede usar para personalizar la forma en la que funciona el programa. Por ejemplo, puede cambiar el tiempo límite por defecto de 30 minutos a otro valor.

Para obtener instrucciones, consulte "Customizing Control Center" (Personalización del Centro de control de ZENworks) en la *ZENworks ZENworks Control Center Reference* (Referencia sobre el Centro de control de ZENworks 2017).

#### <span id="page-94-2"></span>**Tareas para VMware ESX**

- Para obtener un rendimiento óptimo de los servidores primarios que se ejecutan en VMware ESX, defina como tamaño de la memoria de reserva el tamaño de la memoria del sistema operativo invitado. Para obtener más información, consulte el documento de información técnica TID 7005382 de la base de conocimiento [Novell Support Knowledgebase](http://support.novell.com/search/kb_index.jsp) (http:// support.novell.com/search/kb\_index.jsp).
- Asimismo, si el sistema operativo invitado ZENworks admite VMware ESX, habilite comandos de Java adicionales para definir páginas más grandes:

-XX:+UseLargePages

Para obtener más información sobre la reserva de memoria y las páginas de memoria grandes, consulte la Enterprise Java Applications on VMware Best Practices Guide (Guía de prácticas recomendadas de aplicaciones de Java Enterprise en VMware).

- Por último, debe realizar las tareas siguientes:
- **1** Cree una copia de seguridad y abra /etc/init.d/novell-zenserver.
- **2** En la cadena CATALINA\_OPTS, añada las opciones oportunas, separadas por espacios, delante de la opción -XX:PermSize.

CATALINA\_OPTS se usa para configurar las opciones del contenedor de Tomcat. Para obtener más información sobre Tomcat, consulte la documentación en línea de Tomcat.

**3** Para iniciar los servicios del servidor de ZENworks, ejecute el comando siguiente:

/etc/init.d/novell-zenserver start

**4** Para detener los servicios del servidor de ZENworks, ejecute el comando siguiente:

/etc/init.d/novell-zenserver stop

**Nota:** si el servidor de ZENworks no se inicia, se debe a que hay un problema de compatibilidad con la opción recién añadida o a que la sintaxis es incorrecta. Para solucionar el problema de inicio del servicio, ejecute el comando siguiente:

/etc/init.d/novell-zenserver debug

Se muestra el siguiente archivo de registro:

/opt/novell/zenworks/share/tomcat/logs/catalina.out

# IV IV**Apéndices**

En la sección siguiente se proporcionan datos relacionados con la instalación del software del servidor primario de ZENworks:

- [Apéndice A, "Argumentos de ejecutable de instalación", en la página 99](#page-98-1)
- [Apéndice B, "Paquetes RPM de Linux dependientes", en la página 101](#page-100-0)
- [Apéndice C, "Oracle Enterprise con particionamiento", en la página 107](#page-106-0)
- [Apéndice D, "Palabras clave que no se deben utilizar para crear la base de datos", en la](#page-108-0)  [página 109](#page-108-0)
- [Apéndice E, "Solución de problemas de instalación", en la página](#page-110-0) 111

## <span id="page-98-1"></span>A <sup>A</sup>**Argumentos de ejecutable de instalación**

<span id="page-98-0"></span>Para instalar Novell ZENworks, se pueden utilizar los siguientes argumentos con los archivos ejecutables setup.exe y setup.sh, que se encuentran en la raíz del DVD de instalación. Puede ejecutar estos archivos desde una línea de comandos.

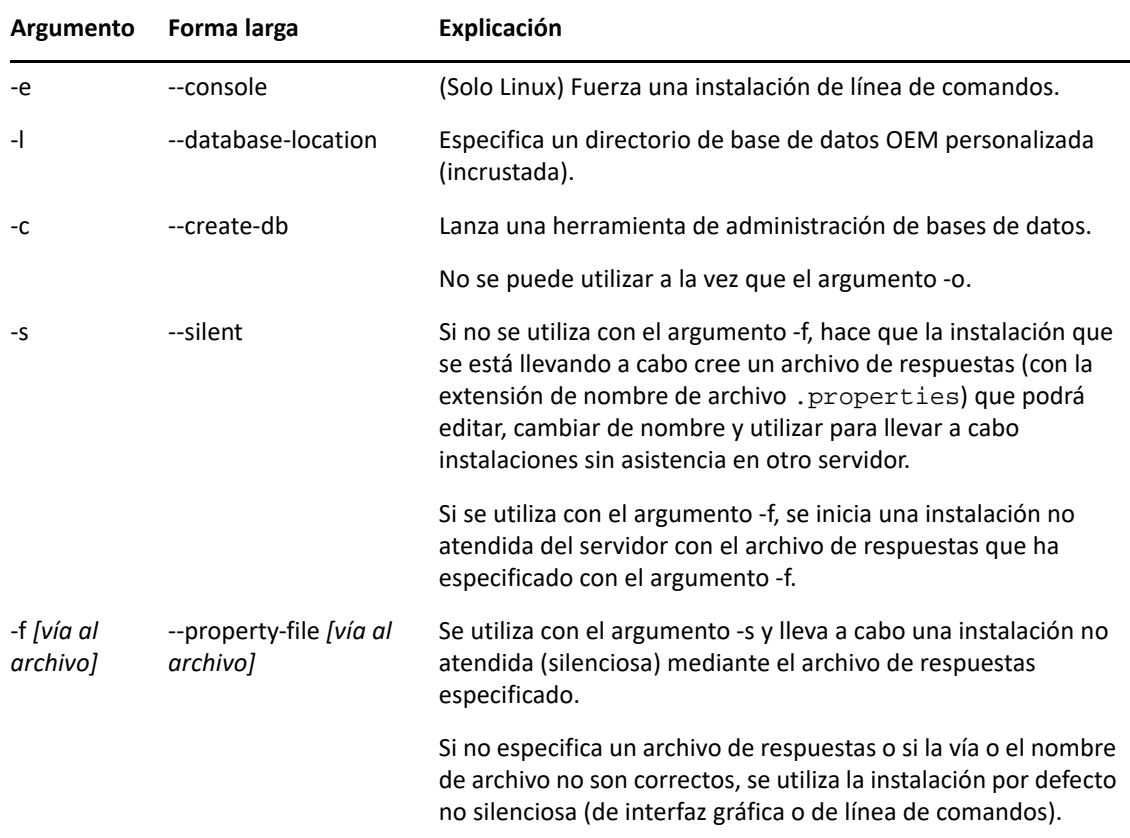

Debe utilizar el comando sh con setup. sh para evitar problemas con los derechos.

Algunos ejemplos:

Para llevar a cabo una instalación de línea de comandos en un servidor Linux:

```
sh unzip_location/Disk1/setup.sh -e
```
Para especificar un directorio de base de datos:

*unzip\_location*\disk1\setup.exe -l d:\databases\PostgreSQL

Para crear un archivo de respuestas:

```
unzip_location\disk1\setup.exe -s
```
Para llevar a cabo una instalación no atendida:

*unzip\_location*\disk1\setup.exe -s -f c:\temp\myinstall\_1.properties

Para obtener más información, consulte ["Realización de una instalación sin supervisión" en la](#page-39-0)  [página 40.](#page-39-0)

B

<span id="page-100-0"></span>**Paquetes RPM de Linux dependientes** 

Para instalar ZENworks en un servidor Linux, es preciso que ciertos paquetes RPM ya estén instalados en el servidor. Revise las secciones siguientes para obtener más información sobre los paquetes RPM necesarios en los dispositivos Linux:

["SUSE Linux Enterprise Server" en la página 101](#page-100-1)

## <span id="page-100-1"></span>**SUSE Linux Enterprise Server**

Puede usar el medio de instalación de SUSE Linux Enterprise Server para instalar los paquetes en SUSE Linux Enterprise Server antes de empezar la instalación de ZENworks en el servidor:

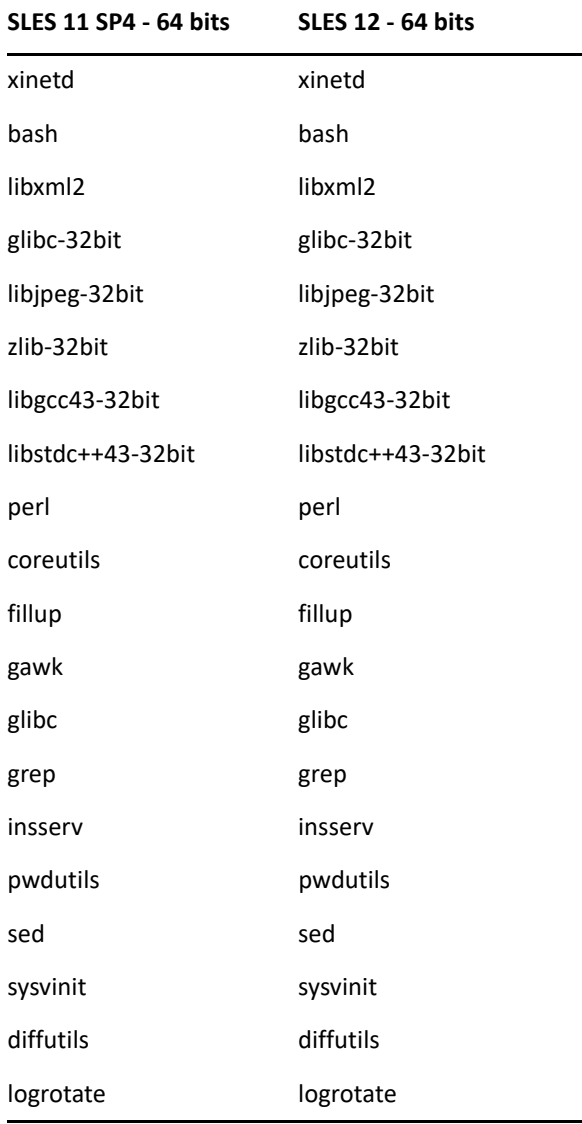

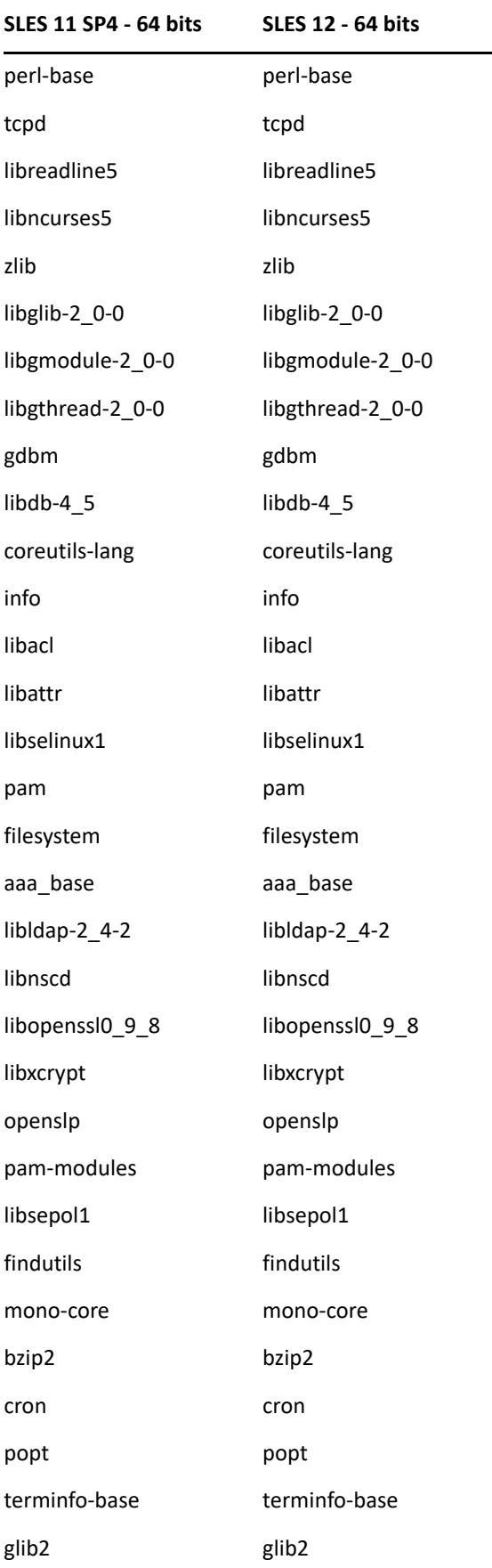

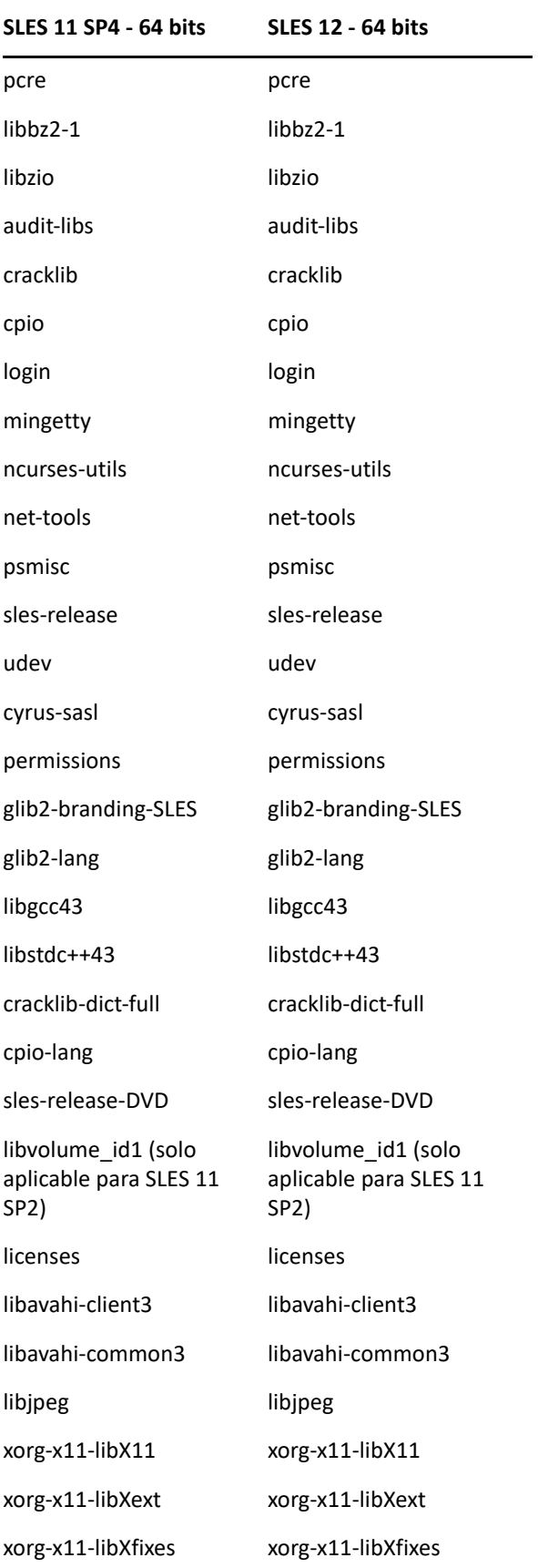

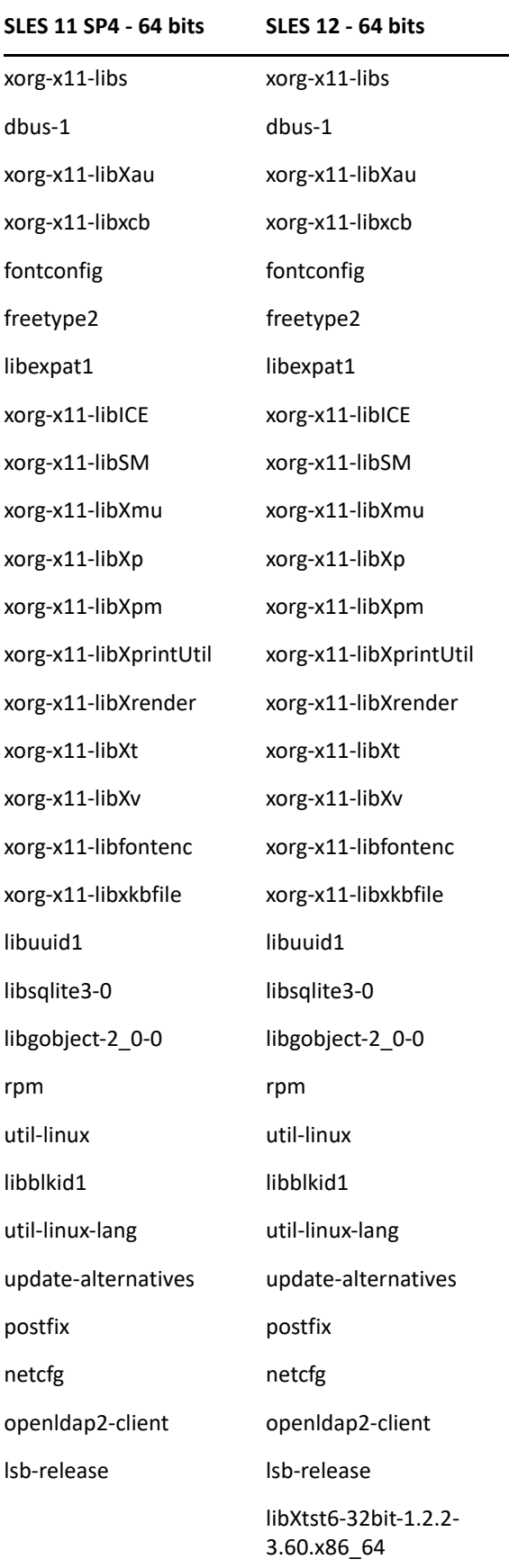

**SLES 11 SP4 - 64 bits SLES 12 - 64 bits**

libpango-1\_0-0-32bit

libXi6-32bit

# <span id="page-106-0"></span>C <sup>C</sup>**Oracle Enterprise con particionamiento**

ZENworks admite el particionamiento de Oracle, en caso de que esta función esté habilitada en la base de datos Oracle. El particionamiento de Oracle es una opción con licencia independiente disponible solo con la edición Enterprise de Oracle. En la edición Standard de Oracle, la opción de particionamiento no se admite.

Durante la instalación de ZENworks con la base de datos Oracle, seleccione una de estas opciones:

- **Sí, permitir que ZENworks use el particionamiento con la base de datos Oracle.**
- **No, no usar el particionamiento con la base de datos Oracle**.

**Importante:** se recomienda usar el particionamiento de Oracle, ya que mejora el rendimiento y la facilidad de gestión de la aplicación.

Si usa Oracle Enterprise con particionamiento, debe verificar que la función de partición de Oracle está habilitada con la licencia necesaria.

Realice lo siguiente:

Select Value from v\$option where parameter='Partitioning';

El valor de salida de la consulta se muestra como "TRUE". Esto indica que la partición está habilitada. ZENworks ejecuta automáticamente los guiones de la tabla de partición.
# D Palabras clave que no se deben **utilizar para crear la base de datos**

Cuando cree las bases de datos durante la instalación, la actualización o la migración de la base de datos, no debe usar las palabras clave siguientes en campos como el nombre de zona, el nombre de usuario, la contraseña, el nombre de la base de datos ni los nombres de esquema:

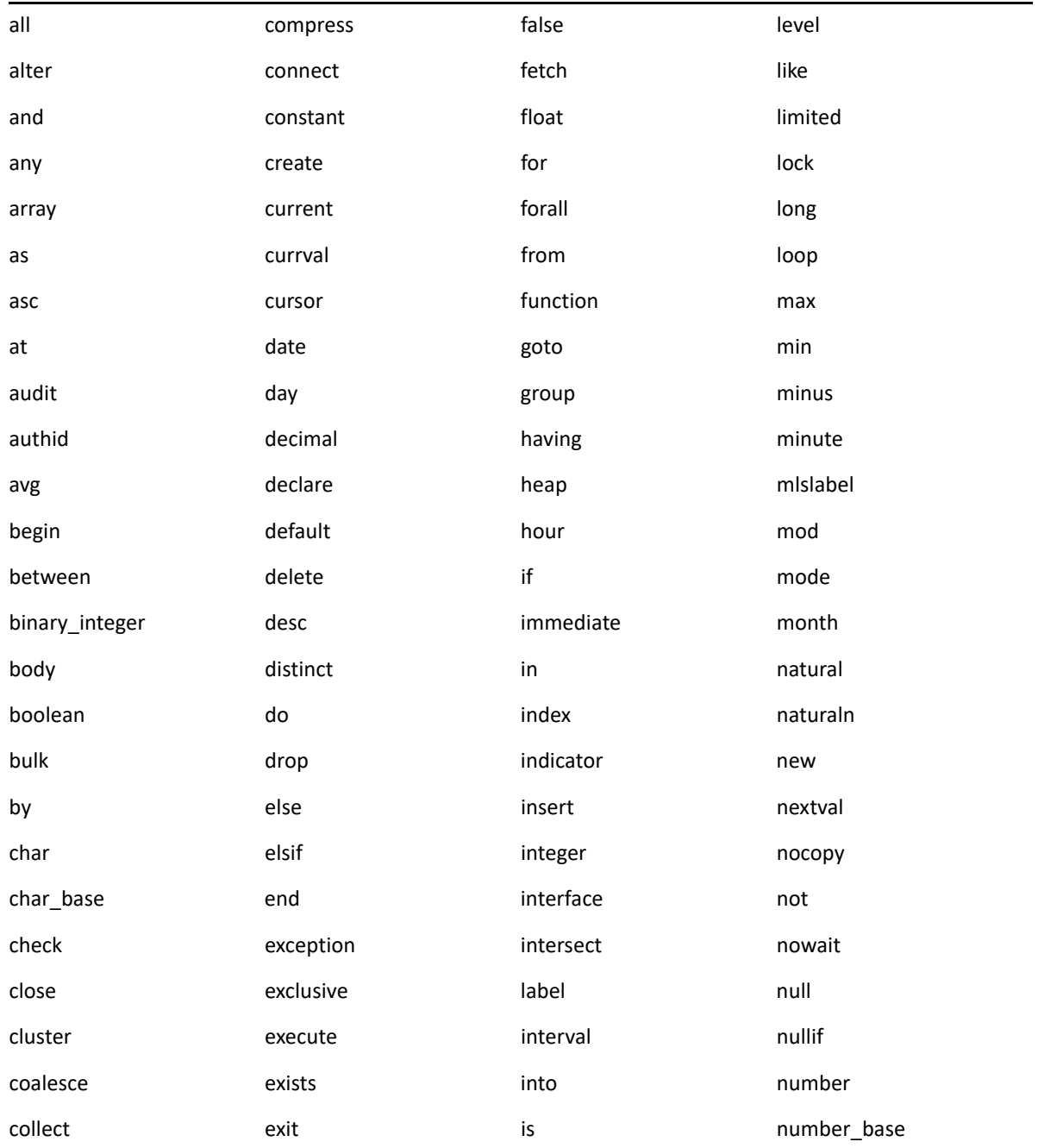

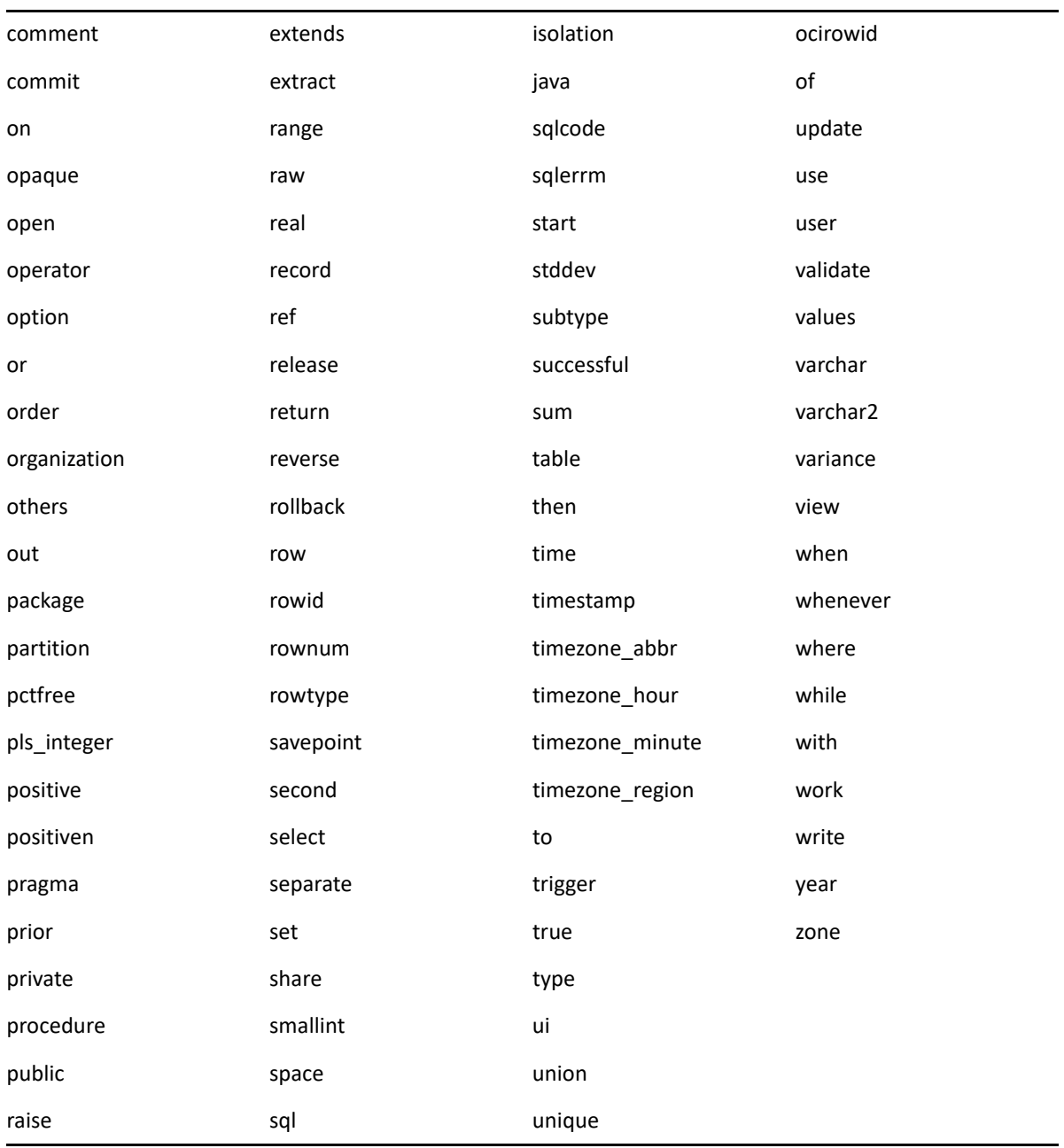

<sup>E</sup> **Solución de problemas de instalación**

En las secciones siguientes se ofrecen soluciones a problemas que podrían surgir al instalar o desinstalar Novell ZENworks :

- ["Solución de problemas de instalación" en la página 111](#page-110-0)
- ["Solución de problemas posteriores a la instalación" en la página 118](#page-117-0)

# <span id="page-110-0"></span>**Solución de problemas de instalación**

E

En esta sección se incluyen soluciones para los problemas que pueden surgirle al instalar ZENworks.

- ["La instalación de ZENworks falla en un dispositivo SLES con el sistema de archivos BTRFS" en la](#page-111-0)  [página 112](#page-111-0)
- ["Durante la instalación desde el directorio raíz en un dispositivo Linux no se pueden crear](#page-111-1)  [certificados autofirmados" en la página 112](#page-111-1)
- ["Falla la configuración del servidor de ZENworks con una base de datos Oracle" en la página 112](#page-111-2)
- ["No es posible establecer una sesión de escritorio remota con un dispositivo Windows en el que](#page-112-0)  [se ejecuta el programa de instalación de ZENworks Configuration Management" en la](#page-112-0)  [página 113](#page-112-0)
- ["La instalación de un segundo servidor genera un mensaje de error" en la página 113](#page-112-1)
- ["Falla la instalación en Linux" en la página 113](#page-112-2)
- ["ConfigureAction falla debido a que se detecta un error en la máquina virtual de HotSpot" en la](#page-112-3)  [página 113](#page-112-3)
- ["No es posible instalar NetIdentity desde el cliente Novell de 32 bits en un dispositivo que tiene](#page-113-0)  [ZENworks instalado" en la página 114](#page-113-0)
- ["No es posible abrir los registros de instalación de ZENworks Configuration Management](#page-113-1)  [mediante un navegador Web en un servidor primario que no esté en inglés" en la página 114](#page-113-1)
- ["No es posible instalar .NET 3.5 SP1 en Windows Server 2008" en la página 115](#page-114-0)
- ["No es posible instalar ZENworks Agent en un dispositivo completamente protegido por](#page-115-0)  [McAfee" en la página 116](#page-115-0)
- ["Los archivos relacionados con ZENworks pueden ser identificados como software dañino](#page-115-1)  [durante la instalación de ZENworks Agent" en la página 116](#page-115-1)
- ["La instalación de ZENworks Agent en Terminal Server se bloquea" en la página 117](#page-116-0)
- ["La instalación de ZENworks en un dispositivo RHEL puede fallar" en la página 117](#page-116-1)
- ["En Windows XP, se bloquea la instalación de ZENworks Agent con el componente de gestión](#page-117-1)  [remota a través de la conexión de escritorio remoto" en la página 118](#page-117-1)
- ["La instalación de ZENworks falla en un servidor Linux" en la página 118](#page-117-2)
- ["La instalación de ZENworks no avanza cuando se usan instancias con nombre de Microsoft](#page-117-3)  [SQL" en la página 118](#page-117-3)

## <span id="page-111-0"></span>**La instalación de ZENworks falla en un dispositivo SLES con el sistema de archivos BTRFS**

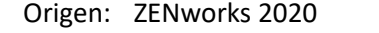

- Explicación: Al instalar ZENworks 2020 en un dispositivo SLES con el sistema de archivos BTRFS, se produce un error en la instalación.
- Causa posible: No se admite la instalación de ZENworks en un dispositivo SLES con el sistema de archivos BTRFS.

#### <span id="page-111-1"></span>**Durante la instalación desde el directorio raíz en un dispositivo Linux no se pueden crear certificados autofirmados**

- Origen: ZENworks; Instalación.
- Acción: En el dispositivo Linux, descargue y copie la imagen ISO de instalación de ZENworks en una ubicación temporal en la que todos los usuarios tengan permiso de lectura y ejecución.

### <span id="page-111-2"></span>**Falla la configuración del servidor de ZENworks con una base de datos Oracle**

Origen: ZENworks; Instalación.

Explicación: Si el parámetro NLS\_CHARACTERSET no tiene el valor AL32UTF8 y el parámetro NLS\_NCHAR\_CHARACTERSET no tiene el valor AL16UTF16, la instalación de la base de datos falla y se muestran los siguientes mensajes de error:

> Failed to run the sql script: localization-updater.sql, message:Failed to execute the SQL command: insert into zLocalizedMessage(messageid,lang,messagestr) values('POLICYHANDLERS.EPE.INVALID\_VALUE\_FORMAT','fr','La stratégie {0} n''a pas pu Ã<sup>a</sup>tre appliquée du fait que la valeur de la variable "{1}" n''est pas dans un format valide.'), message:ORA-00600: internal error code, arguments: [ktfbbsearch-7], [8], [], [], [], [], [], []

Acción: Defina el parámetro NLS\_CHARACTERSET con el valor AL32UTF8 y el parámetro NLS\_NCHAR\_CHARACTERSET con el valor AL16UTF16.

> Para asegurarse de que los parámetros de los conjuntos de caracteres están configurados con los valores recomendados, ejecute la siguiente consulta en el indicador de la base de datos:

select parameter, value from nls\_database\_parameters where parameter like '%CHARACTERSET%';

## <span id="page-112-0"></span>**No es posible establecer una sesión de escritorio remota con un dispositivo Windows en el que se ejecuta el programa de instalación de ZENworks Configuration Management**

Origen: ZENworks; Instalación.

Explicación: Si intenta utilizar una conexión de escritorio remoto para conectar con un servidor Windows en el que se esté ejecutando el programa de instalación de ZENworks Configuration Management, la sesión termina y se muestra el siguiente mensaje de error:

> The RDP protocol component "DATA ENCRYPTION" detected an error in the protocol stream and has disconnected the client.

Acción: Consulte el [sitio Web de ayuda y soporte de Microsoft](http://support.microsoft.com/kb/323497) (http:// support.microsoft.com/kb/323497).

#### <span id="page-112-1"></span>**La instalación de un segundo servidor genera un mensaje de error**

- Origen: ZENworks; Instalación.
- Explicación: Durante la instalación de un segundo servidor en una zona de gestión, puede aparecer al final de proceso un mensaje de error con el siguiente texto:
	- ... FatalInstallException Name is null

Sin embargo, la instalación parece por lo demás correcta.

Este mensaje se muestra por error porque el programa cree que el servidor se debe volver a configurar.

Acción: Revise el archivo de registro de instalación. Si no hay errores relacionados con este mensaje de error, puede ignorarlo.

#### <span id="page-112-2"></span>**Falla la instalación en Linux**

- Origen: ZENworks; Instalación.
- Causa posible: Si la vía del directorio en el que ha extraído la imagen ISO de instalación de ZENworks contiene espacios, la instalación falla en Linux.
	- Acción: Asegúrese de que la vía del directorio en el que vaya a extraer la imagen ISO de instalación no incluya espacios.

## <span id="page-112-3"></span>**ConfigureAction falla debido a que se detecta un error en la máquina virtual de HotSpot**

- Origen: ZENworks; Instalación.
- Explicación: Si va a instalar el primer servidor primario en un dispositivo Linux y al final del proceso de configuración de la base de datos observa que se ha producido un error y se le da la oportunidad de continuar o deshacer el proceso, es

recomendable comprobar el archivo de registro de /var/opt/novell/log/ zenworks/ZENworks\_Install\_[fecha].log.xml. Si ve el error que se indica a continuación, puede continuar con la instalación sin problemas.

ConfigureAction failed!:

select tableName, internalName, defaultValue from Adf where inUse =?# An unexpected error has been detected by HotSpot Virtual Machine: #SIGSEGV (0xb) at pc=0xb7f6e340, pid=11887, tid=2284317600 # #Java VM: Java HotSpot(TM) Server VM (1.5.0\_11-b03 mixed mode) #Problematic frame: #C [libpthread.so.0+0x7340] \_\_pthread\_mutex\_lock+0x20

Acción: Haga caso omiso de este mensaje de error.

### <span id="page-113-0"></span>**No es posible instalar NetIdentity desde el cliente Novell de 32 bits en un dispositivo que tiene ZENworks instalado**

- Origen: ZENworks; Instalación.
- Explicación: Cuando se intenta instalar el agente de NetIdentity incluido con Novell Client32 en un dispositivo en el que está instalado ZENworks, la instalación falla y se muestra el siguiente mensaje de error:

An incompatible version of Novell ZENworks Desktop Management Agent has been detected

- Causa posible: El agente de NetIdentity no se ha instalado antes de instalar ZENworks.
	- Acción: realice las acciones siguientes:
		- **1** Desinstale ZENworks.

Para obtener más información, consulte la Guía de desinstalación de ZENworks.

- **2** Instale el agente de NetIdentity desde Cliente Novell 32.
- **3** Instale ZENworks.

Para obtener más información, consulte el [Capítulo 9, "Instalación de un](#page-38-0)  [servidor primario de ZENworks en Windows", en la página 39](#page-38-0).

## <span id="page-113-1"></span>**No es posible abrir los registros de instalación de ZENworks Configuration Management mediante un navegador Web en un servidor primario que no esté en inglés**

Origen: ZENworks; Instalación.

Explicación: En los servidores primarios que no están en inglés y que tienen instalado ZENworks Configuration Management, no es posible abrir los registros de instalación mediante un navegador Web. Sin embargo, estos registros se pueden abrir en un editor de texto.

> Los registros de instalación se encuentran en /var/opt/novell/log/ zenworks/ en Linux y en *directorio\_de\_instalación\_de\_zenworks*\novell\zenworks\logs en Windows.

- <span id="page-114-1"></span>Acción: Antes de abrir los registros de instalación (. xml) en un navegador Web, cambie la codificación de todos los archivos del visor de registros de instalación:
	- **1** Mediante un editor de texto, abra uno de los siguientes archivos del visor de registros, situados en /var/opt/novell/log/zenworks/ logviewer en Linux y en *directorio\_de\_instalación\_de\_zenworks*\novell\zenworks\l ogs\logviewr en Windows:
		- message.xsl
		- sarissa.js
		- zenworks\_log.html
		- zenworks\_log.js
		- zenworks\_log.xsl
		- zenworks\_log\_text.xsl
	- **2** Haga clic en **Archivo** > **Guardar como.**

Se muestra el cuadro de diálogo Guardar como.

- **3** En la lista **Codificación,** seleccione **UTF-8** y haga clic en **Guardar.** no cambie el nombre ni el tipo de archivo.
- **4** Repita del [Paso 1](#page-114-1) al [Paso 3](#page-114-2) para los restantes archivos del visor.

#### <span id="page-114-2"></span><span id="page-114-0"></span>**No es posible instalar .NET 3.5 SP1 en Windows Server 2008**

Origen: ZENworks; Instalación.

Explicación: La instalación de Microsoft .NET 3.5 SP1 en Windows Server 2008 falla y se muestra el siguiente mensaje de error:

> Microsoft .NET Framework 2.0SP1 (x64) (CBS): [2] Error: Installation failed for component Microsoft .NET Framework 2.0SP1 (x64) (CBS). MSI returned error code 1058

- Causa posible: El dispositivo no tiene habilitado el servicio Windows Update.
	- Acción: Habilite el servicio Windows Update en el dispositivo:
		- **1** En el menú **Inicio** del escritorio de Windows, haga clic en **Configuración** > **Panel de control.**
		- **2** Haga doble clic en **Herramientas administrativas** > **Servicios.**
		- **3** Haga doble clic en **Servicio Windows Update.**

Se muestra el recuadro de diálogo de propiedades del servicio Windows Update.

- **4** En la pestaña **General,** seleccione una de las opciones siguientes en la lista **Tipo de inicio:**
	- **Manual:**
	- **Automático**
	- **Automático (inicio retrasado)**
- **5** Haga clic en **Iniciar** para iniciar el servicio.
- **6** Haga clic en **Aceptar.**

#### <span id="page-115-0"></span>**No es posible instalar ZENworks Agent en un dispositivo completamente protegido por McAfee**

Origen: ZENworks; Instalación

- Explicación: Cuando se intenta instalar ZENworks Agent en un dispositivo completamente protegido por McAfee, el software antivirus impide la creación de nuevos archivos ejecutables en Windows y en Archivos de programa.
- Causa posible: El dispositivo está protegido por McAfee VirusScan y, por lo tanto, no permite la instalación de ninguna aplicación.
	- Acción: Haga lo siguiente en el dispositivo que tenga software de McAfee instalado:
		- **1** Haga clic en **Inicio** > **Todos los programas**> **McAfee** > **VirusScan Console**.
		- **2** Haga doble clic en **Access Protection** (Protección de acceso).
		- **3** En el recuadro de diálogo Access Protection Properties (Propiedades de la protección de acceso), haga lo siguiente:
			- **3a** En el panel Categories (Categorías), haga clic en **Common Maximum Protection** (Protección común máxima).
			- **3b** En la columna **Block** (Bloquear), deseleccione todas las reglas.
			- **3c** Haga clic en **Aceptar.**
		- **4** Instale ZENworks Agent.

Para obtener más información, consulte la sección "Distribución del agente ZENworks" en la *Referencia sobre descubrimiento, distribución y retiro de ZENworks*.

## <span id="page-115-1"></span>**Los archivos relacionados con ZENworks pueden ser identificados como software dañino durante la instalación de ZENworks Agent**

Origen: ZENworks; Instalación.

Explicación: Durante la instalación de ZENworks Agente, el programa antivirus puede identificar algunos archivos relacionados con ZENworks como software dañino. En consecuencia, la instalación se detiene abruptamente.

- Acción: Haga lo siguiente en el dispositivo gestionado donde desee instalar ZENworks Agent.
	- **1** Añada manualmente *unidad\_de\_sistema*:\windows\novell\zenworks a la lista de exclusiones del programa antivirus instalado en el dispositivo gestionado.
	- **2** Instale ZENworks Agent.

#### <span id="page-116-0"></span>**La instalación de ZENworks Agent en Terminal Server se bloquea**

- Origen: ZENworks; Instalación.
- Causa posible: La instalación de ZENworks Agent en una sesión de Terminal Server se bloquea porque el modo por defecto de Terminal Server es Ejecutar.
	- Acción: Cambie el modo de Terminal Server a Instalar:
		- **1** En el indicador de comandos:
			- **1a** Para cambiar el modo, ejecute el comando siguiente:

change user /install

- **1b** Escriba **exit** y, a continuación, pulse **Intro**.
- **2** Instale ZENworks Agent.

Para obtener más información, consulte la sección "Distribución del agente ZENworks" en la *Referencia sobre descubrimiento, distribución y retiro de ZENworks*.

#### <span id="page-116-1"></span>**La instalación de ZENworks en un dispositivo RHEL puede fallar**

Origen: ZENworks; Instalación.

Explicación: La instalación de ZENworks en un dispositivo RHEL puede fallar y se le pide que deshaga la acción. Se muestra el siguiente mensaje en el archivo de registro de instalación:

> RPM returned 1: warning: /opt/novell/zenworks/install/ downloads/rpm/novell-zenworks-jre-links-1.7.0\_3- 1.noarch.rpm: Header V3 DSA signature: NOKEY, key ID 7e2e3b05

Failed dependencies: jre >= 1.7 is needed by novellzenworks-jre-links-1.7.0\_3-1.noarch

- Acción: Realice las tareas siguientes:
	- **1** Deshaga la instalación de ZENworks
	- **2** Instale JRE de forma manual ejecutando el comando siguiente en la terminal:

rpm -ivh <BUILD\_ROOT>/Common/rpm/jre-<VERSION>.rpm

**3** Instale ZENworks. Para obtener más información, consulte ["Instalación del](#page-38-1)  [software del servidor primario" en la página 39](#page-38-1).

# <span id="page-117-1"></span>**En Windows XP, se bloquea la instalación de ZENworks Agent con el componente de gestión remota a través de la conexión de escritorio remoto**

Origen: ZENworks; Instalación.

- Explicación: Si conecta de forma remota con un dispositivo gestionado mediante la conexión con el escritorio remoto (RDP) e instala ZENworks Agent, la instalación se bloquea.
	- Acción: Para solucionar el problema, descargue el parche desde el [sitio Web de](http://support.microsoft.com/kb/952132)  [asistencia técnica de Microsoft](http://support.microsoft.com/kb/952132) (http://support.microsoft.com/kb/952132) e instálelo en el dispositivo gestionado antes de instalar ZENworks Agent.

#### <span id="page-117-2"></span>**La instalación de ZENworks falla en un servidor Linux**

Origen: ZENworks; Instalación.

- Explicación: Para instalar ZENworks en un servidor Linux, es preciso que ciertos paquetes RPM ya estén instalados en el servidor.
	- Acción: Instale los paquetes RPM necesarios en el servidor Linux.

## <span id="page-117-3"></span>**La instalación de ZENworks no avanza cuando se usan instancias con nombre de Microsoft SQL**

Origen: ZENworks; Instalación.

- Explicación: Al usar una instancia con nombre para Microsoft SQL, el asistente de instalación no avanza incluso después de proporcionar la información correcta en el panel de la base de datos. Esto se produce si la descarga de la suma de comprobación está habilitada en la tarjeta NIC del equipo.
	- Acción: Asegúrese de que la descarga de la suma de comprobación está inhabilitada en la tarjeta NIC. Para obtener más información, consulte los manuales aplicables de SLES, RHEL o VMware.

# <span id="page-117-0"></span>**Solución de problemas posteriores a la instalación**

En esta sección se incluyen soluciones para los problemas que pueden surgir después de instalar ZENworks.

- ["No es posible acceder al Centro de control de ZENworks en un servidor primario de ZENworks](#page-117-4)  [que se ejecute en SLES" en la página 118](#page-117-4)
- ["El inicio automático de la configuración del Centro de control de ZENworks no funciona en](#page-118-0)  [equipos con SLES" en la página 119](#page-118-0)

## <span id="page-117-4"></span>**No es posible acceder al Centro de control de ZENworks en un servidor primario de ZENworks que se ejecute en SLES**

Origen: ZENworks; Instalación.

- Explicación: Durante la instalación del servidor ZENworks en un dispositivo SLES, si ha especificado el puerto 8080, la instalación se produce correctamente. Sin embargo, quizás no pueda acceder al Centro de control de ZENworks.
	- Acción: Lleve a cabo los pasos siguientes en el dispositivo SLES en el que haya instalado el servidor de ZENworks:
		- **1** Inicie YaST.
		- **2** Haga clic en **Cortafuegos**.
		- **3** En la ventana Configuración del cortafuegos, haga clic en **Servicios autorizados.**
		- **4** Haga clic en **Advanced** (Avanzado).
		- **5** En el recuadro de diálogo Puertos autorizados adicionales, sustituya **httpalt** en las opciones **Puertos TCP** y **Puertos UDP** por el puerto 8080 y complete el asistente.

## <span id="page-118-0"></span>**El inicio automático de la configuración del Centro de control de ZENworks no funciona en equipos con SLES**

- Origen: ZENworks; Instalación.
- Explicación: En la configuración posterior a la instalación, si la opción de inicio automático de ZCC está seleccionada, tras la instalación el Centro de control de ZENworks no se inicia automáticamente en equipos con SLES
	- Acción: Lance manualmente el Centro de control de ZENworks.